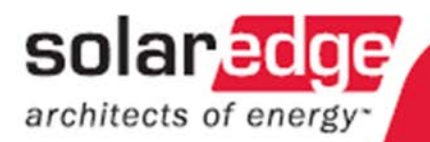

# **SolarEdge** Wechselrichter **Installations**anleitung

**Cover goes here**

**(right-side [odd] page)**

Version 2.1

1

# Haftungsausschluss

### Wichtiger Hinweis

Copyright © SolarEdge Inc. Alle Rechte vorbehalten.

Dieses Dokument darf weder im Ganzen noch in Teilen ohne vorherige schriftliche Zustimmung der SolarEdge Inc. reproduziert, zum Abrufen gespeichert oder in jeglicher Form, sei es elektronisch, mechanisch, fotografisch, magnetisch oder anderweitig übermittelt werden.

Dieses Dokument ist zur ausschließlichen Nutzung durch Mitarbeiter und Kunden der SolarEdge vorgesehen.

SolarEdge ist der Überzeugung, dass die in diesem Dokument aufbereiteten Informationen präzise und zuverlässig sind. SolarEdge übernimmt aber keine Haftung für die Verwendung dieses Materials. SolarEdge behält sich das Recht vor, jederzeit ohne vorherige Ankündigung Änderungen an dem Material vorzunehmen. Die aktuellste Version dieses Handbuches finden Sie auf der Webseite von SolarEdge [\(www.solaredge.com\)](http://www.solaredge.com/).

Alle genannten Firmen-, Produkt- und Dienstleistungsnamen sind Marken oder eingetragene Marken der jeweiligen Inhaber.

### Haftungsausschluss

Es gelten die Allgemeinen Geschäftsbedingungen für Lieferungen durch SolarEdge.

Der Inhalt dieses Dokuments wird fortwährend überprüft und bei Bedarf ergänzt. Abweichungen zu vorherigen Versionen können nicht ausgeschlossen werden. SolarEdge übernimmt keine Garantie im Hinblick auf die Vollständigkeit dieses Dokuments.

3

**SolarEdge Wechselrichter Installantionsanleitung – MAN-01-00058-2.1**

# Inhalt

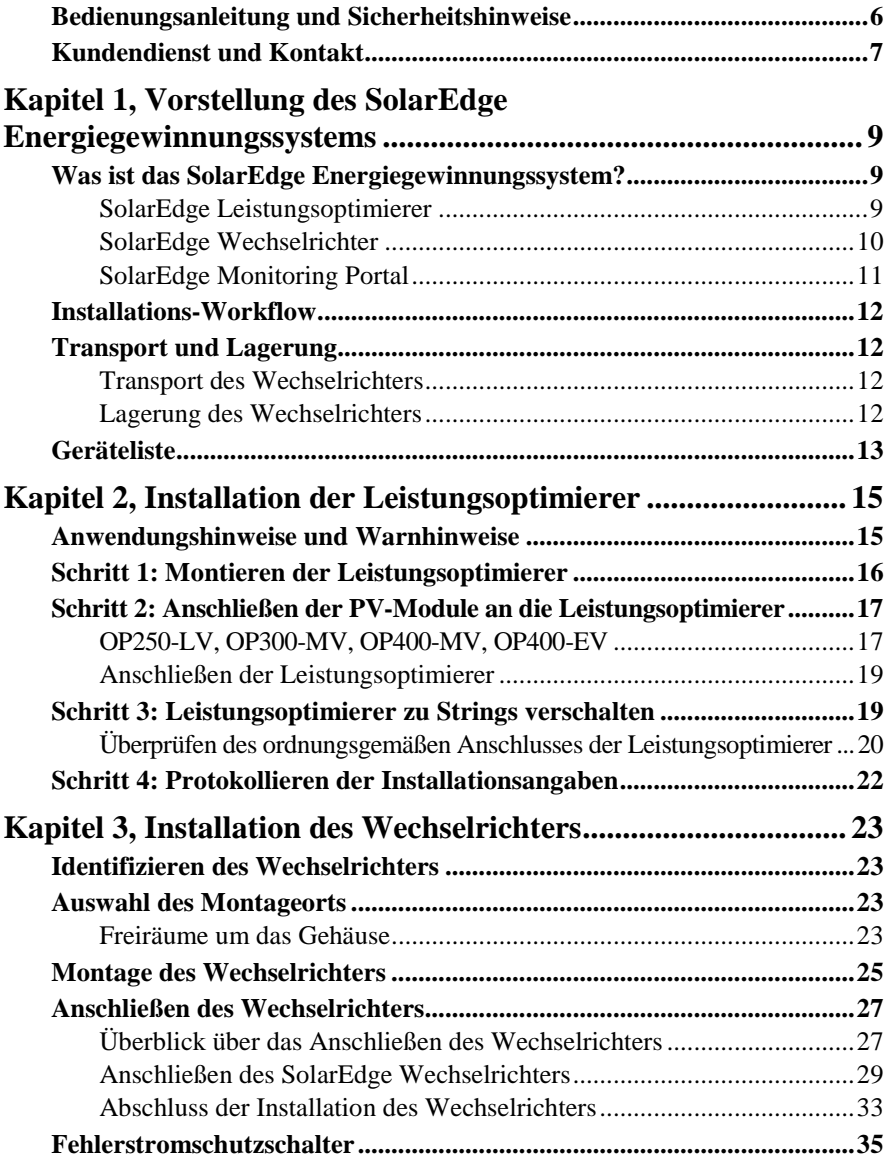

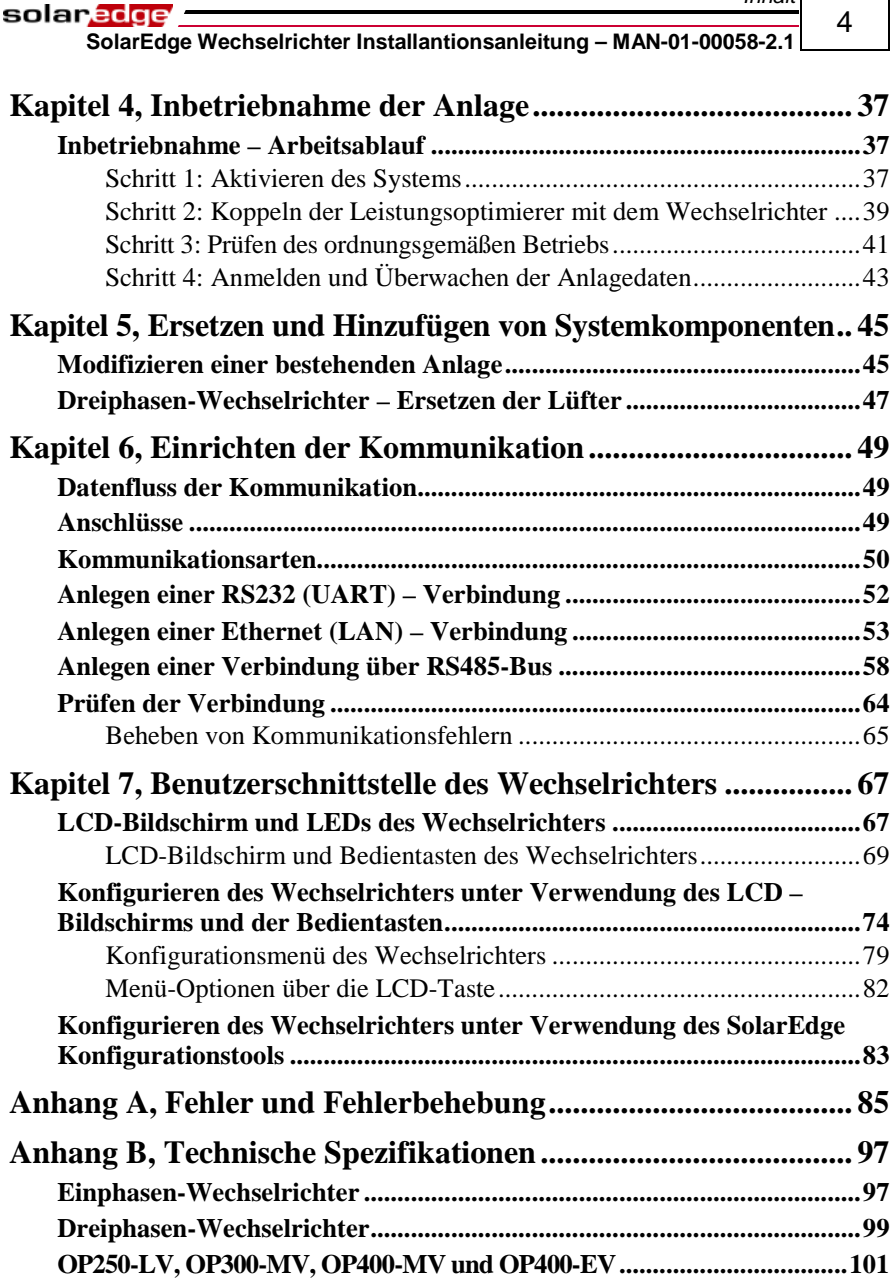

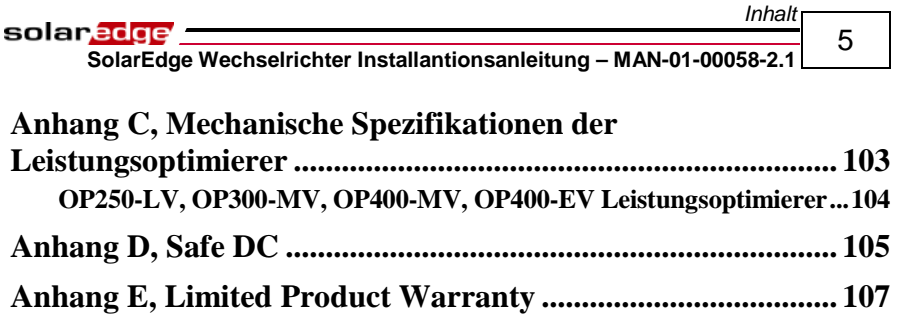

# <span id="page-5-0"></span>Bedienungsanleitung und Sicherheitshinweise

Beachten Sie bei allen Installations-, Test- und Inspektionsarbeiten bitte unbedingt die folgenden Gebrauchs- und Sicherheitsanweisungen.

### Gefahrensymbole

solar.<mark>edge</mark> -

In diesem Dokument werden die folgenden Gefahrensymbole verwendet. Machen Sie sich mit den Symbolen und ihrer Bedeutung vertraut, bevor Sie dieses Gerät installieren oder bedienen.

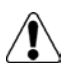

#### **GEFAHR!**

Signalisiert eine Gefahr. Dieses Symbol warnt Sie bei Vorgängen, bei denen Verletzungs- oder Lebensgefahr bestehen, wenn Sie nicht korrekt oder ungenau ausgeführt werden. Arbeiten Sie bei einem Gefahrenhinweis nicht weiter, bevor Sie den erläuterten Sachverhalt genau verstanden und die entsprechenden Maßnahmen ergriffen haben.

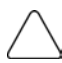

#### **ACHTUNG:**

Signalisiert eine Gefahr. Dieses Symbol warnt Sie bei Vorgängen, bei denen möglicherweise **das Gerät beschädigt oder zerstört** wird, wenn Sie nicht korrekt oder ungenau ausgeführt werden. Arbeiten Sie bei diesem Warnhinweis nicht weiter, bevor Sie den erläuterten Sachverhalt genau verstanden und die entsprechenden Maßnahmen ergriffen haben.

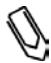

### **HINWEIS:**

Weist auf zusätzliche Informationen zum aktuellen Thema hin.

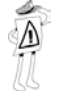

### **WICHTIGES SICHERHEITSMERKMAL:**

Signalisiert Informationen zu Sicherheitsfragen.

# Anweisungen

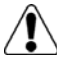

### **GEFAHR!**

Lassen Sie vor dem Entfernen der Abdeckung des Wechselrichters 5 Minuten verstreichen, nachdem Sie alle Stromquellen vom Gerät getrennt haben. Verwenden Sie ausschließlich verriegelbare Steckverbindungen für den Gleichstromeingang. Durch die Restspannung am Kondensator besteht die Gefahr eines elektrischen Schlags.

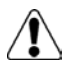

#### **GEFAHR!**

Vergewissern Sie sich, dass die Stromleitung und die Steckdose korrekt geerdet sind, bevor Sie den SolarEdge Wechselrichter bedienen.

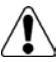

#### **GEFAHR!**

Reparatur- oder Prüfarbeiten unter Spannung dürfen nur durch einen qualifizierten SolarEdge Techniker durchgeführt werden, der mit den Arbeitsvorgängen an diesem SolarEdge Wechselrichter vertraut und entsprechend geschult ist.

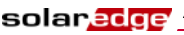

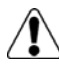

#### **GEFAHR!**

Dieses Gerät darf nicht durch den Nutzer geöffnet werden. Bei Installations- und Wartungsarbeiten darf es nur durch einen qualifizierten Techniker geöffnet werden.

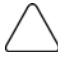

### **ACHTUNG:**

Für den Betrieb des Gerätes sind die Betriebsbedingungen einzuhalten, die in den technischen Spezifikationen beschrieben sind.

### **ACHTUNG:**

Die Leistungsoptimierer verfügen über den Schutzgrad IP65. Wählen Sie einen Montageort, an dem die Leistungsoptimierer vor dem Untertauchen sicher sind. Nicht verwendete Anschlüsse müssen versiegelt werden. Offene Anschlüsse sind

nicht sicher, können Funktionsstörungen verursachen und führen zum Erlöschen der Garantie. Achten Sie darauf, dass die Leistungsoptimierer nur dann Wasser ausgesetzt werden, wenn ihre Anschlüsse entweder durch ein angeschlossenes Kabel oder einen passenden Verschluss (nicht Teil des Lieferumfangs) versiegelt sind.

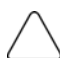

#### **ACHTUNG:**

Die Wechselrichter verfügen über den Schutzgrad IP65. Nicht genutzte Anschlüsse und Kabelverschraubungen sollten mit den mitgelieferten Verschlüssen versiegelt werden.

# <span id="page-6-0"></span>Kundendienst und Kontakt

Wenn Sie technische Probleme mit einem unserer Produkte haben, kontaktieren Sie uns bitte unter:

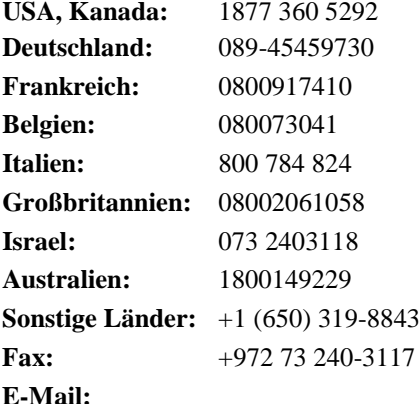

- [support@solaredge.com](mailto:support@solaredge.de) (sämtliche Standorte mit Ausnahme von Deutschland und Nordamerika)
- $\blacksquare$  [support@solaredge.de](mailto:support@solaredge.de) (Deutschland)
- [support@solaredge.us](mailto:support@solaredge.us) (Nordamerika)

solar.<mark>adde</mark> **SolarEdge Wechselrichter Installantionsanleitung – MAN-01-00058-2.1**

Halten Sie bitte bei der Kontaktaufnahme die folgenden Informationen bereit:

- **Modell des Wechselrichters oder Leistungsoptimierers.**
- Seriennummer des betroffenen Wechselrichters oder Leistungsoptimierers.
- Die auf der Geräteanzeige des Wechselrichters oder im SolarEdge Monitoring Portal angezeigte Fehlermeldung.
- Informationen zur Systemkonfiguration, einschließlich der Modelle und der Anzahl der angeschlossenen Module sowie der Anzahl und Länge der Strings.
- Die Methode der Kommunikation mit dem SolarEdge Server.

Die Option **Support** , die Sie oben rechts auf dem Hauptbildschirm des SolarEdge Konfigurationstools finden, stellt Ihnen automatisch die Daten zusammen, die für den Kundendienst durch den SolarEdge Professional Support relevant sind. Diese Option wird detailliert im *SolarEdge Konfigurationstool Softwarehandbuch* beschrieben.

# <span id="page-8-0"></span>Kapitel 1

solar.<mark>edge</mark>

# Vorstellung des SolarEdge Energiegewinnungssystems

# <span id="page-8-1"></span>Was ist das SolarEdge Energiegewinnungssystem?

Das System zur Energiegewinnung von SolarEdge maximiert die Energieausbeute aus PV-Systemen jeder Art und senkt dabei die Durchschnittskosten, die pro Watt anfallen. In den folgenden Abschnitten werden die verschiedenen Komponenten des Systems beschrieben.

# <span id="page-8-2"></span>SolarEdge Leistungsoptimierer

SolarEdge Leistungsoptimierer können mit bestehenden PV-Modulen verbunden werden, um deren Energieausbeute durch Maximum Power Point Tracking (MPPT) auf Modulebene zu maximieren.

Die Leistungsoptimierer halten die Stringspannung unabhängig von Stringlänge und Umweltbedingungen konstant. Jeder SolarEdge Leistungsoptimierer überträgt die Leistungsdaten des jeweiligen PV-Moduls direkt über die DC-Verkabelung.

SolarEdge bietet Ihnen zwei Arten von Leistungsoptimierern an:

- **Erweiterungslösunge für Module (Add-On-Box): Wird**während der Installation an ein oder mehrere PV-Module angeschlossen. Best.-Nr.: OP250-LV, OP300-MV, OP400-MV und OP400-EV.
- **Lösung zur Moduleinbettung (CSI):** Wird bereits in ein PV-Modul eingebettet geliefert.

#### solar.<mark>edge</mark> **SolarEdge Wechselrichter Installantionsanleitung – MAN-01-00058-2.1**

Informieren Sie sich bitte anhand der SolarEdge Leistungsoptimierer-Datenblätter, um zu entscheiden, welcher Leistungsoptimierer Ihren Anforderungen am besten entspricht.

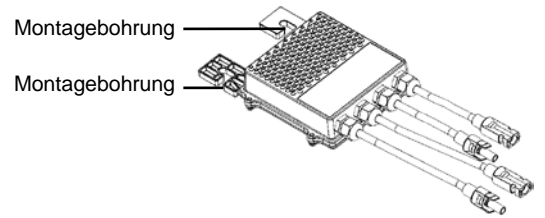

#### **Abbildung 1: Add-On-Box**

# <span id="page-9-0"></span>SolarEdge Wechselrichter

Die Einphasen- und Dreiphasen-Wechselrichter von SolarEdge wandeln den von den PV-Modulen erzeugten Gleichstrom auf effektive Weise in Wechselstrom um, damit dieser in das Versorgungsnetz eingespeist werden kann. Darüber hinaus empfangen die Wechselrichter die Überwachungsdaten der Leistungsoptimierer und übermitteln diese über Ethernet oder ein externes Modem an einen zentralen Server (den sogenannten Monitoring Server).

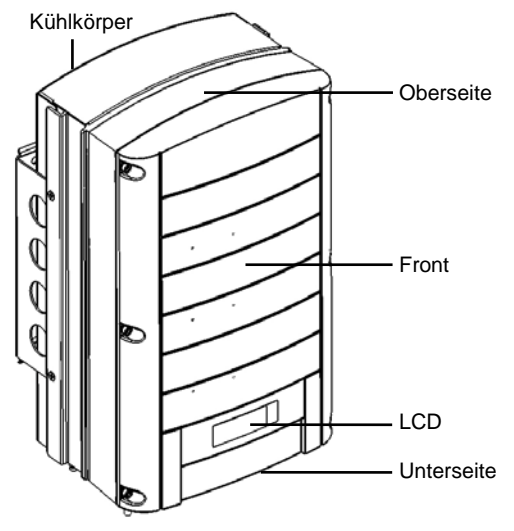

**Abbildung 2: SolarEdge Wechselrichter**

# Lieferumfang des Wechselrichters

Die folgenden Artikel sind in der Packung des Wechselrichters enthalten:

■ Ein Wechselrichter

solar.<mark>edge</mark>

- **Eine Montage-Wandhalterung**
- Ein Karton mit den folgenden Artikeln:
	- Zwei Inbusschrauben zur Befestigung des Wechselrichters an der Montage-Wandhalterung
	- Installationsanleitung
	- Installationsanleitung (Kurzfassung)
	- Anleitung zum Aktivieren des Wechselrichters

# <span id="page-10-0"></span>SolarEdge Monitoring Portal

Über das SolarEdge Monitoring Portal können Sie die technische und finanzielle Performance einer oder mehrerer SolarEdge Photovoltaikanlagen überwachen. Es liefert Ihnen genaue aktuelle und historische Daten zur Leistung jedes individuellen PV-Moduls und für das System insgesamt.

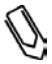

### **HINWEIS:**

Weitere Informationen zu dieser Option können Sie der *SolarEdge Monitoring Portal Bedienungsanleitung* entnehmen.

# <span id="page-11-0"></span>Installations-Workflow

solar.<mark>edge</mark>

Die folgenden Ausführungen bieten Ihnen einen Überblick über den Ablauf der Installation und das Einrichten einer neuen SolarEdge Anlage. Der Großteil dieses Verfahrens trifft auch für die Installation zusätzlicher Komponenten in eine bestehende SolarEdge Anlage zu.

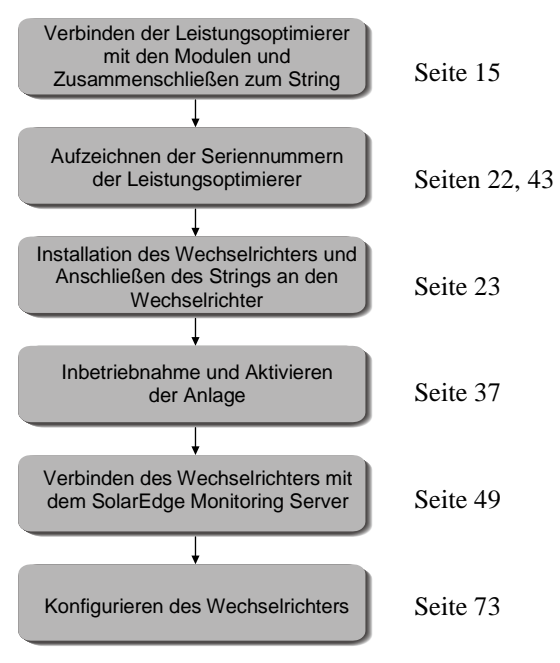

# <span id="page-11-1"></span>Transport und Lagerung

# <span id="page-11-2"></span>Transport des Wechselrichters

Sie sollten den SolarEdge Wechselrichter in seiner Originalverpackung und aufrecht transportieren. Schützen Sie ihn vor unnötigen Erschütterungen.

# <span id="page-11-3"></span>Lagerung des Wechselrichters

Lagern Sie den Wechselrichter an einem trockenen Ort bei einer Umgebungstemperatur zwischen -20 °C und +50 °C.

# <span id="page-12-0"></span>Geräteliste

solar.<mark>adde</mark>

Für die Installation des SolarEdge Systems können normale Standardwerkzeuge verwendet werden. Es wird empfohlen, bei der Installation eines SolarEdge Systems die folgenden Ausrüstungsgegenstände bereit zu halten:

- Inbusschraubendreher für Schrauben M6 und M5
- Geeignete Bohrmaschine zum Befestigen der Montagehalterung
- **Passende Schrauben zum Befestigen der Montagehalterung für den** Wechselrichter an der Wand
- M6-Schrauben (1/4") für die Befestigung des Leistungsoptimierers am Träger (im Lieferumfang des Wechselrichters enthalten)
- **MC4-Crimpzange**
- Werkzeugkiste mit Seitenschneidern, Abisolierzange und Schraubendrehern
- Optional: Spannungsmesser, Akkuschrauber

Für die Installation der Kommunikationslösung benötigen Sie gegebenenfalls die folgenden Artikel:

- Für Ethernet: RJ45-Stecker
- Für RS485: Dreiadriges Kabel. Es kann auch ein vier- oder sechsadriges Twisted-Pair-Telefonkabel verwendet werden.

Der Wechselrichter ist entweder mit RJ45/RJ11-Buchsen oder Klemmleisten für die Kommunikation ausgestattet. Für die RJ45/RJ11-Verbindungen benötigen Sie außerdem die folgenden Artikel:

- **Für Ethernet:** 
	- CAT5 Twisted-Pair-Ethernetkabel
	- RJ45-Crimpzange
- $\blacksquare$  Für RS485:
	- RJ11-Stecker mit 6 Kontaktpositionen (auch unter der Bezeichnung RJ25)
	- RJ11-Crimpzange

*Diese Seite wurde absichtlich frei gelassen.*

# <span id="page-14-0"></span>Kapitel 2

solar.<mark>edge</mark>

# Installation des Leistungsoptimierers

# <span id="page-14-1"></span>Anwendungshinweise und Warnhinweise

Beachten Sie bei der Installation der SolarEdge Leistungsoptimierer die folgenden Hinweise und Warnungen:

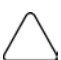

### **ACHTUNG:**

Bei einer Installation direkt am Modul oder am Modulrahmen erkundigen Sie sich bitte im Vorfeld beim Modulhersteller nach geeigneten Stellen für die Montage und möglichen Beeinträchtigungen der Modulgarantie.

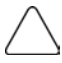

### **ACHTUNG:**

SolarEdge Leistungsoptimierer und Wechselrichter verwenden Stecker der folgenden Hersteller:

- Multi Contact MC4
- Amphenol H4
- Tyco Keyed Connector
- Huber Suhner Raddox

Es ist unter Umständen nicht sicher und/oder kann Funktionsstörungen wie Fehlerströme verursachen, durch die der Wechselrichter abschaltet, wenn Sie das SolarEdge System installieren, ohne die Kompatibilität der Modulstecker mit dem Leistungsoptimierer sicherzustellen.

So stellen Sie sicher, dass die SolarEdge Leistungsoptimierer mit den Modulen, mit denen sie verbunden werden sollen, mechanisch kompatibel sind:

- Verwenden Sie identische Anschlüsse desselben Herstellers oder vom gleichen Typ sowohl an den Leistungsoptimierern als auch an den Modulen, oder
- Stellen Sie auf folgende Art sicher, dass die Anschlüsse kompatibel sind:
	- Explizite Bestätigung durch den Anschlusshersteller, dass Kompatibilität mit dem SolarEdge Anschluss besteht, und
	- Unabhängiger Testbericht durch eines der aufgeführten Testinstitute (TÜV, VDE, Bureau Veritas UL, CSA, InterTek) mit einer Bestätigung der Kompatibilität der Anschlüsse.

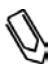

#### **HINWEIS:**

Der Leistungsoptimierer kann beliebig ausgerichtet montiert werden, ohne dass eine bestimmte Seite nach oben zeigen sein muss.

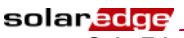

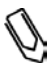

### **HINWEIS:**

Der Leistungsoptimierer sollte an einem Ort montiert werden, der entweder belüftet wird oder an dem eine freie Luftzirkulation um den Leistungsoptimierer zur Wärmeabfuhr gewährleistet ist.

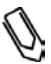

### **HINWEIS:**

Die Montagehalterungen sind zur Befestigung auf einer ebenen Oberfläche oder an einem Pfosten mit beliebiger Oberflächenbeschaffenheit geeignet.

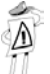

### **WICHTIGES SICHERHEITSMERKMAL:**

PV-Module mit SolarEdge Leistungsoptimierern sind sicher. Bevor der Wechselrichter angeschaltet wird, liefern sie nur eine niedrige Sicherheitsspannung.

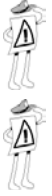

### **WICHTIGES SICHERHEITSMERKMAL:**

Solange die Leistungsoptimierer nicht mit dem Wechselrichter verbunden sind oder der Wechselrichter abgeschaltet ist, geben die Leistungsoptimierer während der Installation eine sichere Spannung von 1 V ab.

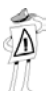

#### **WICHTIGER HINWEIS:**

SolarEdge Leistungsoptimierer werden von den PV-Modulen, die an sie angeschlossen sind, mit Strom versorgt. Die Stringlänge sollte bei Einphasen-Wechselrichtern nicht weniger als acht Leistungsoptimierer und bei Dreiphasen-Wechselrichtern nicht weniger als 16 Leistungsoptimierer betragen, um ein Abschalten des gesamten Strings zu vermeiden. (Bitte entnehmen Sie die genauen Angaben zur minimalen und maximalen Anzahl der zulässigen Leistungsoptimierer pro String den Leistungsoptimierer-Datenblättern.)

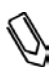

### **HINWEIS:**

Eine vollständige Abschattung der PV-Module kann ein vorübergehendes Abschalten der betroffenen Leistungsoptimierer verursachen. Dadurch wird die Leistung der anderen Leistungsoptimierer im String nicht beeinträchtigt, solange die erforderliche Mindestlänge des Strings durch die aktiven Module erhalten bleibt. Wenn bei normalen Bedingungen in einem Einphasen-System weniger als acht mit Leistungsoptimierern verbundene Module (16 derartige Module in einem Dreiphasen-System) ohne Abschattung bleiben, sollten Sie weitere PV-Module hinzufügen.

# <span id="page-15-0"></span>Schritt 1: Montieren der Leistungsoptimierer

### Legen Sie den Montageort für jeden Leistungsoptimierer fest. Der Leistungsoptimierer sollte an einem Ort montiert werden, an dem er sicher durch beide Montagebohrungen befestigt werden kann. Der Ort sollte so gelegen sein, dass der Leistungsoptimierer mit einem einzigen PV-Modul verbunden werden kann. Zeichnen Sie die Lage aller Montagebohrungen an.

- Jeder Leistungsoptimierer muss durch beide Montagebohrungen am Träger befestigt werden.
- Bohren Sie die Löcher.

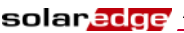

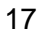

### **ACHTUNG:**

Nehmen Sie keine Bohrungen durch den Leistungsoptimierer oder die Montagebohrungen vor. Die durch den Bohrer verursachten Schwingungen könnten den Leistungsoptimierer beschädigen und führen zum Erlöschen der Garantie.

- Montieren Sie einen Leistungsoptimierer pro Montageort unter Verwendung von M8-Schrauben (1/4") und Unterlegscheiben.
- <span id="page-16-0"></span>Stellen Sie sicher, dass der Leistungsoptimierer sicher befestigt ist.

# Schritt 2: Anschließen eines PV-

# Moduls an einen Leistungsoptimierer

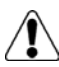

### **GEFAHR!**

Bevor Sie mit den hier beschriebenen Arbeitsschritt durchführen, müssen Sie den Wechselrichter am EIN/AUS-Schalter an der Unterseite des Wechselrichters und dem Wechselstromschalter der Verteilung abschalten. An allen Wechselrichtern der Anlage müssen der Schalter auf AUS gestellt sein. Durch dieses Vorgehen wird sichergestellt, dass die Leistungsoptimierer während der Installationsarbeiten eine Sicherheitsspannung von 1 V abgeben.

# <span id="page-16-1"></span>OP250-LV, OP300-MV, OP400-MV, OP400-EV

Diese Leistungsoptimierer werden über Ihre beiden Eingänge (Plus und Minus) mit einem einzelnen PV-Modul verbunden.

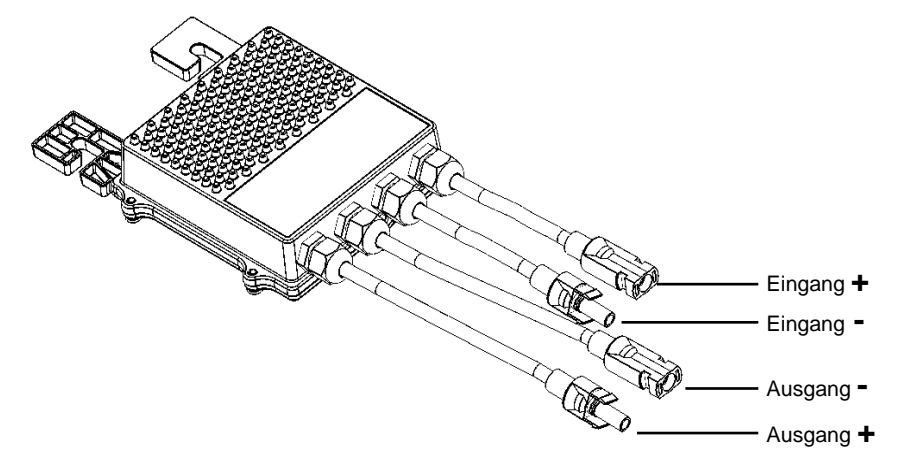

**Abbildung 3: OP250-LV, OP300-MV, OP400-MV, OP400-EV**

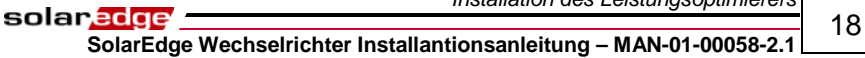

Im Folgenden werden die Abstände angezeigt, die um den Leistungsoptimierer herum frei bleiben müssen.

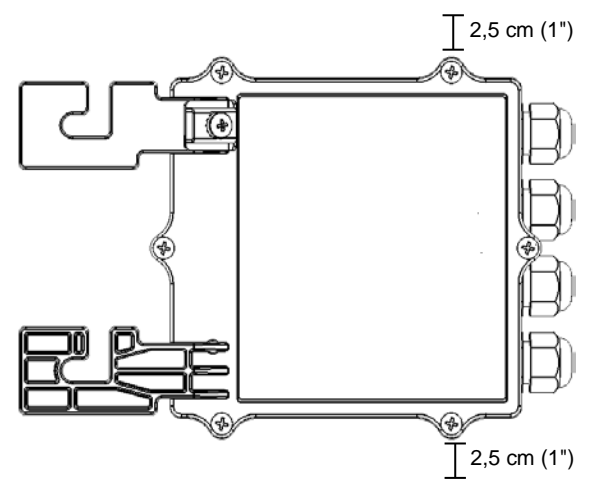

**Abbildung 4: Abstand – Draufsicht**

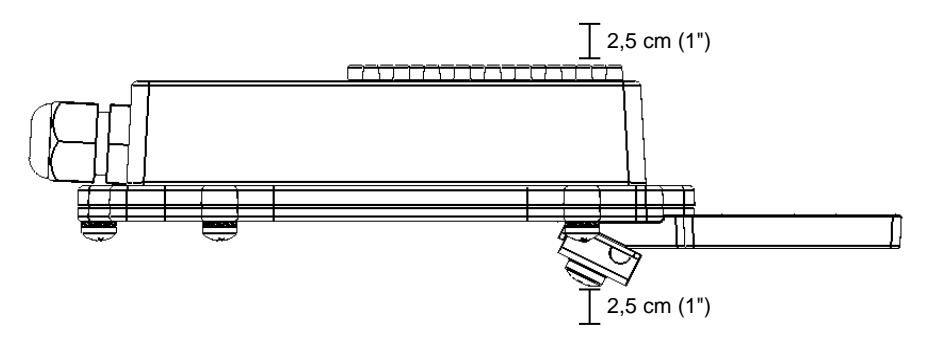

**Abbildung 5: Abstand – Seitenansicht**

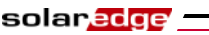

19

# <span id="page-18-0"></span>Anschließen der Leistungsoptimierer

### ► Verbinden der Leistungsoptimierer mit den PV-Modulen:

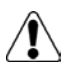

#### **GEFAHR!**

Stellen Sie sicher, dass Sie den Ein- und Ausgang korrekt identifiziert haben. Schließen Sie kein PV-Modul an den Ausgang der Leistungsoptimierer an.

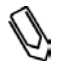

#### **HINWEIS:**

Der Leistungsoptimierer ist mit einem Verpolungsschutz ausgestattet. Trotzdem müssen Sie die korrekte Polung durch Überprüfen der Polung des PV-Moduls mit einem Voltmeter absichern. Einige Modulhersteller legen möglicherweise eine Polung an ihren Steckverbindungen an, die von der Polung der SolarEdge Anschlüsse abweicht.

 Die Eingangsbuchsen sind in den Abbildungen oben dargestellt. Die Ausgangsbuchsen befinden sich mittig auf jeder Seite.

# <span id="page-18-1"></span>Schritt 3: Leistungsoptimierer zu Strings verschalten

Die Leistungsoptimierer werden in Reihenschaltung zu Strings zusammengeschlossen.

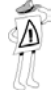

### **WICHTIGES SICHERHEITSMERKMAL:**

Solange die Leistungsoptimierer nicht mit dem Wechselrichter verbunden sind und der Wechselrichter abgeschaltet ist, geben die Leistungsoptimierer während der Installation eine sichere Spannung von 1 V ab.

- Der komplette String kann entweder direkt oder mit anderen Strings gemeinsam in Parallelschaltung an den Wechselrichter angeschlossen werden.
- Sie können Strings ungleicher Länge aufbauen und in Parallelschaltung verbinden. Die Anzahl der Leistungsoptimierer je String muss also nicht gleich sein.
- Die Ausgangsleitungen der Leistungsoptimierer sind mit **+** und gekennzeichnet.
- Verbinden Sie den Plus(+)-Stecker der Ausgangsleitung des ersten Leistungsoptimierers im String mit der Minus(-)-Anschlussbuchse des zweiten Leistungsoptimierers im String. Wiederholen Sie diesen Schritt an jedem Leistungsoptimierer im String. Diese Vorgehensweise ähnelt der Standardvorgehensweise beim Verbinden von PV-Modulen.

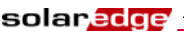

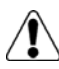

### **GEFAHR!**

Vergewissern Sie sich, dass die Plus(+)- und Minus(-)-Stecker der Leitungen fest und vollständig im Kontakt sitzen.

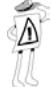

### **WICHTIGER HINWEIS:**

Notieren Sie während der Installation unbedingt die Seriennummern der Leistungsoptimierer, weil Sie diese Informationen später bei der Funktionsprüfung benötigen.

Sie können das SolarEdge Monitoring Portal nutzen, um, wie im Abschnitt *Schritt4: Melden und Überwachen der Anlagedaten* auf Seite [43](#page-42-0) beschrieben, auf die Daten Ihrer SolarEdge Anlage zuzugreifen.

# <span id="page-19-0"></span>Überprüfen des ordnungsgemäßen Anschlusses der Leistungsoptimierer

- ► Überprüfen des ordnungsgemäßen Anschlusses der Leistungsoptimierer:
- Sorgen Sie dafür, dass die PV-Module während dieses Arbeitsablaufes der Sonneneinstrahlung ausgesetzt sind. Andernfalls schalten sich die Leistungsoptimierer möglicherweise ab.
- Überprüfen Sie jeden String einzeln, bevor Sie ihn mit anderen Strings verbinden oder an den Wechselrichter anschließen.
- Jeder Leistungsoptimierer, den Sie an ein PV-Modul anschließen, produziert zunächst eine Sicherheitsspannung von 1 V. Ein String aus ordnungsgemäß zusammengeschlossenen Leistungsoptimierern sollte eine Spannung von 1 V pro angeschlossenem Leistungsoptimierer abgeben. Wenn der String beispielsweise aus 10 Leistungsoptimierern zusammen gesetzt ist, sollte er 10 V abgeben. Verwenden Sie ein Voltmeter mit einer Messgenauigkeit von mindestens 0,1 V, um zu überprüfen, ob die abgegebene Spannung der Anzahl der Leistungsoptimierer im String entspricht.
	- Wenn Sie 0 V messen, prüfen Sie, ob sich die Ausgangsleitung an einem der Leistungsoptimierer gelöst hat.
	- Wenn Sie eine Spannung messen, die geringer ausfällt als die Anzahl der Leistungsoptimierer (z.B. 9 V bei 10 anzuschließenden Leistungsoptimierern), prüfen Sie, ob ein oder mehrere Leistungsoptimierer nicht angeschlossen sind, weil sie beim Zusammenschließen des Strings ausgelassen wurden. Wenn alle angeschlossen wurden, prüfen Sie, ob ein oder mehrere PV-Module nicht ordnungsgemäß mit dem jeweiligen Leistungsoptimierer verbunden sind.
	- Wenn die Spannung zu hoch liegt, beachten Sie den unten stehenden GEFAHRENHINWEIS.

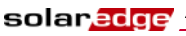

### **ACHTUNG:**

Wenn die gemessene Spannung zu hoch ausfällt, kann es sein, dass am System keine Sicherheitsspannung anliegt. GEHEN SIE MIT GROSSER VORSICHT VOR!!

Bitte beachten Sie, dass eine Abweichung von 2 V an einem String voller Länge als normal zu betrachten ist.

Wenn die Spannung über der Anzahl der Leistungsoptimierer liegt, kann das die folgenden Ursachen haben:

- Ein zusätzlicher Leistungsoptimierer wurde an den String angeschlossen.
- Anstelle der Ausgangsleitung des Leistungsoptimierers wurde die Ausgangsleitung eines PV-Moduls an den String angeschlossen.
- Fehlfunktion eines Leistungsoptimierers.
- Führen Sie die folgenden Schritte durch, wenn die Gesamtspannung des Strings zu hoch liegt.
- Prüfen Sie, ob nur Leistungsoptimierer und keine Ausgangsleitungen eines PV-Moduls ohne Leistungsoptimierer an den String angeschlossen sind.
- Trennen Sie alle Kabel, mit denen die Leistungsoptimierer in den String eingebunden sind.
- Prüfen Sie durch Nachmessen, ob jeder einzelne Leistungsoptimierer die Sicherheitsspannung von 1 V ausgibt, um den Leistungsoptimierer mit der fehlerhaften Spannungsabgabe zu identifizieren.
- Wenn Sie einen Leistungsoptimierer mit Fehlfunktion lokalisieren, überprüfen Sie dessen Anschlüsse, Polung, das angeschlossene Modul und die Spannung.
- Wenn eine Fehlfunktion nicht umgangen oder behoben werden kann, entfernen Sie den fehlerhaften Leistungsoptimierer und bilden Sie einen kürzeren String.
- Setzen Sie Ihre Arbeit nicht fort, bevor Sie das Problem lokalisiert und den fehlerhaften Leistungsoptimierer entfernt haben.

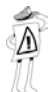

#### **WICHTIGES SICHERHEITSMERKMAL:**

Wenn ein PV-Modul mit dem Leistungsoptimierer verbunden ist, liefert der Leistungsoptimierer eine Sicherheitsspannung von 1 V. Wir empfehlen, an den ersten installierten Leistungsoptimierern diesen Wert und damit die korrekte Ausführung der Verbindung zu überprüfen. Beachten Sie dabei bitte, dass der Leistungsoptimierer bei Verwenden einer Nachführeinheit nur in den EIN-Status wechselt, wenn die Nachführeinheit der Sonneneinstrahlung folgt und eine minimale Leistung von 2 W durch das PV-Modul abgegeben wird.

# <span id="page-21-0"></span>Schritt 4: Protokollieren der Installationsangaben

Sie sollten während der Installation unbedingt die Seriennummern der Leistungsoptimierer protokollieren, weil Sie diese Angaben später für die Fehlerbehebung benötigen. Außerdem sind sie für das Erstellen eines Anlagenplans im Monitoring Portal erforderlich.

Beim Einrichten einer neuen Anlage müssen Sie die Seriennummer(n) des/der Wechselrichter(s) angeben.

Weitere Informationen zur Aufzeichnung und Überwachung der Anlagendaten finden Sie auf Seit[e 43.](#page-42-0)

# <span id="page-22-0"></span>Kapitel 3

solar.<mark>edge</mark>

# Installation des Wechselrichters

Der SolarEdge Wechselrichter kann entweder vor oder nach der Installation der PV-Module und der Leistungsoptimierer installiert werden.

# <span id="page-22-1"></span>Identifizieren des Wechselrichters

Die **Seriennummer** und **elektrische Auslegung** einschließlich der **Ausgangsnennleistung** entnehmen Sie den Aufklebern an der Seite des Wechselrichters. Bitte halten Sie diese Seriennummer bereit, wenn Sie Kontakt zum SolarEdge Kundendienst aufnehmen. Die Seriennummer wird auch gebraucht, wenn Sie das Einrichten einer neuen Anlage im SolarEdge Monitoring Portal beantragen.

# <span id="page-22-2"></span>Auswahl des Montageorts

In diesem Arbeitsschritt befestigen Sie die Montagehalterung an einer Wand oder einem Pfosten und montieren dann den Wechselrichter an die Halterung.

# <span id="page-22-3"></span>Freiräume um das Gehäuse

Für die Wärmeabfuhr müssen die folgenden Freiräume zwischen dem Wechselrichter und allen potentiellen Hindernissen wie Kabeln oder Wänden gewahrt bleiben:

20 cm (8") zur Ober- und Unterseite des Gehäuses

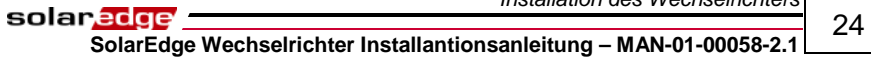

■ 10 cm (4") zur rechten und linken Seite des Gehäuses

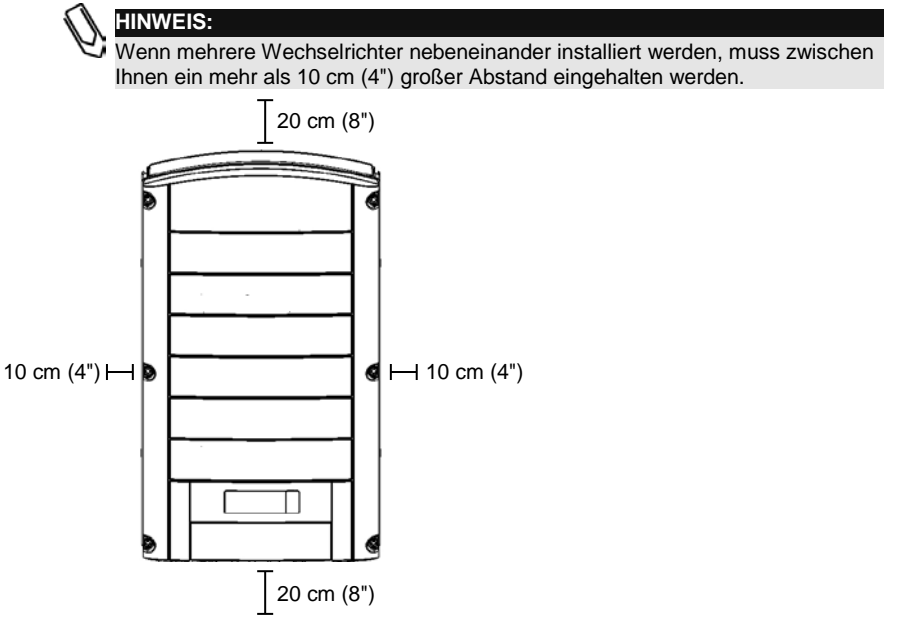

**Abbildung 6: Freiräume um das Gehäuse**

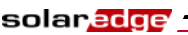

25

# <span id="page-24-0"></span>Montage des Wechselrichters

#### **ACHTUNG:**

Sie sollten unbedingt die vorangehenden Abschnitte dieses Kapitels gelesen haben, bevor Sie mit dem unten beschriebenen Montagevorgang beginnen.

In der Verpackung des Wechselrichters sind der Wechselrichter und die Montagehalterung für den Anbau an eine Wand enthalten. Für die Installation können normale Standardwerkzeuge (nicht Teil des Lieferumfangs) verwendet werden.

# Befestigen des SolarEdge Wechselrichters:

- 1 Befestigen Sie die Halterung an einer Wand oder einem Pfosten:
	- Die U-förmigen Aussparungen der Halterung sollten dabei wie abgebildet nach oben gerichtet sein:

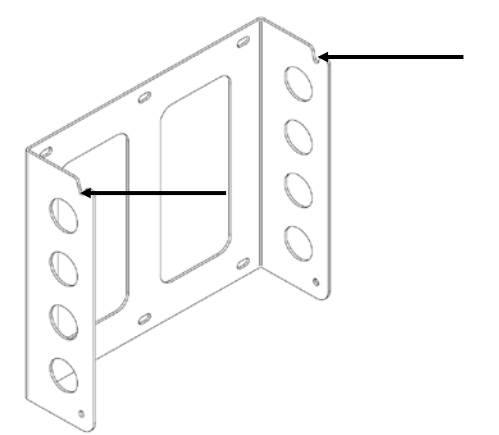

### **Abbildung 7: Anordnung der U-förmigen Aussparungen an der Halterung**

• Bei der Wandmontage werden die Befestigungsschrauben durch die vier außen liegenden Bohrungen der Halterung geschraubt.

Die anderen Bohrungen können zur Stabilisierung der Halterung genutzt werden, oder wenn die äußeren Bohrungen nicht verwendet werden können.

- Bei der Pfostenmontage werden die Befestigungsschrauben durch die innen liegenden Bohrungen der Halterung geschraubt.
- 2 Stellen Sie sicher, dass die Halterung fest an der Wand oder am Pfosten befestigt ist.

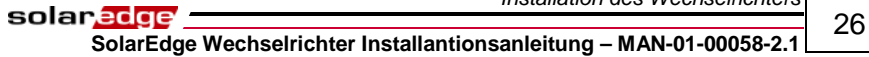

3 Hängen Sie den Wechselrichter mit Hilfe der Schrauben an dessen Oberseite wie unten dargestellt in die Halterung ein:

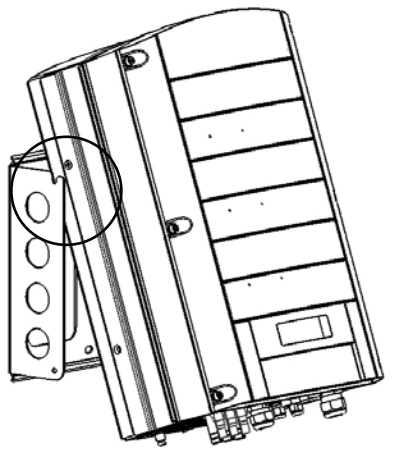

**Abbildung 8: Einhängen des Wechselrichters in die Halterung**

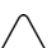

### **ACHTUNG:**

Stellen Sie die Anschlüsse an der Unterseite des Wechselrichters zu keiner Zeit auf dem Boden ab, damit sie nicht beschädigt werden. Wenn Sie das Gehäuse auf dem Boden abstellen müssen, legen Sie es auf seine Rück- oder Frontseite oder seitlich ab, aber nie auf die Unterseite.

4 Lassen Sie das Gehäuse flach gegen die Wand oder den Pfosten anliegen. Schrauben Sie dann die zwei Inbusschrauben rechts und links in den unteren Teil der Halterung. Die Schrauben reichen wie abgebildet durch den Kühlkörper auf beiden Seiten der Halterung:

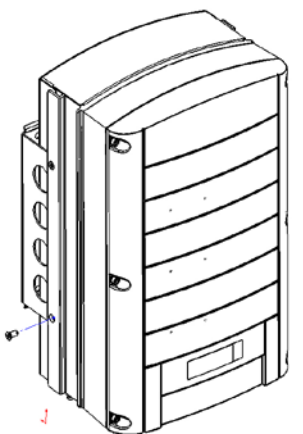

27

# <span id="page-26-0"></span>Anschließen des Wechselrichters

solar.<mark>adde'</mark>

# <span id="page-26-1"></span>Überblick über das Anschließen des **Wechselrichters**

Der SolarEdge Wechselrichter kann vor Ort für die Funktion in einem Wechselstromnetz konfiguriert werden, einschließlich der Wechselspannung und Wechselstromfrequenz. Wenn die Standardeinstellungen des Wechselrichters nicht zum Land passen, in dem die Anlage in Betrieb genommen wird, können Sie sich auf Seite [79](#page-78-1) informieren, wie Sie die länderspezifischen Einstellungen am Wechselrichter vornehmen.

Mit dem SolarEdge Konfigurationstool können Sie die Wechselstromeinstellungen des Wechselrichters auch auf Werte einstellen, die von den Standardeinstellungen für das Land der Inbetriebnahme abweichen, und andere Modifikationen vornehmen. Eine vollständige Beschreibung des Konfigurationstools finden Sie im *SolarEdge Konfigurationstool Softwarehandbuch*.

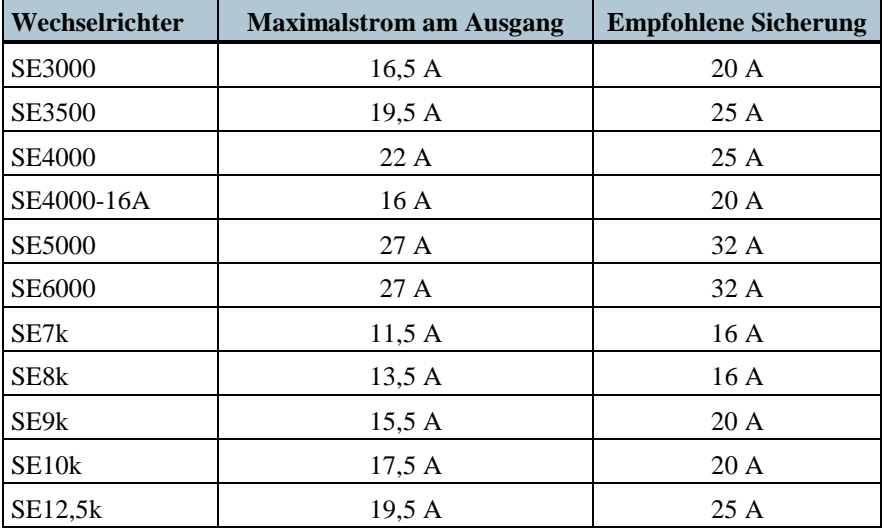

Die korrekte Sicherungsgröße zur Verwendung am Verbindungspunkt zwischen SolarEdge Wechselrichter und Netz entnehmen Sie bitte der folgenden Tabelle:

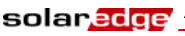

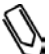

#### **HINWEIS**

Weitere Informationen zur Verdrahtung entnehmen Sie bitte dem Anwendungshinweis *SolarEdge Empfehlungen zur AC-Verdrahtung*, den Sie auf der Webseite von SolarEdge finden.

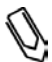

### **HINWEIS**

Sie sollten außerdem die technischen Spezifikationen in *Anhang B: Technische Spezifikationen* auf Seite [96](#page-94-0) lesen. Achten Sie besonders gut auf die Wechselrichter-Spezifikationen, weil es bei diesen je nach Land zu leichten Abweichungen kommen kann.

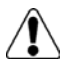

### **GEFAHR!**

Vor dem Anschließen des AC-Leiters und der Neutralleiter muss unbedingt der Schutzleiter angeschlossen werden.

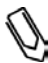

#### **HINWEIS**

Es darf keine Funktionserdung am Minus- oder Pluspol der DC-Seite vorgenommen werden, weil der SolarEdge Wechselrichter nicht mit einem Tranformator ausgestattet ist.

Eine Erdung der Modulrahmen und Modulmontageelemente (Potentialausgleich) in der PV-Anlage ist zulässig.

29

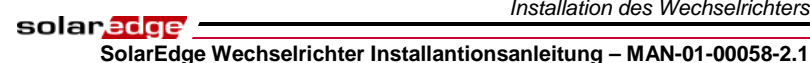

# <span id="page-28-0"></span>Anschließen des SolarEdge **Wechselrichters**

# Anschlüsse und Kabel

Auf der Abbildung finden Sie eine Darstellung der Anschlüsse des Wechselrichters:

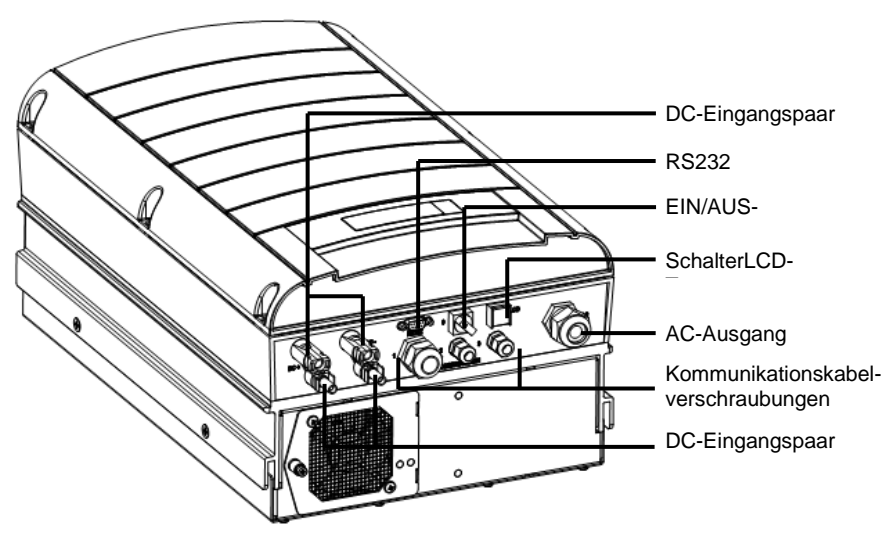

### **Abbildung 10: Anschlüsse des Wechselrichters**

Im Folgenden finden Sie eine Beschreibung aller Anschlüsse,

Verdrahtungsanforderungen und Kabelquerschnitte der zugehörigen Leitungen. Alle Anschlüsse des Wechselrichters befinden sich wie unten beschrieben an der Unterseite des Gerätes:

- **EIN/AUS-Schalter:** Das Stellen dieses Schalters auf EIN aktiviert die schaltet die Leistungsoptimierer in den Betriebsmodus. Bei Schalterstellung AUS wird die Ausgangsspannung der Leistungsoptimierer auf eine niedrige Sicherheitsspannung herabgeregelt.
- **LCD-Taste:** Nach Drücken dieser Taste wird der LCD-Bildschirm 30 Sekunden lang beleuchtet. Wie auf Seite [82](#page-81-0) beschrieben können Sie durch Drücken dieser Taste auch auf die Optionen des Konfigurationsmenüs zugreifen.

# solar.<mark>adde</mark>

### **SolarEdge Wechselrichter Installantionsanleitung – MAN-01-00058-2.1**

- **RS232- oder USB-Anschluss:**
	- Dient als Anschluss für einen lokal angeschlossenen PC oder Laptop für Konfigurations-, Steuerungs- oder Verwaltungstätigkeiten oder für ein externes Modem (nur RS232), das die Verbindung zum SolarEdge Monitoring Portal herstellt. Eine Beschreibung, wie Sie diese Kommunikationslösung zum SolarEdge Monitoring Server einrichten, entnehmen Sie bitte dem Abschnitt *Anlegen einer RS232 (UART)- Verbindung* auf Seite [52.](#page-51-0)

Weitere Informationen zu den Überwachungsfunktionen können Sie der *SolarEdge Monitoring Portal Bedienungsanleitung* entnehmen.

- **Andere Kommunikationslösungen (Ethernet (LAN) oder ZigBee):** Es stehen zwei andere Kommunikationslösungen für die Verbindung des Wechselrichters mit dem SolarEdge Monitoring Portal zur Verfügung. Sie werden über die drei Kabelverschraubungen angeschlossen. Eine Beschreibung, wie Sie diese Kommunikationslösungen zum SolarEdge Monitoring Server einrichten, entnehmen Sie bitte dem *Kapitel 6*: *Einrichten der Kommunikation* auf Seite [49.](#page-48-0)
- **AC-Ausgang: Außendurchmesser des AC-Kabels:** M25 (11-17mm Durchmesser). Für sämtliche AC-Leitungen (Phase, Neutralleiter und PE) sind Kupferleitungen mit einem Querschnitt von  $4 - 16$  mm<sup>2</sup> zu verwenden.
- **DC-Kabel: PV-Stecker.**

### Anschließen des Wechselrichters

# Öffnen der Abdeckung

# ► Verbinden der AC-Leiter mit den internen Anschlussklemmen des Wechselrichters:

- 1 Schalten Sie die Wechselspannung ab, die an den zu verbindenden AC-Kabeln anliegt, indem Sie die Leistungsschalter im Verteilerkasten abschalten.
- 2 Schalten Sie den Wechselrichter mit dem EIN/AUS-Schalter an der Unterseite des Wechselrichters auf AUS.
- 3 Schalten Sie den DC-Freischalter aus, falls vorhanden.

30

solar.<mark>adde'</mark> **SolarEdge Wechselrichter Installantionsanleitung – MAN-01-00058-2.1**

4 Falls der Wechselrichter vor der Freischaltung im Betrieb war, lassen Sie vor dem Öffnen der Abdeckung des Wechselrichters mindestens 5 Minuten verstreichen.

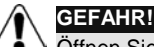

Öffnen Sie die Abdeckung des Wechselrichters nicht, bevor Sie den EIN/AUS-Schalter an der Unterseite des Wechselrichters und den DC-Freischalter abgeschaltet haben.

- 5 Lösen Sie die Inbusschrauben an der Gehäuseabdeckung (Frontseite) und heben Sie die Abdeckung ab.
- 6 **Anschließen der AC-Leiter:** Entfernen Sie die Isolierung von den Leitern des AC-Kabels wie hier dargestellt:

Einphasen-Wechselrichter – drei Adern:

- Schutzleiter (PE)
- Neutralleiter (N)
- Leiter  $1$  (L)

Dreiphasen-Wechselrichter – fünf Adern:

- Schutzleiter (PE)
- Neutralleiter (N)
- Leiter  $1(L)$
- Leiter  $2(L)$
- Leiter  $3$  (L)

Die Leiter müssen auf die unten dargestellten Längen abisoliert werden:

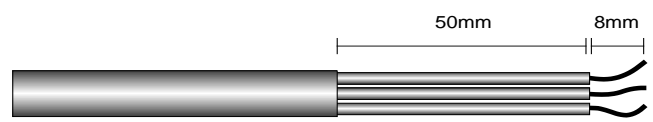

### **Abbildung 11: Abzuisolierende Kabellängen**

- 8 mm zur Kontaktierung abisolieren
- Einzeladern auf einer Länge von 50 mm vom gemeinsamen Mantel trennen

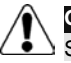

### **GEFAHR!**

Schließen Sie unbedingt als erstes den Schutzleiter an!

### solar.<mark>edge</mark> **SolarEdge Wechselrichter Installantionsanleitung – MAN-01-00058-2.1**

7 Schieben Sie das Kabel durch die Kabelverschraubung auf der rechten Seite, und verbinden Sie die Leiter mit den laut Bezeichnung passenden Anschlussklemmen: PE, L und N bei Einphasen-Wechselrichtern; PE, L1, L2, L3 und N bei Dreiphasen-Wechselrichtern.

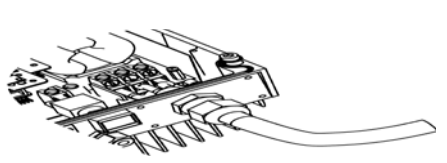

**Abbildung 12: Einführen des Kabels durch die AC-Kabelverschraubung – Einphasen-Abbildung 12: Einführen des Kabels Wechselrichter durch die AC-Kabelverschraubung – Einphasen-Wechselrichter**

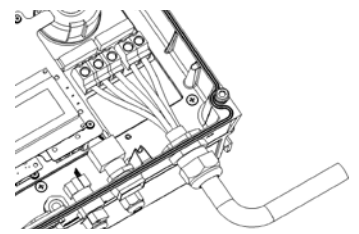

**Abbildung 13: Einführen des Kabels durch die AC-Kabelverschraubung – Dreiphasen-WechselrichterAbbildung 13: Einführen des Kabels durch die AC-Kabelverschraubung – Dreiphasen-**

- 8 Ziehen Sie die Schrauben an den Anschlussklemmen mit dem folgenden Drehmoment an:
	- Anziehmoment der Anschlussklemme 0,5 0,6 Nm
	- Drehmoment an der Kabelverschraubung 2,8 3,3 Nm
- 9 Vergewissern Sie sich, dass keine Metallfäden zwischen den Anschlussklemmen liegen und dass die ungenutzten Aufnahmeöffnungen der Anschlussklemmen geschlossen sind.

# ► Anschließen der DC-Leitungen an den Wechselrichter:

 Schließen Sie die von der PV-Anlage kommenden DC-Stecker wie gezeigt an den Anschlüssen DC+ und DC- an.

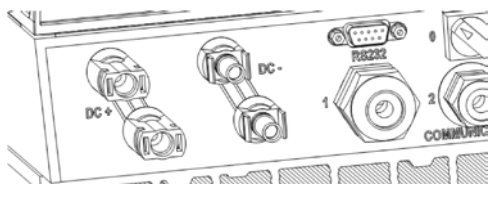

**Abbildung 14: Anschließen der DC-Leitungen an den Wechselrichter** 

32

solar.<mark>edge</mark>

**SolarEdge Wechselrichter Installantionsanleitung – MAN-01-00058-2.1**

Wenn Sie mehr als zwei Strings bilden müssen, können diese in Parallelschaltung in einem externen Verteiler verbunden werden, bevor sie mit einer gemeinsamen DC-Leitung an den Wechselrichter angeschlossen werden.

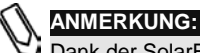

Dank der SolarEdge Architektur dürfen parallelgeschaltete Strings unterschiedlich lang sein und müssen dementsprechend nicht mit einer gleichen Anzahl von Leistungsoptimierern verbunden sein.

# <span id="page-32-0"></span>Abschluss der Installation des **Wechselrichters**

Nachdem alle Verbindungen hergestellt wurden, muss der Wechselrichter aktiviert werden. Beachten Sie dabei die mit dem Wechselrichter gelieferte Aktivierungsanleitung.

In den meisten Fällen werden die Wechselrichter vor der Auslieferung vorkonfiguriert. Nach der Aktivierung des Wechselrichters müssen Sie **prüfen, ob der Wechselrichter auf die richtige Ländereinstellung konfiguriert ist** (Seite [79\)](#page-78-1).

Wenn dies nicht der Fall ist, müssen Sie den Wechselrichter unter Verwendung der integrierten Bedientasten des Wechselrichters oder durch ein an den RS232 oder USB-Port angeschlossenes SolarEdge Konfigurationstool den Anforderungen der Anlage entsprechend konfiguriert werden. Weitere Informationen können Sie dem Abschnitt *Konfigurieren des Wechselrichters unter Verwendung der LCD-Anzeige und der Bedientasten* auf Seite [74](#page-73-0) entnehmen.

Wenn Sie vorhaben, über das SolarEdge Monitoring Portal auf Daten der SolarEdge Anlage zuzugreifen, müssen Sie noch die Verbindung für die passende Kommunikationslösung herstellen. Das Verbinden des Wechselrichters mit dem SolarEdge Monitoring Server über ein LAN, ein an den RS232-Port angeschlossenes externes Modem oder ein ZigBee-Modem wird im *Kapitel 6: Einrichten der Kommunikation* auf Seite [49](#page-48-0) beschrieben.

### Schließen der Abdeckung

### ► Schließen der Abdeckung:

- 1 Schließen Sie die Abdeckung, und befestigen Sie sie durch Anziehen der Schrauben.
- 2 Damit das Gehäuse dicht abschließt, ziehen Sie zunächst die Schrauben in den Ecken und dann die beiden zentralen Schrauben an. Die empfohlene Reihenfolge entnehmen Sie bitte der folgenden Abbildung:

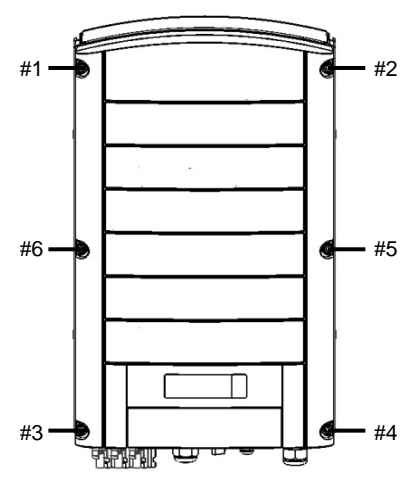

**Abbildung 15: Anziehen der Schrauben**

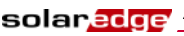

# <span id="page-34-0"></span>Fehlerstromschutzschalter

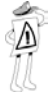

### **WICHTIGES SICHERHEITSMERKMAL:**

Sämtliche SolarEdge Wechselrichter sind mit einem zugelassenen internen Fehlerstromschutzschalter (RCD) ausgestattet, um Schutz vor Stromschlägen oder Bränden infolge von Fehlfunktionen in der PV-Anlage, der Verdrahtung oder im Wechselrichter zu gewährleisten.

In einigen Ländern ist ein externer **RCD vorgeschrieben**. In diesen Fällen muss der Installateur überprüfen, welche Art von RCD gemäß der einschlägigen Stromsicherheitsnorm vorgeschrieben ist. **SolarEdge empfiehlt die Verwendung eines RCD vom Typ A. Der empfohlene Kennwert des RCD liegt bei 100 mA oder 300 mA, es sei denn, die lokal gültige Stromsicherheitsnorm schreibt einen niedrigeren Wert vor.** Sofern die lokal gültigen Vorschriften dies vorsehen, ist die Verwendung eines RCD vom Typ B zulässig.

Bei Anlagen, für die durch die lokal gültigen Stromsicherheitsnormen ein RCD mit niedrigerem Auslösestrom gefordert wird, kann möglicherweise der Entladestrom den RCD auslösen. Dieses Problem lässt sich durch die folgenden Maßnahmen umgehen:

- 1 Die Auswahl des passenden RCD ist wichtig, um den ordentlichen Betrieb der Anlage zu gewährleisten. Obwohl der in derartigen Fällen verwendete RCD ein RCD für 30 mA ist, kann er möglicherweise bereits bei 15 mA ausgelöst werden (gemäß IEC 61008). RCDs guter Qualität lösen erst bei einem höheren Kennwert aus.
- 2 Konfigurieren Sie den Auslösestrom des internen RCD im Wechselrichter auf einen niedrigeren Wert als den Auslösestrom des externen RCD. Der interne RCD löst auch bei Stromstärken aus, die höher als der zulässige Wert liegen. Da sich aber der interne RCD des Wechselrichters automatisch zurücksetzt, wird kein manuelles Rücksetzen erforderlich. Weitere Unterstützung zu diesem Thema erhalten Sie durch Ihr SolarEdge Support-Center.
- 3 Bestimmte PV-Module (mit geringen kapazitiven Ableitströmen an den Rahmen) sind vorzuziehen.

Eine umfassende Erläuterung des Themas finden Sie im SolarEdge Anwendungshinweis *RCD-Auswahl für SolarEdge Wechselrichter*.

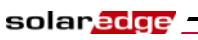

36

**SolarEdge Wechselrichter Installantionsanleitung – MAN-01-00058-2.1**

*Diese Seite wurde absichtlich frei gelassen.*
solar.<mark>adde'</mark>

# Inbetriebnahme der Anlage

# <span id="page-36-1"></span>Inbetriebnahme – Arbeitsablauf

Der folgende Workflow beschreibt, wie das System aktiviert wird, die installierten Geräte in Betrieb genommen werden und die ordnungsgemäße Funktion des Systems geprüft wird.

- **Schritt 1: Aktivieren des Systems,** Seite [37](#page-36-0)
- **Schritt 2: Koppeln der Leistungsoptimierer mit dem Wechselrichter**, Seite [39](#page-38-0)
- **Schritt 3: Prüfen des ordnungsgemäßen Betriebs,** Seite [41](#page-40-0)
- **Schritt 4: Melden und Überwachen der Anlagedaten,** Seite [43](#page-42-0)
	- **HINWEIS:**

Bewahren Sie dieses Handbuch leicht zugänglich, vorzugsweise in der Nähe des Wechselrichters auf.

# <span id="page-36-0"></span>Schritt 1: Aktivieren des Systems

In diesem Abschnitt wird beschrieben, wie Sie die ersten Aktivierungsschritte am SolarEdge System vornehmen.

Diese Schritte werden nach abgeschlossener Installation des Wechselrichters und der Leistungsoptimierer, und nachdem die Leistungsoptimierer an den Wechselrichter angeschlossen worden sind, durchgeführt.

### ► Aktivieren der SolarEdge Anlage:

1 Schalten Sie den Wechselrichter am EIN/AUS-Schalter an der Unterseite des Wechselrichters und gegebenenfalls den DC-Freischalter aus.

2 Schalten Sie den Wechselstrom zum Wechselrichter ein. Auf dem LCD-Bildschirm des Wechselrichters wird die folgende Meldung angezeigt:

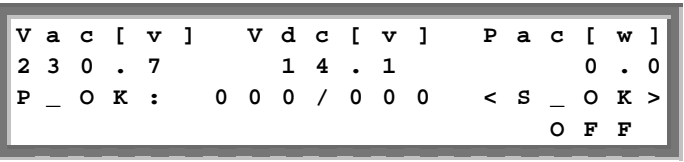

#### solar.<mark>edge</mark> 38 **SolarEdge Wechselrichter Installantionsanleitung – MAN-01-00058-2.1**

- 3 Wenn die Anlage mit einem externen DC-Schalter zwischen den Leistungsoptimierern und dem (den) Wechselrichter(n) ausgestattet wurde, schalten Sie diesen ein.
- 4 Vergewissern Sie sich, dass die Meldung **P\_OK** angezeigt wird, mit der die Verbindung zu den Leistungsoptimierern bestätigt wird. Die Zahl 0 bedeutet, dass noch kein Leistungsoptimierer mit dem Wechselrichter gekoppelt wurde. Wenn Sie die Kopplung von Leistungsoptimierern und Wechselrichtern aktualisieren, zeigt die angegebene Nummer die Anzahl der Leistungsoptimierer, die zuletzt mit dem Wechselrichter gekoppelt waren. Wenn **P\_OK** nicht angezeigt wird, müssen Sie die Leistungsoptimierer, Strings und DC-Eingangsanschlüsse überprüfen.
- 5 Wenn der Wechselrichter mit dem SolarEdge Monitoring Server verbunden wurde, muss die Meldung **S\_OK** angezeigt werden. Damit wird mitgeteilt, dass der Verbindungsaufbau erfolgreich war.
- 6 Überprüfen Sie, ob die Angabe zu **Vac [v]** auf dem LCD-Bildschirm die ordnungsgemäße AC-Ausgangsspannung des Versorgungsnetzes in Volt angibt.
- 7 Überprüfen Sie, ob die Angabe zu **Vdc [v]** auf dem LCD-Bildschirm die DC-Eingangsspannung in Volt angibt. Es sollte eine Sicherheitsspannung von 1 V je an den Wechselrichter angeschlossenen Leistungsoptimierer anliegen.

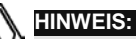

Ein auf dem LCD-Bildschirm angezeigter Messfehler von ±3 V liegt im Toleranzbereich.

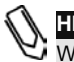

### **HINWEIS:**

Wenn auf dem LCD-Bildschirm 0 V angezeigt werden:

- Vergewissern Sie sich, dass die PV-Module nicht im Schatten liegen oder in anderer Form abgedeckt sind.
- Überprüfen Sie, ob alle Verbindungen zwischen Leistungsoptimierer, String und DC-Eingangsanschluss in Ordnung sind.
- **Prüfen Sie den DC-Eingangsanschluss auf korrekte Polarität.**
- 8 Vergewissern Sie sich, dass der Wert zu **Pac [w]** auf dem LCD-Bildschirm die AC-Ausgangsleistung in Watt mit **0** anzeigt. Ursache dafür ist, dass der Wechselrichter noch nicht angeschaltet wurde.

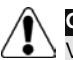

### **GEFAHR!**

Vergewissern Sie sich, dass die AN/AUS-Anzeige auf dem oben beschriebenen LCD-Bildschirm auf AUS steht.

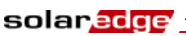

# <span id="page-38-0"></span>Schritt 2: Koppeln der Leistungsoptimierer mit dem Wechselrichter

Nachdem alle Verbindungen hergestellt sind, müssen die Leistungsoptimierer logisch mit ihrem Wechselrichter gekoppelt werden, bevor sie ihre gemeinsame Funktion aufnehmen können. In diesem Schritt wird beschrieben, wie die Leistungsoptimierer mit dem Wechselrichter gekoppelt werden, d.h. wie jeder Wechselrichter den Leistungsoptimierern zugeordnet wird, mit denen er Energie produzieren soll.

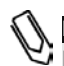

#### **HINWEIS:**

Ein Leistungsoptimierer wird die Energieproduktion nicht aufnehmen, bis er mit einem Wechselrichter gekoppelt ist.

### ► Koppeln der Leistungsoptimierer mit dem Wechselrichter:

1 Schalten Sie den EIN/AUS-Schalter an der Unterseite des Wechselrichters auf AUS. Halten Sie die Taste für die LCD-Beleuchtung über einen Zeitraum von **10 Sekunden** gedrückt. Es wird der folgende Bildschirminhalt angezeigt:

**D r ü c k e n: K o p p l u n g L o s l a s s e n : M e n ü 3 s e c**

Halten Sie die Taste weitere 5 Sekunden lang gedrückt, und es wird der folgende Bildschirminhalt angezeigt:

**K o p p l u n g S c h a l t e r a u f O N**

#### solar.<mark>edge</mark> **SolarEdge Wechselrichter Installantionsanleitung – MAN-01-00058-2.1**

2 Schalten Sie den EIN/AUS-Schalter an der Unterseite des Wechselrichters innerhalb von 5 Sekunden auf EIN. Wenn der EIN/AUS-Schalter nicht innerhalb von 5 Sekunden auf EIN geschaltet wird, beendet der Wechselrichter den Kopplungsmodus.

Der folgende Bildschirminhalt wird angezeigt, um zu signalisieren, dass der Wechselrichter den Kopplungsprozess durchführt und die Leistungsoptimierer dem Wechselrichter zuordnet.

**K o p p l u n g R e s t z e i t [ S e c ] : 1 0 4**

Teil dieser Meldung ist ein Countdown, der die verbleibenden Sekunden bis zum Abschluss des Kopplungsprozesses anzeigt. Wenn die Kopplung fehlschlägt, wird eine Fehlermeldung angezeigt. Diese Fehlermeldung gibt es nur in dem Fall, dass die oben angeführten Anweisungen nicht eingehalten wurden. Wenn die Fehlermeldung angezeigt wird, führen Sie die beschriebenen Schritte noch einmal durch.

Nach erfolgreicher Inbetriebnahme wird die folgende Meldung angezeigt:

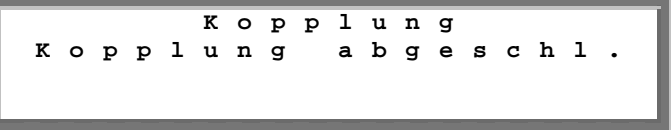

3 Weil auf dieser Stufe der EIN/AUS-Schalter an der Unterseite des Wechselrichters auf EIN geschaltet steht, nehmen die Leistungsoptimierer die Energieproduktion auf und der Wechselrichter beginnt mit der Umwandlung der Gleichspannung.

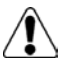

#### **GEFAHR!**

Nach Umlegen des EIN/AUS-Schalters des Wechselrichters auf EIN liegt an der DC-Leitung eine hohe Spannung an und die Ausgangsspannung der Leistungsoptimierer liegt nicht mehr bei der Sicherheitsspannung von 1 V.

Nach der erstmaligen Verbindung mit dem Wechselstrom und bevor der Wechselrichter mit der Umwandlung beginnt, überwacht er zunächst über den vorschriftsmäßigen Zeitraum das Netz (die LED des Wechselrichters blinkt grün). Solange der Wechselrichter im Standby-Modus ist, erscheint die folgende Meldung:

**A k t i v i e r u n g . . . R e s t : 0 5 1 S e c**

### solar.<mark>edge</mark>

#### **SolarEdge Wechselrichter Installantionsanleitung – MAN-01-00058-2.1**

Während dieser Zeit überwacht der Wechselrichter das Netz und bestätigt, dass Netzspannung und -frequenz passend sind. Die Meldung zeigt an, wie viele Sekunden bis zum Umschalten des Wechselrichters in den Produktionsmodus verbleiben. Diese Zeitspanne ist mit den jeweiligen länderspezifischen Bestimmungen konform und liegt im typischen Fall zwischen drei und fünf Minuten.

Der Wechselrichter schaltet danach automatisch in den Produktionsmodus um und beginnt mit der Stromerzeugung (die LED am Wechselrichter leuchtet durchgängig grün).

# <span id="page-40-0"></span>Schritt 3: Prüfen des ordnungsgemäßen **Betriebs**

Nachdem die ordnungsgemäße Aufwärmwartezeit verstrichen ist, wird die folgende Meldung auf dem LCD-Bildschirm des Wechselrichters angezeigt:

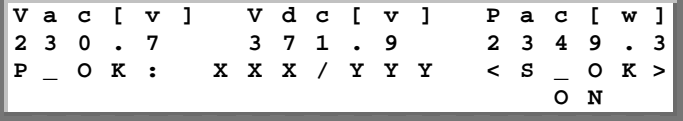

### ► Prüfen des ordnungsgemäßen Betriebs:

- 1 Vergewissern Sie sich, dass die LED des Wechselrichters durchgehend grün leuchtet.
- 2 Vergewissern Sie sich, dass die AN/AUS-Anzeige auf dem LCD-Bildschirm den Zustand **AN** signalisiert.
- 3 Vergewissern Sie sich, dass die Meldung **P\_OK** angezeigt wird, mit der die Verbindung zu den Leistungsoptimierern bestätigt wird. Wenn der Wechselrichter mit dem SolarEdge Monitoring Server verbunden wurde, muss außerdem die Meldung **S\_OK** angezeigt werden.
- 4 Vergewissern Sie sich, dass die Anzahl der an den Wechselrichter angeschlossenen Leistungsoptimierer neben der Meldung **P\_OK** auf dem LCD-Bildschirm angezeigt wird. Wenn diese Zahl zu klein ist, kann das daran liegen, dass die Anschlüsse bei einem oder mehreren Leistungsoptimierern nicht ordnungsgemäß verbunden sind, oder dass die Kopplung beispielsweise durch die vollständige Abschattung eines Moduls oder unzureichende Lichtverhältnisse während der Kopplung nicht vollständig durchgeführt wurde.

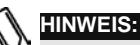

Es kann bis zu 15 Minuten dauern, bis alle Leistungsoptimierer ihre telemetrischen Daten übermittelt haben und auf dem LCD-Bildschirm mitgezählt werden.

- 5 Überprüfen Sie, ob die Angabe zu **Vac [v]** auf dem LCD-Bildschirm die ordnungsgemäße AC-Ausgangsspannung des Versorgungsnetzes in Volt angibt.
- 6 Überprüfen Sie, dass die Angabe zu **Vdc [v]** auf dem LCD-Bildschirm die DC-Eingangsspannung angibt, die bei Einphasen-Wechselrichtern zwischen 250 V und 450 V und bei Dreiphasen-Wechselrichtern zwischen 550 V und 950 V liegen sollte.
- 7 Vergewissern Sie sich, dass der Wert zu **Pac [w]** auf dem LCD-Bildschirm die **summierte** AC-Ausgangsleistung in Watt anzeigt.

# *Herzlichen Glückwunsch! Ihr SolarEdge Energiegewinnungssystem ist nun betriebsbereit.*

# <span id="page-42-0"></span>Schritt 4: Melden und Überwachen der Anlagedaten

Über das SolarEdge Monitoring Portal können Sie, wie in der *SolarEdge Monitoring Portal Bedienungsanleitung* beschrieben, auf Informationen zu SolarEdge Anlagen zugreifen und aktuelle Daten der Anlagen zur Betrachtung in physischer oder logischer Darstellung abrufen.

Nachdem eine Anlage auf dem SolarEdge Monitoring Server angelegt wurde, werden dort alle ausgelesenen Überwachungsdaten dieser Anlage bereitgestellt.

### ► Neue Anlagen registrieren Sie unter:

#### **http://monitoring.solaredge.com**

Beim Einrichten einer neuen Anlage müssen Sie die Seriennummer(n) des/der Wechselrichter(s) angeben.

Der SolarEdge Monitoring Server ermöglicht auch eine Anzeige der logischen und physischen schematischen Anordnung der installierten Leistungsoptimierer:

- **Logische Anordnung:** Zeigt die schematische logische Anordnung der Komponenten vor Ort, also die Wechselrichter, Gruppen, Strings, Module und deren elektrische Verbindungen. Diese Darstellung bietet Ihnen einen Überblick in logischer Sicht, welche Module in den jeweiligen Strings zusammengeschlossen sind, welche Strings an welchen Wechselrichter angeschlossen sind, usw.
- **Physische Anordnung:** Zeigt die schematische physische Anordnung der Komponenten vor Ort, also die Wechselrichter, Gruppen, Strings, Module und deren elektrische Verbindungen. Diese Darstellung zeigt Ihnen mit einer **physischen Darstellung der Anlage aus Vogelperspektive**, welche Module in den jeweiligen Strings zusammengeschlossen sind, welche Strings an welchen Wechselrichter angeschlossen sind, usw.

In einem Bildschirmfenster können Sie:

- die momentane Performance spezifischer Komponenten betrachten,
- Komponenten wie Module mit mangelhafter Leistung identifizieren, indem Sie deren Leistung mit den Leistungsdaten anderer Komponenten desselben Typs vergleichen,
- den Standort von Komponenten mit Fehlermeldungen genau bestimmen,
- betrachten, wie die Komponenten untereinander verbunden sind.

### solar.<mark>edge</mark>

#### **SolarEdge Wechselrichter Installantionsanleitung – MAN-01-00058-2.1**

Damit im SolarEdge Monitoring Portal die physische Anordnung der Strings und Leistungsoptimierer angezeigt werden kann, sollten Sie die physischen und logischen Plandaten der installierten Leistungsoptimierer bereitstellen.

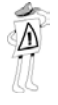

#### **WICHTIGER HINWEIS:**

Auch wenn Sie die Meldung der physischen und logischen Plandaten der installierten Leistungsoptimierer an SolarEdge nicht vornehmen, wird im SolarEdge Monitoring Portal die logische Anordnung angezeigt, der zu entnehmen ist, welche Leistungsoptimierer an welchen Wechselrichter angeschlossen sind. Es werden allerdings keine Strings oder physischen Standorte der Leistungsoptimierer angezeigt.

Mit diesem Vorgang wird das SolarEdge Monitoring Portal darauf vorbereitet, aktuelle Daten von der Anlage zu empfangen und diese in physischer oder logischer Sicht darzustellen.

Der Wechselrichter kann über ein LAN oder ein an den RS232-Port angeschlossenes externes Modem mit dem SolarEdge Monitoring Server verbunden werden. Alternativ können Sie auch eine Verbindung zu einem anderen Wechselrichter herstellen, der bereits an den Server angebunden ist.

Die Verbindung von Wechselrichter zu Wechselrichter wird über einen RS485- Bus oder ein ZigBee-Modem aufgebaut. Über diese Verbindung können die Wechselrichter die neuesten eigenen und von den Leistungsoptimierern eingehenden Daten an den SolarEdge Monitoring Server übermitteln.

Wenn der Wechselrichter ordnungsgemäß an das Internet angeschlossen ist, wird, wie in *Schritt 3: Prüfen des ordnungsgemäßen Betriebs* auf Seite [41](#page-40-0) beschrieben, die Meldung **S\_OK** auf dem LCD-Bildschirm angezeigt.

### Bereitstellen von Informationen zur Anlage

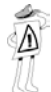

#### **WICHTIGER HINWEIS:**

Notieren Sie während der Installation unbedingt die Seriennummern der Leistungsoptimierer, weil Sie diese Informationen später bei der Funktionsprüfung benötigen.

### iPhone Site Mapper (Anlagenerfassungstool)

SolarEdge bietet Ihnen ein Anlageerfassungstool für das iPhone an, mit dem Sie Informationen über Ihre Anlage sammeln können. Diese Anwendung führt Sie durch das Scannen der Etiketten auf jedem Wechselrichter und Leistungsoptimierer. Sie unterstützt Sie danach dabei, die gesammelten Informationen an das SolarEdge Monitoring Portal (das auf den vorigen Seiten beschrieben wurde) zu übermitteln. Die SolarEdge iPhone Erfassungssoftware können Sie von der SolarEdge Webseite herunterladen.

# Kapitel 5

solar.<mark>edge</mark>

# Ersetzen und Hinzufügen von Systemkomponenten

# Modifizieren einer bestehenden Anlage

In diesem Abschnitt wird beschrieben, wie eine bestehende Anlage modifiziert werden kann, die bereits eine Weile in Betrieb gewesen ist.

### ► Modifizieren einer bestehenden Anlage:

1 Schalten Sie den Wechselrichter ab, indem Sie den EIN/AUS-Schalter auf AUS stellen und den DC-Freischalter öffnen. Der Wechselrichter wechselt in den Abschaltmodus und die folgende Meldung wird angezeigt:

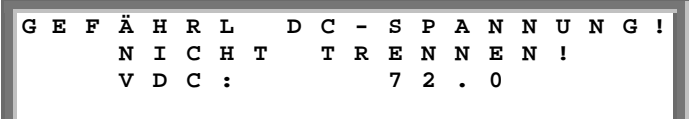

Diese Meldung wird bis zum Erreichen einer sicheren Gleichspannung angezeigt. Die standardmäßige Sicherheitsspannung liegt bei 50 V.

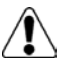

#### **GEFAHR!**

Berühren Sie die DC-Stromanschlüsse nicht, bevor die Gleichspannung ein sicheres Niveau erreicht hat. Bei Zuwiderhandeln besteht die Gefahr von Personenschäden, Schäden am Gerät und Feuergefahr.

2 Schalten Sie die AC-Stromversorgung des Wechselrichters ab.

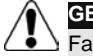

#### **GEFAHR!**

Falls die Geräteanzeige des Wechselrichters nicht funktioniert oder falls eine Fehlermeldung auf dem LCD-Bildschirm angezeigt wird, schalten Sie die AC-Stromversorgung des Wechselrichters ab und lassen Sie fünf Minuten verstreichen, damit sich die Kondensatoren im Wechselrichter entladen können.

3 Nun können Sie Leistungsoptimierer hinzufügen oder entfernen, Strings hinzufügen oder entfernen, Änderungen an der Verschaltung der Strings vornehmen oder den Wechselrichter ersetzen.

46

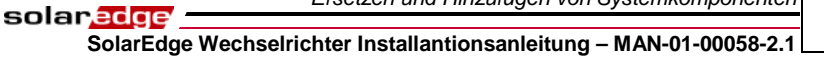

4 Führen Sie den auf Seite [37](#page-36-1) beschriebenen *Arbeitsablauf – Inbetriebnahme* aus.

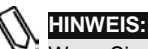

Wenn Sie Anlage oder Teile der Anlagen dauerhaft abbauen, sorgen Sie bitte für eine Entsorgung gemäß den gesetzlichen Bestimmungen des Landes, in dem die Anlage in Betrieb war.

- ► Umbauen eines oder mehrerer Leistungsoptimierer zu einem anderen Wechselrichter innerhalb der selben Anlage:
- 1 Schalten Sie beide Wechselrichter wie oben beschrieben ab.
- 2 Trennen Sie die Verbindung der benötigten Leistungsoptimierer vom jeweiligen Wechselrichter, und binden Sie sie in die Strings am anderen Wechselrichter ein.
- 3 Führen Sie den auf Seite [37](#page-36-1) beschriebenen *Arbeitsablauf — Inbetriebnahme* zunächst am Wechselrichter, dem der Leistungsoptimierer zugefügt wurde, aus und danach an dem Wechselrichter, von dem der Leistungsoptimierer entfernt wurde.

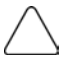

#### **ACHTUNG:**

Die Inbetriebnahme muss zuerst an dem Wechselrichter vorgenommen werden, dem neue Leistungsoptimierer zugeordnet wurden, und erst danach an dem Wechselrichter, von dem Leistungsoptimierer entfernt wurden. Bei Zuwiderhandeln kann es zu einer Beschädigung des Wechselrichters kommen, dem neue Leistungsoptimierer zugeordnet wurden.

# Dreiphasen-Wechselrichter – Ersetzen der Lüfter

Der Dreiphasen-Wechselrichter ist mit zwei Lüftern ausgestattet, von denen einer von außen zugänglich ist (Lüfter 1) und der andere intern verbaut ist und dementsprechend nur durch einen SolarEdge Techniker ausgetauscht werden kann (Lüfter 2).

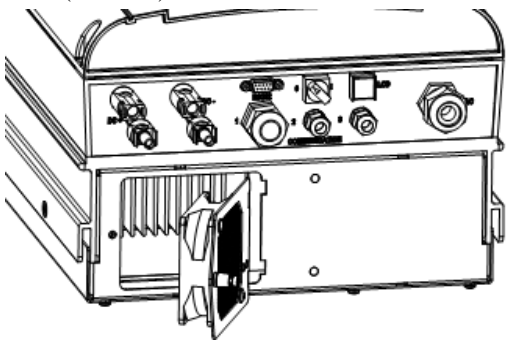

solar.adge

**Abbildung 16: Lüfter 1 des Wechselrichters**

### ► So tauschen Sie den Lüfter 1 aus:

- 1 Lösen Sie mit einem Kreuzschlitzschraubendreher die oben abgebildete, einzige Schraube der Lüfterabdeckung.
- 2 Öffnen Sie die Lüfterklappe.
- 3 Ziehen Sie wie unten dargestellt den Lüfterklappenstecker ab.

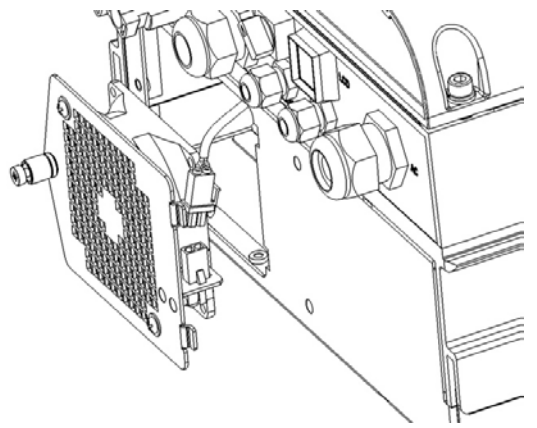

**Abbildung 17: Lüfterklappenstecker**

48

#### solar.edge **SolarEdge Wechselrichter Installantionsanleitung – MAN-01-00058-2.1**

- 4 Lösen Sie die beiden Schrauben, mit denen der Lüfter am Gehäuse befestigt ist.
- 5 Ersetzen Sie die Lüftereinheit durch eine neue Einheit, und befestigen Sie diese mit den beiden Schrauben.
- 6 Schließen Sie den Lüfterklappenstecker an.
- 7 Überprüfen Sie die Anzeige *Lüfterstatus* gemäß der Beschreibung im Abschnitt *Lüfterstatus – Dreiphasen-Wechselrichter* auf Seit[e 73,](#page-72-0) um sicherzustellen, dass der Lüfter ordnungsgemäß eingebaut wurde.

solar.<mark>edge</mark>

# Einrichten der Kommunikation

# Datenfluss der Kommunikation

Das SolarEdge Monitoring Portal ermöglicht Ihnen, wie in der *SolarEdge Monitoring Portal Bedienungsanleitung* beschrieben, einen Fernzugriff auf Informationen zu Ihrer SolarEdge Anlage. Damit Überwachungsdaten von der SolarEdge Anlage auf das SolarEdge Monitoring Portal übertragen werden können, muss wie in diesem Kapitel beschrieben eine Kommunikationsverbindung zwischen ihnen eingerichtet werden. Das Einrichten der Kommunikationsverbindung ist für die Energiegewinnung nicht notwendig und wird nur gebraucht, wenn Sie das Überwachungsportal nutzen möchten.

Die Leistungsoptimierer nutzen zur Übertragung ihrer Daten an den SolarEdge Wechselrichter die Gleichstromleitungen. Es wird keine zusätzliche Verdrahtung oder Konfiguration benötigt. Der Wechselrichter überträgt Informationen an den SolarEdge Monitoring Server über das Internet. Der folgende Abschnitt beschreibt, wie Sie diese Verbindung einrichten.

# Anschlüsse

Die folgende Abbildung zeigt die Anschlüsse des Wechselrichters:

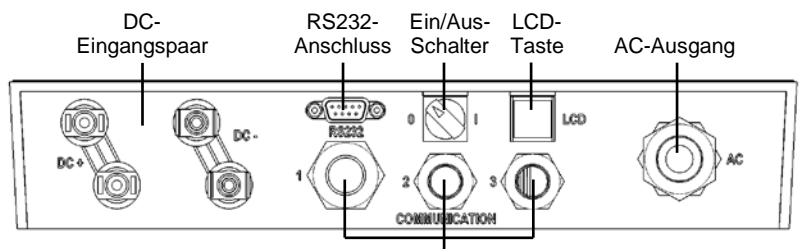

Kommunikationskabelverschraubungen

**Abbildung 18: Anschlussfeld**

#### 50

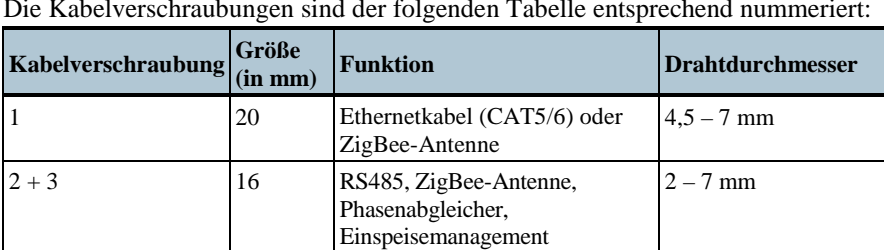

Die Kabelverschraubungen sind der folgenden Tabelle entsprechend nummeriert:

Stellen Sie sicher, dass jede verwendete Kommunikationslösung über die passende Kabelverschraubung angeschlossen ist.

# Kommunikationsarten

Für die Übertragung der Überwachungsdaten vom Wechselrichter an den SolarEdge Monitoring Server können die folgenden Kommunikationsarten genutzt werden:

- **RS232 (UART):** Seite [52.](#page-51-0) Diese Kommunikationslösung ist fest in die Wechselrichter integriert. Sie dient der Verbindung zu einem externen, mit einem RS232-Port ausgestattetem SolarEdge GSM-Modem.
- **Ethernet:** Seite [53.](#page-52-0) Ermöglicht die direkte Einbindung des Wechselrichters in ein LAN.
- **RS485:** Seite [58.](#page-57-0) Ermöglicht das Verbinden mehrerer Wechselrichter über denselben Bus, so dass über eine einzige Internetanbindung an einem der Wechselrichter auch alle anderen Wechselrichter auf den Kommunikationsdienst zugreifen können.

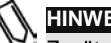

**HINWEIS:** Zusätzlich sind optional zwei weitere drahtlose Kommunikationslösungen erhältlich, die getrennt gekauft werden müssen. Dabei handelt es sich um: ZigBee und GSM. Details zu deren Installation entnehmen Sie bitte der relevanten Dokumentation.

Ethernet und RS485 werden an Sockeln im Inneren des Wechselrichters angeschlossen. Die Kommunikationskarte des Wechselrichters ist entweder mit RJ45/RJ11-Buchsen oder Klemmleisten für die Kommunikation ausgestattet.

solar.<mark>edge</mark> 51 **SolarEdge Wechselrichter Installantionsanleitung – MAN-01-00058-2.1**

Die Anordnung der RJ45/RJ11-Buchsen können Sie der folgenden Abbildung entnehmen:

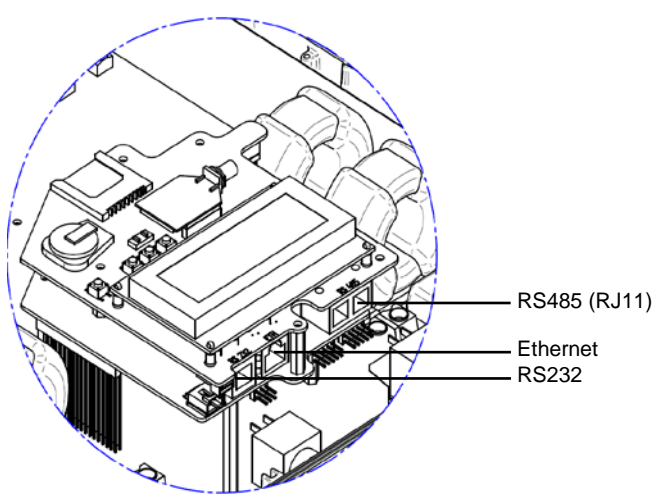

<span id="page-50-0"></span>**Abbildung 19: Ethernet und RS485– RJ45/RJ11-Buchsen**

Die Anordnung der Klemmleisten können Sie der folgenden Abbildung entnehmen:

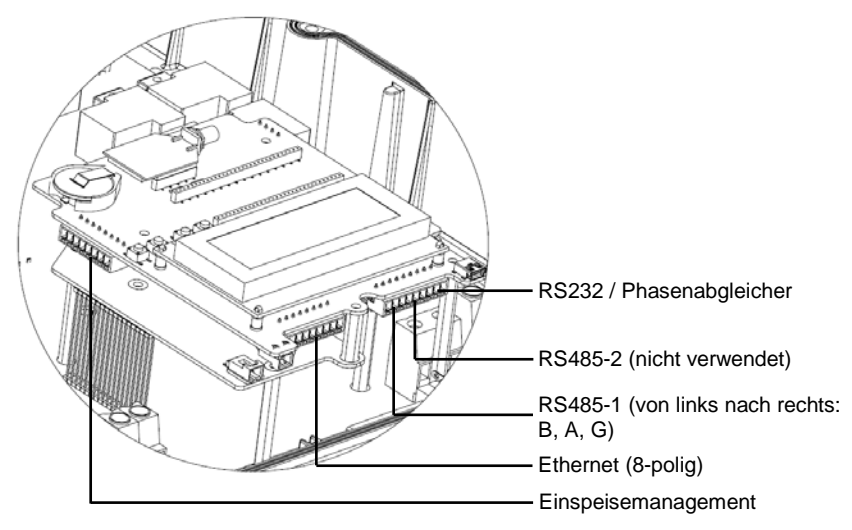

**Abbildung 20: Klemmleisten**

solar.<mark>edge</mark> **SolarEdge Wechselrichter Installantionsanleitung – MAN-01-00058-2.1**

# <span id="page-51-0"></span>Anlegen einer RS232 (UART) – Verbindung

Diese Kommunikationslösung ist fest in die Wechselrichter integriert. Sie dient zur Verbindung des Wechselrichters mit einem von SolarEdge gelieferte Modem. Eine Liste der angebotenen Modemtypen finden Sie auf der SolarEdge Webseite. Jedes Modem wird mit einem eigenen Benutzerhandbuch geliefert, das Sie lesen sollten.

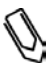

**HINWEIS:**

Wenn Sie eine Verbindung über RS232 herstellen, müssen Sie eine abgeschirmte Verbindung verwenden, damit andere Geräte in der Umgebung nicht gestört werden.

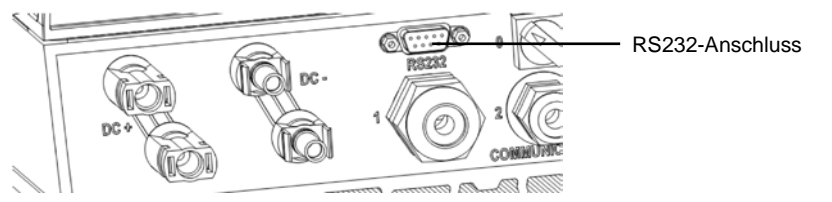

**Abbildung 21: RS232-Anschluss**

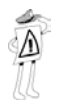

#### **WICHTIGES SICHERHEITSMERKMAL:**

Der RS232-Anschluss an der Unterseite des Wechselrichters kann im Normalbetrieb des Wechselrichters ohne Gefahr berührt werden.

- ► Konfigurieren der Kommunikation über RS232 zum SolarEdge Monitoring Server:
- 1 Wählen Sie durch Drücken der Bedientasten den Eintrag **RS232** im Menü **Kommunikation Server**, wie im Abschnitt *Konfigurieren des Wechselrichters unter Verwendung der LCD-Anzeige und der Bedientasten* auf Seite [74](#page-73-0) beschrieben.
- 2 Befolgen Sie die Anweisungen zur modellspezifischen Konfiguration Ihres SolarEdge Modems.
- 3 Verbinden Sie das Modem über den RS232-Anschluss mit dem Wechselrichter. Dies ist der 9-polige Anschluss an der Unterseite des Wechselrichters. Die Abdeckung des Wechselrichters muss nicht geöffnet werden.

Um die Verbindung zu überprüfen, folgen Sie bitte den Anweisungen des Abschnittes *Prüfen der Verbindung* auf Seite [64.](#page-63-0)

solar.<mark>adge</mark> 53 **SolarEdge Wechselrichter Installantionsanleitung – MAN-01-00058-2.1**

Die auf Abbildung 20 gezeigte integrierte RS232-Klemmleiste auf der Kommunikationskarte kann auch für den Phasenabgleich verwendet werden. Weitere Details können Sie der *SolarEdge Phasenabgleich Bedienungsanleitung* entnehmen.

# <span id="page-52-0"></span>Anlegen einer Ethernet (LAN) – Verbindung

Diese Kommunikationslösung ermöglicht Ihnen, den Wechselrichter über Ethernet mit einem LAN zu verbinden.

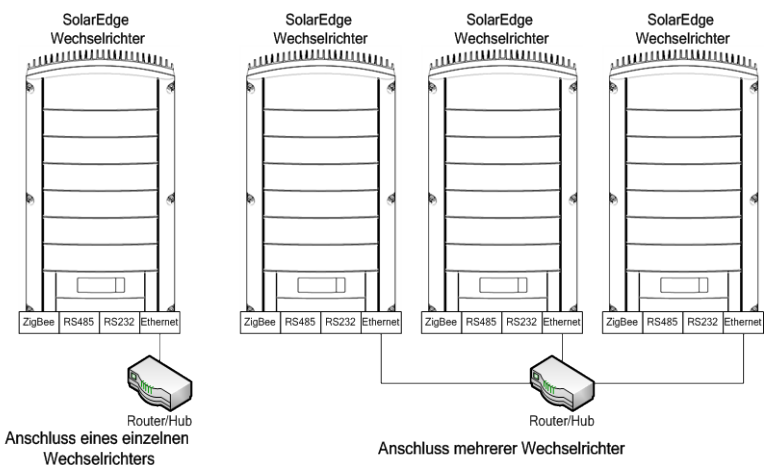

**Abbildung 22: Beispiel für eine Ethernet-Verbindung**

## ► Einrichten der Ethernetverbindung zur Kommunikation mit dem SolarEdge Monitoring Server:

- 1 Öffnen Sie die Abdeckung des Wechselrichters wie im Abschnitt *Öffnen der Abdeckung* auf Seite [30](#page-29-0) beschrieben.
- 2 Wählen Sie durch Drücken der Bedientasten den Eintrag **LAN** im Menü **Kommunikation Server**, wie im Abschnitt *Konfigurieren des Wechselrichters unter Verwendung der LCD-Anzeige und der Bedientasten* auf Seite [74](#page-73-0) beschrieben.

#### solar.<mark>edge</mark> **SolarEdge Wechselrichter Installantionsanleitung – MAN-01-00058-2.1**

- 3 Konfigurieren Sie die **LAN**-Einstellungen im Menü **Kommunikation** (DHCP- und IP-Konfiguration), wie im Abschnitt *Konfigurieren des Wechselrichters unter Verwendung der LCD-Anzeige und der Bedientasten* auf Seite [74](#page-73-0) beschrieben.
- 4 Bereiten Sie die Verbindung des Ethernet-Kabels mit dem integrierten Ethernet-Anschluss des Wechselrichters wie folgt vor:
	- Schieben Sie das Ethernet-Kabel durch die große Kabelverschraubung an der Unterseite des Wechselrichters. Die Kabelverschraubungen sind bei Auslieferung werkseitig versiegelt. Sie müssen die Versiegelung entfernen, um das Kabel durchführen zu können.

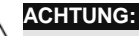

Wenn eine geöffnete Kabelverschraubung nicht verwendet wird, müssen Sie sie wieder abdichten. Ansonsten könnte es zu Beeinträchtigungen der Funktion des Wechselrichters kommen.

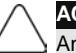

#### **ACHTUNG:**

An der Innenseite der Kabelverschraubung sitzt ein Dichtungsring, den Sie verwenden sollten, um einen dichten Abschluss herzustellen.

• Entfernen Sie die Außenhülle des Kabels mithilfe einer Crimpzange oder eines Seitenschneiders und legen Sie die 8 Adern frei. Standardkabel haben, wie auf der Abbildung unten rechts gezeigt, 8 Adern (4 verdrillte Paare). Für die Ethernet-Kommunikation werden, wie auf der Abbildung unten links gezeigt, 4 Adern (2 verdrillte Paare) verwendet. Die Farben der Adern können sich von Kabel zu Kabel unterscheiden.

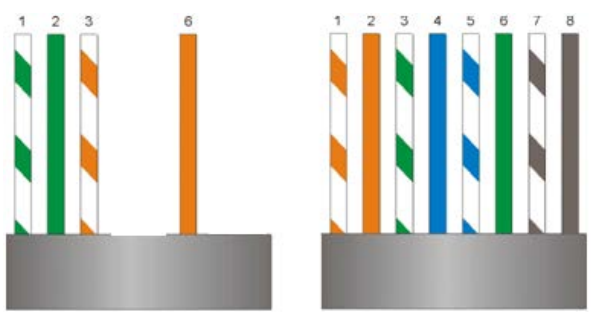

**Abbildung 23: Vorbereiten der Verdrahtung des Steckers**

Nur die Adern Nummer 1, 2, 3 und 6 im Diagramm links müssen angeschlossen werden.

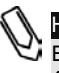

### HINWEIS:

Es können bis zu acht Adern angeschlossen werden. Es müssen nur die Adern 1, 2, 3, und 6 angeschlossen werden.

5 Der Wechselrichter ist entweder mit RJ45/RJ11-Buchsen oder Klemmleisten für die Kommunikation ausgestattet.

Wenn der Wechselrichter mit RJ45/RJ11-Buchsen ausgestattet ist, stellen Sie die Verbindung folgendermaßen her:

• Führen Sie die 4 Adern in den RJ45-Stecker ein. Achten Sie darauf, die Pins 1, 2, 3 und 6 zu belegen.

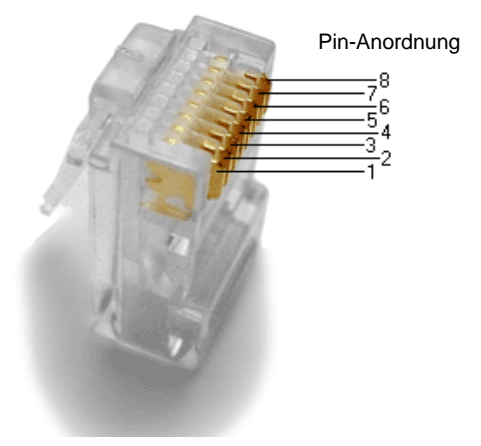

#### **Abbildung 24: Einführen der Adern in den RJ45-Stecker**

- Verwenden Sie zum Crimpen eine Ethernet-Crimpzange.
- Verbinden Sie den Ethernet-Stecker mit der i[n Abbildung 19](#page-50-0) gezeigten integrierten RJ45-Buchse an der Kommunikationskarte des Wechselrichters.

Wenn der Wechselrichter mit Klemmleisten ausgestattet ist, stellen Sie die Verbindung folgendermaßen her:

• Der Wechselrichter wird mit aufgesteckter Ethernet-Klemmleiste ausgeliefert. Ziehen Sie die Ethernet-Klemmleiste wie unten links abgebildet heraus:

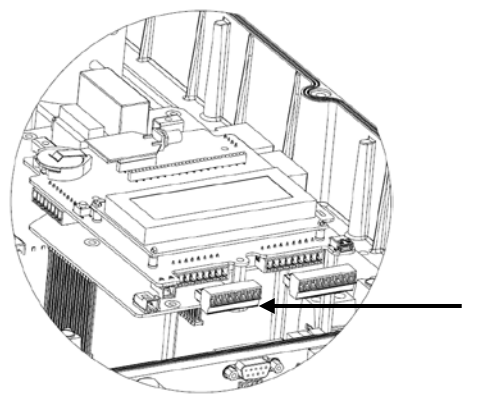

**Abbildung 25: Abnehmen der Ethernet-Klemmleiste**

• Lösen Sie wie unten abgebildet die Schrauben der Pole 1, 2, 3, 6 und S an der Ethernet-Klemmleiste:

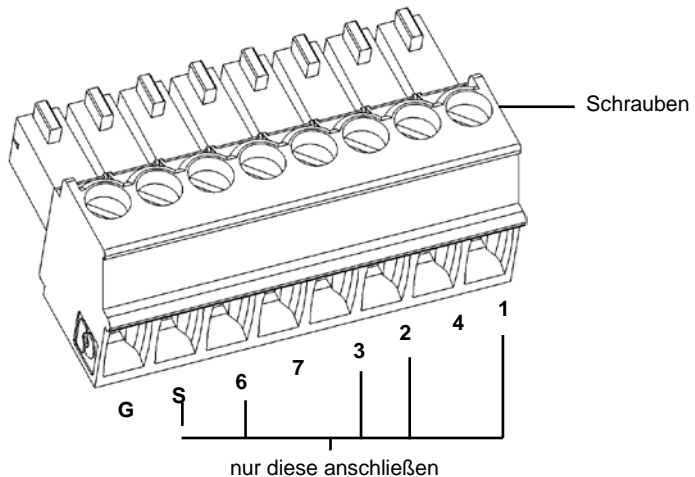

**Abbildung 26: Ethernet-Klemmleiste**

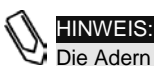

Die Adern 1 bis 7 können verbunden werden. Es müssen nur 1, 2, 3, 6 und S angeschlossen werden.

#### solar.<mark>edge</mark>

#### **SolarEdge Wechselrichter Installantionsanleitung – MAN-01-00058-2.1**

- Stecken Sie die Enden der Adern 1, 2, 3 und 6 wie oben abgebildet in die Anschlüsse.
- Schieben Sie die Aluminiumabschirmung des Kabels in den Anschluss S.
- Ziehen Sie die Schrauben an der Ethernet-Klemmleiste an.
- Stecken Sie die Ethernet-Klemmleiste wieder auf die Kommunikationskarte auf. Die Ethernet-Klemmleiste kann nur mit zur Wand (in Richtung des Kühlkörpers) gerichteten Schrauben aufgesteckt werden.

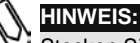

Stecken Sie die Ethernet-Klemmleiste unbedingt mit ausreichend Kraft auf, so dass sie so weit wie möglich in den Steckkontakt hineinrutscht.

- 6 Verbinden Sie das andere Ende des Ethernet-Kabels mit der Ethernet-Buchse des Ethernet-Hubs oder Routers. Sie können nach Bedarf mehr als einen Wechselrichter an den gleichen oder unterschiedliche Hubs anschließen. Jeder Wechselrichter überträgt seine Überwachungsdaten eigenständig an den SolarEdge Monitoring Server. Alle Verbindungen werden durch den Wechselrichter initiiert, so dass kein Port-Forwarding erforderlich ist.
- 7 Schließen Sie die Abdeckung des Wechselrichters wie im Abschnitt *Schließen der Abdeckung* auf Seite [34](#page-33-0) beschrieben.
- 8 Überprüfen Sie die Verbindung, wie im Abschnitt *Prüfen der Verbindung* auf Seite [64](#page-63-0) beschrieben.

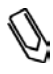

#### <span id="page-56-0"></span>**HINWEIS:**

Wenn Ihr Netzwerk hinter einer Firewall liegt, müssen Sie diese konfigurieren, damit sie Verbindungen zur folgenden Adresse zulässt:

- **Zieladresse:** prod.solaredge.com
- **Port:** 22222

58

**SolarEdge Wechselrichter Installantionsanleitung – MAN-01-00058-2.1**

# <span id="page-57-0"></span>Anlegen einer Verbindung über RS485-Bus

solar.<mark>edge</mark>

Mit der RS485-Lösung können Sie eine Bus-Verbindung aus untereinander verbundenen Wechselrichtern herstellen. Wenn Sie diese Lösung verwenden, werden die Wechselrichter in Form einer Kette miteinander verbunden, wobei der erste Wechselrichter der Kette über eine RS485-Verbindung an den nächsten Wechselrichter der Kette angeschlossen wird. Der erste und letzte Wechselrichter in der Kette müssen als Busabschluss aktiviert sein.

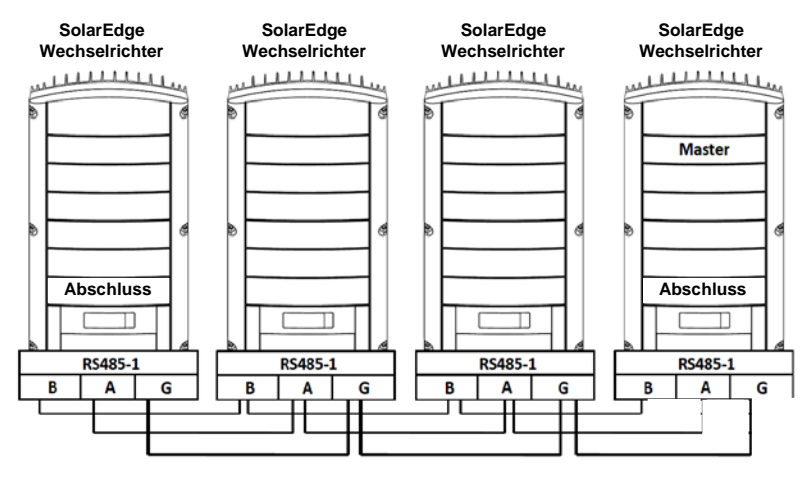

<span id="page-57-1"></span>**Abbildung 27: Beispiel für den Anschluss eines RS485-Busses**

Alle Wechselrichter müssen gemäß den folgenden Anweisungen angeschlossen werden.

### ► Anschließen des RS485-Kommunikationsbusses:

- 1 Öffnen Sie die Abdeckung des Wechselrichters wie im Abschnitt *Öffnen der Abdeckung* auf Seite [30](#page-29-0) beschrieben.
- 2 Wählen Sie durch Drücken der Bedientasten den Eintrag **RS485** im Menü **Kommunikation Bus-Menü**, wie im Abschnitt *Konfigurieren des Wechselrichters unter Verwendung der LCD-Anzeige und der Bedientasten* auf Seite [74](#page-73-0) beschrieben.
- 3 Wählen Sie an allen Slave-Geräten durch Drücken der Bedientasten den Eintrag **RS485** im Menü **Kommunikation Server**, wie im Abschnitt *Konfigurieren des Wechselrichters unter Verwendung der LCD-Anzeige und der Bedientasten* auf Seite [74](#page-73-0) beschrieben.

# solar.<mark>adde'</mark>

#### **SolarEdge Wechselrichter Installantionsanleitung – MAN-01-00058-2.1**

4 Der Wechselrichter ist entweder mit RJ45/RJ11-Buchsen oder Klemmleisten für die Kommunikation ausgestattet.

Wenn der Wechselrichter mit RJ45/RJ11-Buchsen ausgestattet ist, stellen Sie die Verbindung folgendermaßen her:

• Der RS485-Bus verwendet ein dreiadriges Kabel und einen sechspoligen RJ11-Stecker (auch unter der Bezeichnung RJ25 bekannt). Schieben Sie das Kabel durch eine der kleinen Kabelverschraubungen. Die Kabelverschraubungen werden werkseitig versiegelt ausgeliefert. Sie müssen die Versiegelung entfernen, um das Kabel durchführen zu können.

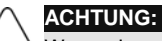

Wenn eine geöffnete Kabelverschraubung nicht verwendet wird, müssen Sie sie wieder abdichten. Ansonsten könnte es zu Beeinträchtigungen der Funktion des Wechselrichters kommen.

• Nach dem Einschieben des Kabels verwenden Sie eine standardmäßige Crimpzange für Telefonleitungen, um den Stecker aufzucrimpen. Es müssen zwei Pins (Nummer 2 und 3) angeschlossen werden. Die zwei Adern müssen Teil desselben verdrillten Paares sein, was Sie in der Regel an ihrer identischen Farbgebung erkennen können. Darüber hinaus muss eine Erdung an Pin Nummer 6 angeschlossen werden. Dafür können Sie jede frei gebliebene Ader des Telefonkabels verwenden. Sie sollten die Verdrahtung am nächsten Wechselrichter in gleicher Weise vornehmen.

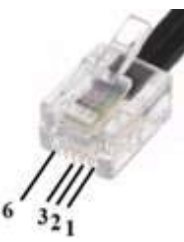

#### **Abbildung 28: Crimpen der Leitungen**

- Verbinden Sie den RS485-Stecker mit einer der beiden in den Wechselrichter integrierten RS485-Buchsen.
- Verbinden Sie nun das andere Ende des RS485-Kabels auf die gleiche Weise wie oben beschrieben durch die Kabelverschraubung hindurch mit der integrierten RS485-Buchse des nächsten Wechselrichters in der Kette.
- Sie können die beiden RS485-Buchsen zum Anschließen von zwei Wechselrichtern – den vorangehenden und den folgenden – verwenden.

### solar.adge

#### **SolarEdge Wechselrichter Installantionsanleitung – MAN-01-00058-2.1**

Wenn der Wechselrichter mit Klemmleisten ausgestattet ist, stellen Sie die Verbindung folgendermaßen her:

• Der Wechselrichter wird bereits mit aufgesteckten RS485/RS232- Klemmleisten ausgeliefert. Ziehen Sie die Klemmleiste wie unten links abgebildet ab:

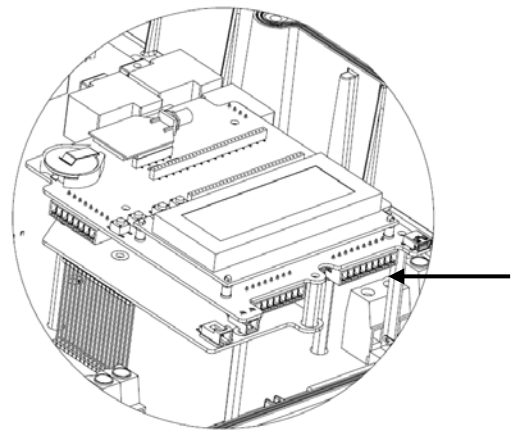

**Abbildung 29: Abziehen der RS485/RS232-Klemmleiste**

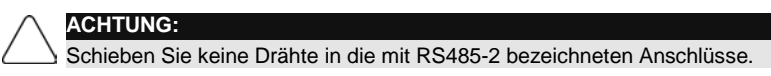

• Lösen Sie die Schrauben der Anschlüsse **B**, **A** und **G** von RS-485-1.

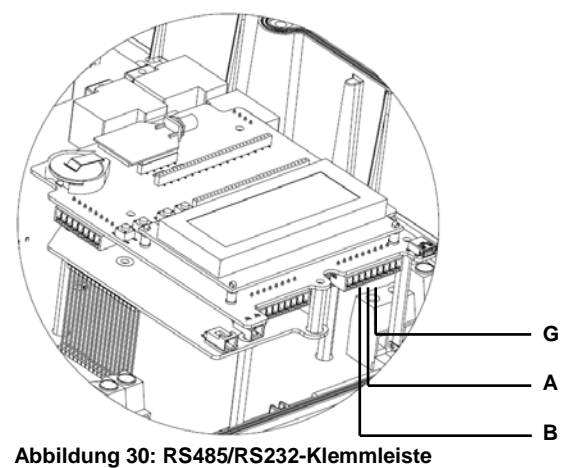

• Der RS485-Bus verwendet ein Kabel mit drei Adern. Schieben Sie das Kabel durch eine der kleinen Kabelverschraubungen.

60

solar.<mark>edge</mark> **SolarEdge Wechselrichter Installantionsanleitung – MAN-01-00058-2.1**

- Verbinden Sie die Adern mit den Anschlüssen **B**, **A** und **G** von RS-485-1.
- Sämtliche Adern **B** aller Wechselrichter müssen verbunden werden.
- Sämtliche Adern **A** aller Wechselrichter müssen verbunden werden.
- Sämtliche Adern **G** aller Wechselrichter müssen verbunden werden.
- Vermeiden Sie Kurzschlüsse zwischen den Adern **B**, **A** und **G**. Schieben Sie keine Adern in die mit RS485-2 bezeichneten Anschlüsse ein.
- Schließen Sie die anderen Wechselrichter in der Reihenschaltung an. Für die Verbindung des Anschlusses **A** eines Wechselrichters mit dem Anschluss **A** eines anderen Wechselrichters können Sie eine Ader beliebiger Farbe wählen, solange Sie dieselbe Farbe für die Verdrahtung aller Anschlüsse **A** verwenden. Das Gleiche gilt für die Verdrahtung der Anschlüsse **G** und **B**. Auf [Abbildung 27](#page-57-1) finden Sie eine Konzeptdarstellung dieser Verschaltung.
- Stecken Sie die Klemmleiste wieder auf die Kommunikationskarte auf.
- Die RS485-Klemmleiste kann nur mit zur Wand (in Richtung des Kühlkörpers) gerichteten Schrauben aufgesteckt werden.

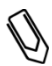

### **HINWEIS:**

Stecken Sie die RS485-Klemmleiste unbedingt mit ausreichend Kraft auf, so dass sie so weit wie möglich in den Steckkontakt hineinrutscht.

5 Die zwei Wechselrichter an den beiden Enden der Kette (also der erste und der letzte Wechselrichter) müssen durch das Schalten des entsprechenden Kippschalters im Inneren des Wechselrichters auf ON als Busabschluss aktiviert werden. Der Schalter hat die Bezeichnung SW6 und ist wie unten dargestellt der der Eingabe -Taste am nächsten liegende Schalter:

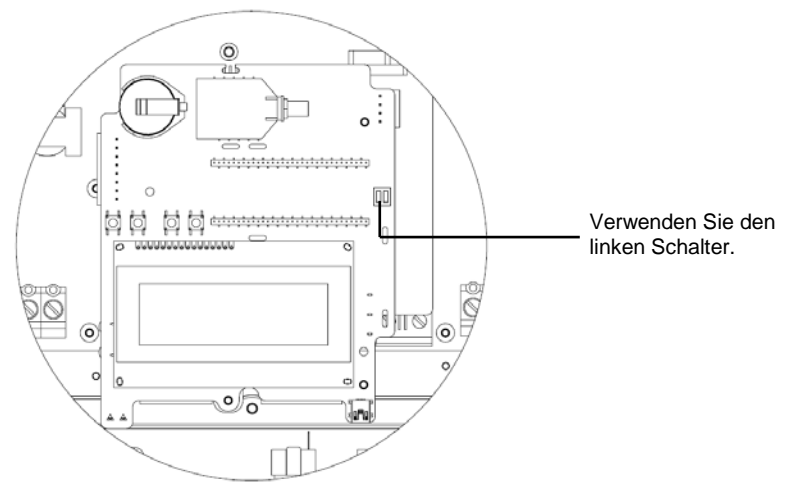

**Abbildung 31: Schalter für den RS485-Abschluss**

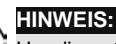

Um die optimale Leistung zu erzielen, sollten nur die beiden Wechselrichter an den Enden der Kette als Busabschluss aktiviert werden. Bei den anderen Wechselrichtern in der Kette sollte der Abschlussschalter auf AUS stehen.

6 Bestimmen Sie einen der Wechselrichter als Verbindungspunkt zwischen dem RS485-Bus und dem SolarEdge Monitoring Server.

#### solar.<mark>adde'</mark> **SolarEdge Wechselrichter Installantionsanleitung – MAN-01-00058-2.1**

7 Verbinden Sie den Master wie oben beschrieben entweder über Ethernet (Beschreibung im Abschnitt *Konfigurieren der Ethernet (LAN)-Verbindung* auf Seite [53\)](#page-52-0) oder über RS232 (Beschreibung im Abschnitt *Konfigurieren der RS232 (UART)-Verbindung* auf Seit[e 52\)](#page-51-0) mit dem SolarEdge Monitoring Server.

Wählen Sie durch Drücken der Bedientasten unbedingt den Eintrag **Ethernet** oder **RS232** im Menü **Kommunikation Server**, wie im Abschnitt *Konfigurieren des Wechselrichters unter Verwendung der LCD-Anzeige und der Bedientasten* auf Seite [74](#page-73-0) beschrieben.

- Wählen Sie bei der Konfiguration des Master-Wechselrichters im Menü **Kommunikation** bei der Option **RS485** die Einstellung MASTER, wie im Abschnitt *Konfigurieren des Wechselrichters unter Verwendung der LCD-Anzeige und der Bedientasten* auf Seite [74](#page-73-0) beschrieben.
- Wählen Sie **SLAVE-Erkennung**, um die automatische Erkennung der mit dem Master-Wechselrichter verbundenen Slave-Wechselrichter zu starten. Damit wird überprüft, ob sie als Slaves konfiguriert sind.
- Der Master sollte die richtige Anzahl der Slaves anzeigen. Wenn das nicht der Fall ist, überprüfen Sie wie oben beschrieben die Verbindungen und Busabschlüsse.
- 8 Überprüfen Sie die Verbindung des Masters zum SolarEdge Server, wie im Abschnitt *Prüfen der Verbindung* unten beschrieben.

Auf der Kommunikationskarte befindet sich wie auf Abbildung 20 gezeigt eine Klemmleiste für eine Leistungsreduzierungsschnittstelle. Weitere Informationen dazu finden Sie in der *Bedienungsanleitung für die SolarEdge Leistungsreduzierungsschnittstelle*.

# <span id="page-63-0"></span>Prüfen der Verbindung

### ► Um die Verbindung zu prüfen:

solar.<mark>edge</mark>

- 1 Stellen Sie sicher, dass der DC-Leistungsschalter auf AUS steht.
- 2 Stellen Sie sicher, dass der EIN/AUS-Schalter des Wechselrichters nach wie vor auf AUS steht.
- 3 Schalten Sie den Gleichstrom zum Wechselrichter über die Leistungsschalter am Hauptverteiler (falls vorhanden) ein.
- 4 Warten Sie ab, bis der Wechselrichter die Verbindung zum SolarEdge Monitoring Server aufgebaut hat. Das kann bis zu zwei Minuten dauern.
- 5 Überprüfen Sie, dass auf dem LCD-Bildschirm ein ähnliches Bildschirmfenster wie das folgende angezeigt wird:

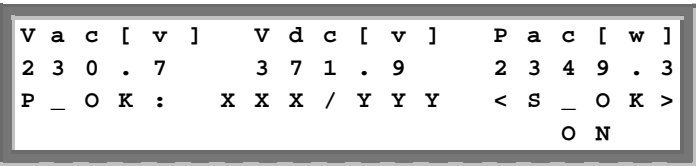

• **S\_OK:** Stellen Sie sicher, dass **S\_OK** auf dem Bildschirm erscheint. Dies signalisiert, dass innerhalb der letzten zwei Minuten eine funktionierende Verbindung zum SolarEdge Monitoring Server bestätigt wurde.

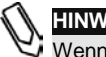

**HINWEIS:**

Wenn die Meldung S OK nicht angezeigt wird, führen Sie die folgenden Schritte durch:

- Überprüfen Sie mit einer anderen (vom SolarEdge Wechselrichter unabhängige) Methode, ob das Netzwerk und das Modem ordnungsgemäß arbeiten. Schließen Sie beispielsweise einen Laptop an das Ethernet-Modem an, und versuchen Sie, eine Internet-Verbindung aufzubauen.
- Überprüfen Sie, ob eine Firewall oder ein anderes Gerät die Übertragung blockiert.
- Überprüfen Sie die Konfiguration des Wechselrichters.

# Beheben von Kommunikationsfehlern

### ► So beheben Sie ein Kommunikationsproblem:

- 1 Prüfen Sie, ob das Modem oder der Hub/Router ordnungsgemäß funktionieren.
- 2 Stellen Sie sicher, dass die Verbindung zum internen Anschluss des Wechselrichters ordnungsgemäß durch die Kabelverschraubung hindurch ausgeführt worden ist.
- 3 Überprüfen Sie anhand des LCD-Bildschirms, ob die Konfiguration der ausgewählten Kommunikationslösung (RS232, Ethernet [LAN], RS485 oder ZigBee) ordnungsgemäß vorgenommen worden ist.
- 4 Überprüfen Sie, ob eine Firewall oder ein anderer Netzwerkfilter die Kommunikation blockiert.

### ► Fehlerbehebung Ethernet-Kommunikation:

Wenn der Wechselrichter über eine Ethernet-Verbindung kommuniziert, können Fehler wie auf Seite [73](#page-72-1) beschrieben über das Fenster *Kommunikationsstatus* identifiziert werden.

Wie Sie dieses Fenster aufrufen, wird auf Seite [69](#page-68-0) im Abschnitt *LCD-Bildschirm und Bedientasten des Wechselrichters* beschrieben.

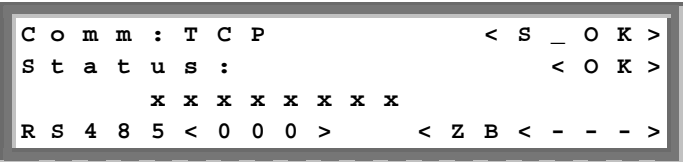

Im Fenster werden die Kommunikationseinstellungen des Wechselrichters angezeigt. Bei Verwendung der Ethernet-Kommunikation wird die Anzeige um eine weitere Zeile im Fenster erweitert. In der voranstehenden Abbildung wurde sie durch die Zeile mit den acht Buchstaben **x** dargestellt. Diese Zeile setzt sich aus einer Reihe Einsen zusammen, kann aber auch eine oder mehrere Nullen enthalten. Die Stelle der ersten Null (von links) zeigt von links nach rechts gelesen den Ort des Fehlers an:

- **Erste Stelle:** Das Ethernet-Kabel ist nicht richtig angeschlossen. Überprüfen Sie die Pinbelegung am Kabel und den Sitz des Kabels.
- **Zweite Stelle:** Falsche Konfiguration des DHCP IP. Überprüfen Sie die Konfiguration von Router und Wechselrichter.
- **Dritte Stelle:** Ping zum ersten Switch/Router in der Kette fehlgeschlagen (LAN-Fehler).

#### solar.<mark>edge</mark>

#### **SolarEdge Wechselrichter Installantionsanleitung – MAN-01-00058-2.1**

- **Vierte Stelle:** Ping zu google.com fehlgeschlagen (Internetverbindung funktioniert nicht).
- **Fünfte Stelle:** Ping zum redundanten SolarEdge Server Nr. 1 fehlgeschlagen. Überprüfen Sie die Adresse SolarEdge Server wie auf Seite [57](#page-56-0) beschrieben.
- **Sechste Stelle:** Ping zum redundanten SolarEdge Server Nr. 2 fehlgeschlagen. Überprüfen Sie die Adresse SolarEdge Server wie auf Seite [57](#page-56-0) beschrieben.
- **Siebte Stelle:** Ping zum redundanten SolarEdge Server Nr. 3 fehlgeschlagen. Überprüfen Sie die Adresse SolarEdge Server wie auf Seite [57](#page-56-0) beschrieben.
- **Achte Stelle:** Kommunikation mit dem SolarEdge Server fehlgeschlagen. Überprüfen Sie die Adresse SolarEdge Server wie auf Seite [57](#page-56-0) beschrieben.

# Kapitel 7

solar.<mark>edge</mark>

# Benutzerschnittstelle des Wechselrichters

# LCD-Bildschirm und LEDs des Wechselrichters

Auf der Frontseite des Wechselrichters befinden sich wie unten abgebildet ein kleiner LCD-Bildschirm und drei LEDs:

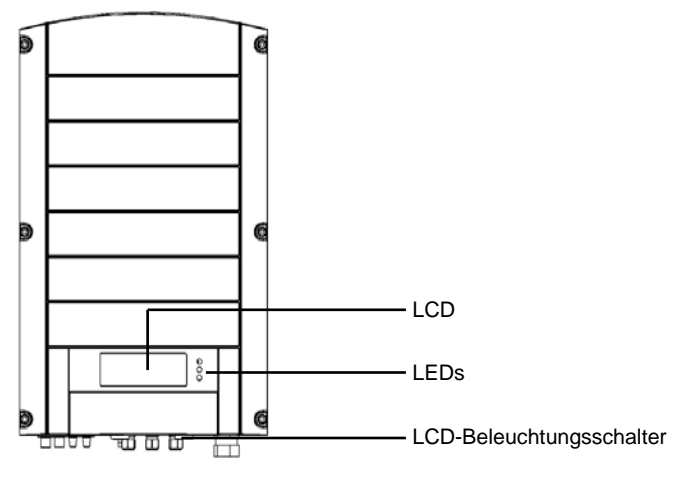

**Abbildung 32: Wechselrichter – Frontansicht** 

#### solar.<mark>edge</mark> **SolarEdge Wechselrichter Installantionsanleitung – MAN-01-00058-2.1**

Neben dem LCD-Bildschirm befinden sich drei LED-Signallampen:

- **Stromerzeugung (Grün):** Zeigt an, ob der Wechselrichter Strom erzeugt oder nicht:
	- **Leuchtet:** Der Wechselrichter produziert Strom.
	- **Blinkt:** Der Wechselrichter befindet sich im Standby-Modus und bereitet die Stromerzeugung vor. Der Wechselrichter bleibt im Standby-Modus, bis eine ausreichend große Leistung aufgebaut ist. Dann wechselt der Wechselrichter automatisch in den Produktionsmodus und produziert Strom.
	- **Leuchtet nicht:** Der Wechselrichter produziert keinen Strom. Das ist beispielsweise im Nachtmodus der Fall, wenn der EIN/AUS-Schalter auf AUS steht oder wenn ein Fehler aufgetreten ist.
- **Modulkommunikation (Gelb):** Diese LED blinkt mit einer schnellen Frequenz, wenn Überwachungsdaten von einem Leistungsoptimierer eingehen. Außerdem blinkt die LED während der Wechselrichter abgeschaltet wird.
- **Fehler (Rot):** Signalisiert, dass ein Fehler aufgetreten ist. Der *Anhang A*: *Fehler und Fehlerbehebung* auf Seite [85](#page-84-0) können Sie weitere Informationen dazu entnehmen. Außerdem blinkt die LED während der Wechselrichter abgeschaltet wird.

Alle LEDs leuchten, während der Wechselrichter unter Verwendung der Schalter in seinem Inneren konfiguriert wird.

69

# <span id="page-68-0"></span>LCD-Bildschirm und Bedientasten des **Wechselrichters**

Im Folgenden werden die unterschiedlichen Schritte und Tageszeiten beschrieben, zu denen Sie möglicherweise den LCD-Bildschirm und die Bedientasten verwenden werden.

- **Normalbetrieb:** Der LCD-Bildschirm erlaubt dem Nutzer, zu prüfen, ob der Wechselrichter ordnungsgemäß funktioniert. Dem Abschnitt *Normalbetrieb* auf Seite [69](#page-68-1) können Sie eine Beschreibung dieses Bildschirmfensters entnehmen. Mit Hilfe der LCD-Taste können Sie durch die Informationsbildschirme wechseln.
- **Hochfahren des Wechselrichters: Nachdem der Wechselrichter** angeschaltet wurde und mit der Stromproduktion beginnt, wird im Fenster *Wechselrichter-Hauptstatus* auf dem LCD-Bildschirm der Status des Wechselrichters unter Angabe der Spannung und der Leistung angezeigt. Dies wird im Abschnitt *Bildschirmfenster Wechselrichter-Hauptstatus* auf Seite [71](#page-70-0) beschrieben.
- **Abschalten des Wechselrichters:** Der Wechselrichter wechselt automatisch in den Nachtmodus und schaltet den LCD-Bildschirm ab, wenn er nicht mehr von mindestens einem String minimaler Länge mit Strom versorgt wird.
- **Nach der Installation des Wechselrichters:** Die Grundkonfiguration des Wechselrichters muss, wie in Abschnitt *Konfigurieren des Wechselrichters unter Verwendung der LCD-Anzeige und der Bedientasten* auf Seite [74](#page-73-0) beschrieben, durch eine Servicetechniker vorgenommen werden.
- **Fehlermeldungen:** Wenn ein Problem auftritt, wird möglicherweise eine Fehlermeldung auf dem LCD-Bildschirm angezeigt. Nähere Informationen finden Sie in *Anhang A: Fehler und Fehlerbehebung* auf Seite [85](#page-84-0) und dem Abschnitt *Konfigurieren des Wechselrichters unter Verwendung der LCD-Anzeige* auf Seite [74.](#page-73-0)

### <span id="page-68-1"></span>Normalbetrieb:

Durch das Betätigen der LCD-Beleuchtungstaste an der Unterseite des Bildschirms werden die Hintergrundbeleuchtung des LCD und die Anzeige der Meldungen aktiviert.

Die Hintergrundbeleuchtung bleibt für die Dauer von 30 Sekunden aktiv. Die Länge dieser Zeit können Sie wie auf Seite [79](#page-78-0) beschrieben konfigurieren.

#### solar.<mark>adde'</mark>

#### **SolarEdge Wechselrichter Installantionsanleitung – MAN-01-00058-2.1**

Durch wiederholtes Drücken der LCD-Beleuchtungstaste erscheinen nacheinander die folgenden Meldungsfenster.

- **Bildschirmfenster Wechselrichter-Ausgangsstatus:** siehe unten
- **Bildschirmfenster Wechselrichter-Hauptstatus:** Seit[e 71](#page-70-0)
- **Bildschirmfenster Energiezähler:** Seite [71](#page-70-1)
- **Bildschirmfenster Telemetrie:** Seite [72](#page-71-0)
- **Bildschirmfenster ID-Status:** Seite [72](#page-71-1)
- **Bildschirmfenster Kommunikationsstatus:** Seite [73](#page-72-1)
- **Bildschirmfenster IP-Status:** Seite [73](#page-72-2)
- **Bildschirmfenster Lüfterstatus – Dreiphasen-Wechselrichter:** Seite [73](#page-72-0)

Durch Drücken der LCD-Beleuchtungstaste können Sie zwischen diesen Bildschirmfenstern wechseln.

#### Bildschirmfenster Wechselrichter-Ausgangsstatus

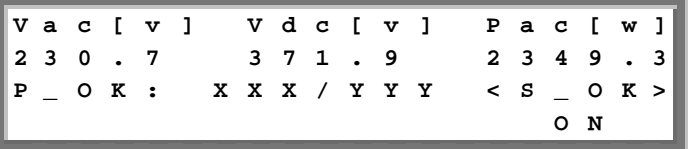

- **Vac [v]:** Zeigt die AC-Ausgangsspannung in Volt an.
- **Vdc [v]:** Zeigt die DC-Eingangsspannung in Volt an.
- **Pac [w]:** Zeigt die AC-Ausgangsleistung in Watt an.
- **P\_OK XXX/YYY:** Zeigt eine funktionstüchtige Kommunikationsverbindung zu den SolarEdge Leistungsoptimierern über die Gleichstromleitung an, was bedeutet, dass innerhalb der letzten 10 Minuten Telemetriedaten empfangen worden sind. XXX zeigt die Anzahl der gekoppelten Leistungsoptimierer an, deren Telemetriedaten innerhalb der letzten 2 Stunden vom Wechselrichter empfangen worden sind. YYY zeigt die Anzahl der gekoppelten Leistungsoptimierer an, die während des letzten Koppelungsvorgangs erkannt worden sind. XXX und YYY sollten identisch sein. Wenn das nicht der Fall ist, liegt möglicherweise ein Zugriffsproblem oder ein Koppelungsbedarf vor, um den Sie sich kümmern müssen.
- **S\_OK:** Zeigt eine funktionstüchtige Verbindung zum SolarEdge Monitoring Server an, die innerhalb der letzten zwei Minuten bestätigt worden ist. Diese Verbindung ist für die Stromerzeugung nicht erforderlich.
- **AN/AUS:** Zeigt die Stellung des EIN/AUS-Schalters am Wechselrichter an.

71

#### solar, edge **SolarEdge Wechselrichter Installantionsanleitung – MAN-01-00058-2.1**

### <span id="page-70-0"></span>Bildschirmfenster Wechselrichter-Ausgangsstatus

Nachdem Sie die LCD-Beleuchtungstaste zum Anzeigen des oben beschriebenen Bildschirmfensters gedrückt haben, können Sie sich durch ein erneutes Drücken der Taste das *Bildschirmfenster Hauptstatus* anzeigen lassen. Im normalen Arbeitsverlauf enthält dieses Fenster die wichtigsten Informationen, weil es Ihnen einen schnellen Überblick über die Leistung, Spannung und Kühlkörpertemperatur des Wechselrichters bietet:

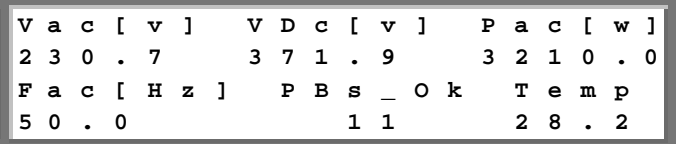

### <span id="page-70-1"></span>Bildschirmfenster Energiezähler

Nachdem Sie die LCD-Beleuchtungstaste zum Anzeigen des oben beschriebenen Bildschirmfensters gedrückt haben, können Sie sich durch ein erneutes Drücken der Taste das *Bildschirmfenster Energiezähler* anzeigen lassen. Dieses Bildschirmfenster zeigt die gesamte, während des letzten Tags, Monats und Jahres durch den Wechselrichter erzeugte Energie [Wh] an:

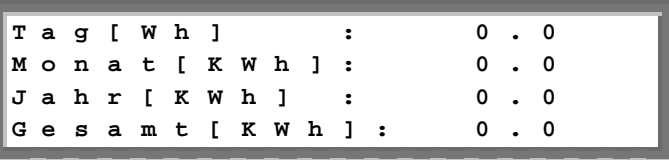

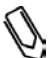

#### **HINWEIS:**

Die Produktionsdaten werden mit Hilfe einer internen Echtzeituhr akkumuliert. Wenn der Wechselrichter mit dem SolarEdge Monitoring Server verbunden ist, stellt dieser diese Uhr automatisch. Wenn das nicht der Fall ist, können Sie die Uhrzeit mit dem SolarEdge Konfigurationstool stellen.

#### solar.<mark>edge</mark> **SolarEdge Wechselrichter Installantionsanleitung – MAN-01-00058-2.1**

# <span id="page-71-0"></span>Bildschirmfenster Telemetrie

Nachdem Sie die LCD-Beleuchtungstaste zum Anzeigen des oben beschriebenen Bildschirmfensters gedrückt haben, können Sie sich durch ein erneutes Drücken der Taste das *Bildschirmfenster Telemetrie* anzeigen lassen. In diesem Bildschirmfenster werden die zuletzt von einem Leistungsoptimierer an den Wechselrichter übermittelten telemetrischen Daten angezeigt: Der Inhalt der Anzeige ändert sich jedes Mal, wenn ein Leistungsoptimierer Informationen sendet. Jeder Leistungsoptimierer sendet seine Telemetriedaten einmal innerhalb einer Periode von 5 Minuten.

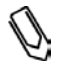

#### **HINWEIS:**

Dieses Bildschirmfenster ist dahingehend besonders, dass die Hintergrundbeleuchtung standardmäßig für 15 Minuten nach Drücken der LCD-Beleuchtungstaste aktiv bleibt (und nicht nur für 30 Sekunden wie bei den anderen Bildschirmfenstern). Die Länge dieser Zeit können Sie wie auf Seit[e 79b](#page-78-1)eschrieben konfigurieren.

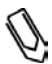

#### **HINWEIS:**

Um zu bestätigen, dass die Installationsarbeiten ordnungsgemäß ausgeführt wurden, kann ein Techniker über einen gewissen Zeitraum das Bildschirmfenster *Telemetrie* beobachten, um zu beurteilen, ob alle Leistungsoptimierer Ihre Telemetriedaten übermitteln.

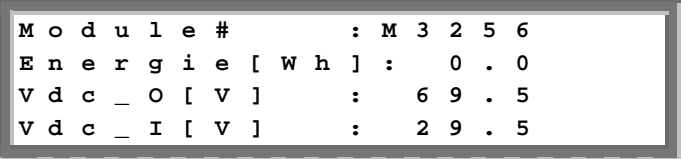

### <span id="page-71-1"></span>Bildschirmfenster ID-Status

Nachdem Sie die LCD-Beleuchtungstaste zum Anzeigen des oben beschriebenen Bildschirmfensters gedrückt haben, können Sie sich durch ein erneutes Drücken der Taste das *Bildschirmfenster Wechselrichter-ID* anzeigen lassen. In diesem Fenster werden die Software-Version und die Ländereinstellung angezeigt, auf die der Wechselrichter konfiguriert ist.

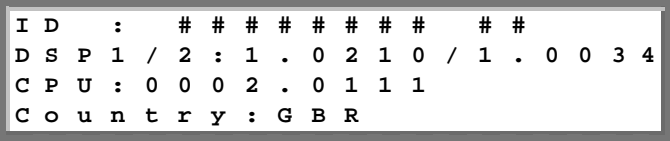
solar.adge -**SolarEdge Wechselrichter Installantionsanleitung – MAN-01-00058-2.1**

#### Bildschirmfenster Kommunikationsstatus

Nachdem Sie die LCD-Beleuchtungstaste zum Anzeigen des oben beschriebenen Bildschirmfensters gedrückt haben, können Sie sich durch ein erneutes Drücken der Taste das *Bildschirmfenster Kommunikationsstatus* anzeigen lassen. Im Fenster werden die Kommunikationseinstellungen angezeigt.

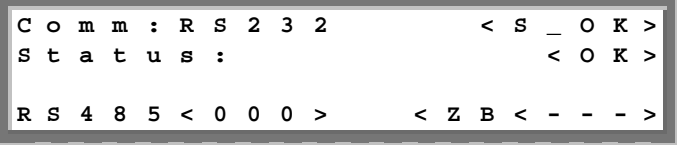

#### Bildschirmfenster IP-Status

Nachdem Sie die LCD-Beleuchtungstaste zum Anzeigen des oben beschriebenen Bildschirmfensters gedrückt haben, können Sie sich durch ein erneutes Drücken der Taste das *Bildschirmfenster IP-Status* anzeigen lassen. In diesem Fenster werden die Ethernet-Konfigurationsdaten angezeigt.

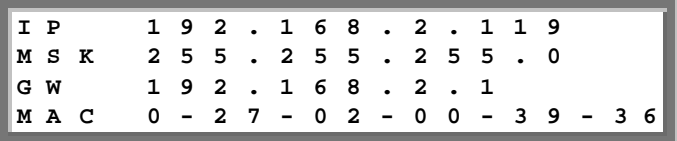

### Bildschirmfenster Lüfterstatus– Dreiphasen-Wechselrichter

Nachdem Sie die LCD-Beleuchtungstaste zum Anzeigen des oben beschriebenen Bildschirmfensters gedrückt haben, können Sie sich durch ein erneutes Drücken der Taste das *Bildschirmfenster Lüfterstatus* anzeigen lassen. In diesem Bildschirmfenster werden Ihnen Informationen über den Funktionsstatus der beiden Lüfter angezeigt:

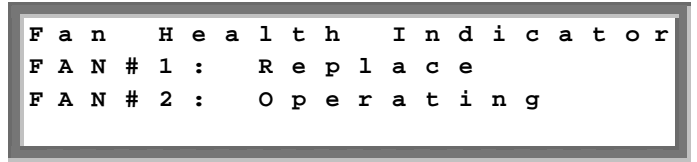

Jeder Lüfter kann einen der folgenden Status annehmen:

- In Betrieb
- Ersetzen
- **Nicht in Betrieb**

Wenn ein Lüfter den Status **Ersetzen** aufweist, blinkt die Anzeige durchgängig, bis er ersetzt wurde, insofern die Einheit nicht im Nachtmodus arbeitet.

#### solar.<mark>adde</mark> **SolarEdge Wechselrichter Installantionsanleitung – MAN-01-00058-2.1**

Die Fehler-LED leuchtet nicht aufgrund des Status Ersetzen.

Der Abschnitt **Fehler** zeigt an, welcher Fehler an einem defekten Lüfter vorliegt. Dem *Anhang A: Fehler und Fehlerbehebung* auf Seite [85](#page-84-0) können Sie eine Beschreibung des Fehlers entnehmen.

Durch ein weiteres Drücken der LCD-Beleuchtungstaste kehren Sie zum auf Seite [70](#page-69-0) beschriebenen Bildschirmfenster *Wechselrichter-Ausgangsstatus* zurück.

# Konfigurieren des Wechselrichters unter Verwendung des LCD – Bildschirms und der Bedientasten

Nach der Installation des Wechselrichters kann ein Servicetechniker die Basiseinstellungen des Wechselrichters überprüfen und konfigurieren. In diesem Abschnitt werden die unterschiedlichen Bildschirmmeldungen und die mit den Bedientasten durchführbaren Konfigurationsmöglichkeiten beschrieben.

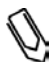

#### **HINWEIS:**

Dieser Vorgang kann auch nach Anschließen eines PC oder Laptops an den RS232/USB-Port des Wechselrichters mit Hilfe des SolarEdge Konfigurationstools durchgeführt werden. Dieses Tool wird im *SolarEdge Konfigurationstool Softwarehandbuch* beschrieben.

### ► Konfigurieren des Wechselrichters:

- 1 Stellen Sie sicher, dass der EIN/AUS-Schalter des Wechselrichters auf AUS steht.
- 2 Drücken Sie einmal die LCD-Beleuchtungstaste, um die Hintergrundbeleuchtung zu aktivieren.

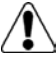

#### **GEFAHR!**

Wenn der Wechselrichter vor dieser Aktion bereits in Betrieb war, wird die folgende Meldung angezeigt:

GEFÄHRL DC - SPANNUNG! NICHT TRENNEN!  $V D C$ :  $72.0$ 

Diese Meldung wird bis zum Erreichen einer sicheren Gleichspannung angezeigt.

Die standardmäßige Sicherheitsspannung liegt bei 50 V.

Öffnen Sie weder die Abdeckung noch die DC-Anschlüsse, bis eine sichere Spannung angezeigt wird oder mindestens fünf Minuten verstrichen sind.

solar.<mark>edge</mark> **SolarEdge Wechselrichter Installantionsanleitung – MAN-01-00058-2.1**

3 Die folgenden Konfigurationsschritte werden bei offener Abdeckung des Wechselrichters durchführt. Öffnen Sie die Abdeckung wie im Abschnitt *Öffnen der Abdeckung* auf Seite [30](#page-29-0) beschrieben.

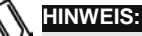

Ihnen steht eine zweite Möglichkeite zum Konfigurieren des Wechselrichters zur Verfügung. Dabei nehmen Sie die Einstellungen über Drücken der außen liegenden LCD-Taste vor, über die Sie auf die am häufigsten genutzten Optionen zugreifen können. Wenn Sie nur die Kopplung durchführen wollen, können Sie das wie unter *Menüoptionen über LCD-Taste* auf Seit[e 82](#page-81-0) beschrieben ohne Öffnen des Wechselrichtergehäuses tun.

Dadurch erhalten Sie Zugriff auf die unten gezeigten vier Tasten für die Steuerung der LCD-Bildschirmmenüs:

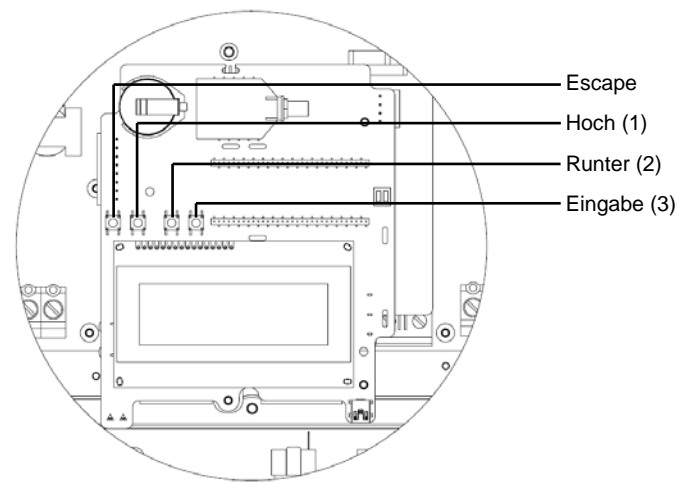

#### **Abbildung 33: LCD-Bildschirmmenütasten**

- **Escape:** Geht an den Anfang des gerade eingegebenen Parameters oder in das vorherige Menü zurück.
- **Hoch (1):** Geht um einen Schritt in den Menüoptionen nach oben.
- **Runter (2):** Geht um einen Schritt in den Menüoptionen nach unten.
- **Eingabe (3):** Bestätigt die Eingabe oder die Auswahl eines Parameters.
- 4 Halten Sie die Taste **Eingabe** mindestens fünf Sekunden lang gedrückt. Anschließend wird die folgende Meldung angezeigt:

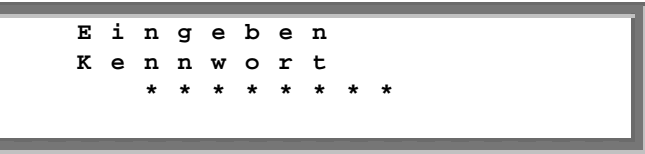

#### solar.<mark>edge</mark> **SolarEdge Wechselrichter Installantionsanleitung – MAN-01-00058-2.1**

Der Wechselrichter befindet sich nun im Setup-Modus und alle LEDs leuchten. Der Wechselrichter verlässt den Setup-Modus wieder automatisch, wenn über eine Dauer von zwei Minuten keine Tasten bedient werden.

5 Verwenden Sie die drei rechts gelegenen Tasten des Wechselrichters (die Tasten **Hoch-1**, **Runter-2** und **Eingabe-3**), um das folgende Standardpasswort einzugeben: **12312312**. Die Wechselrichterpasswörter sind acht Ziffern lang, wobei jede Ziffer den Wert von 1 bis 3 annehmen kann. Die folgende Meldung wird angezeigt:

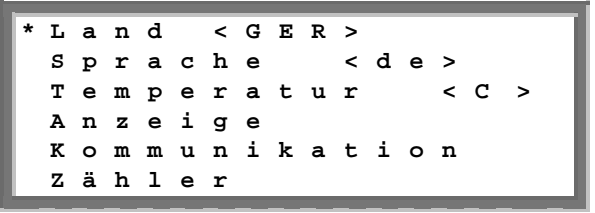

Konfigurieren Sie jeden dieser Menüeinträge.

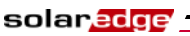

Die folgende Abbildung zeigt die hierarchische Baumstruktur des Menüs:

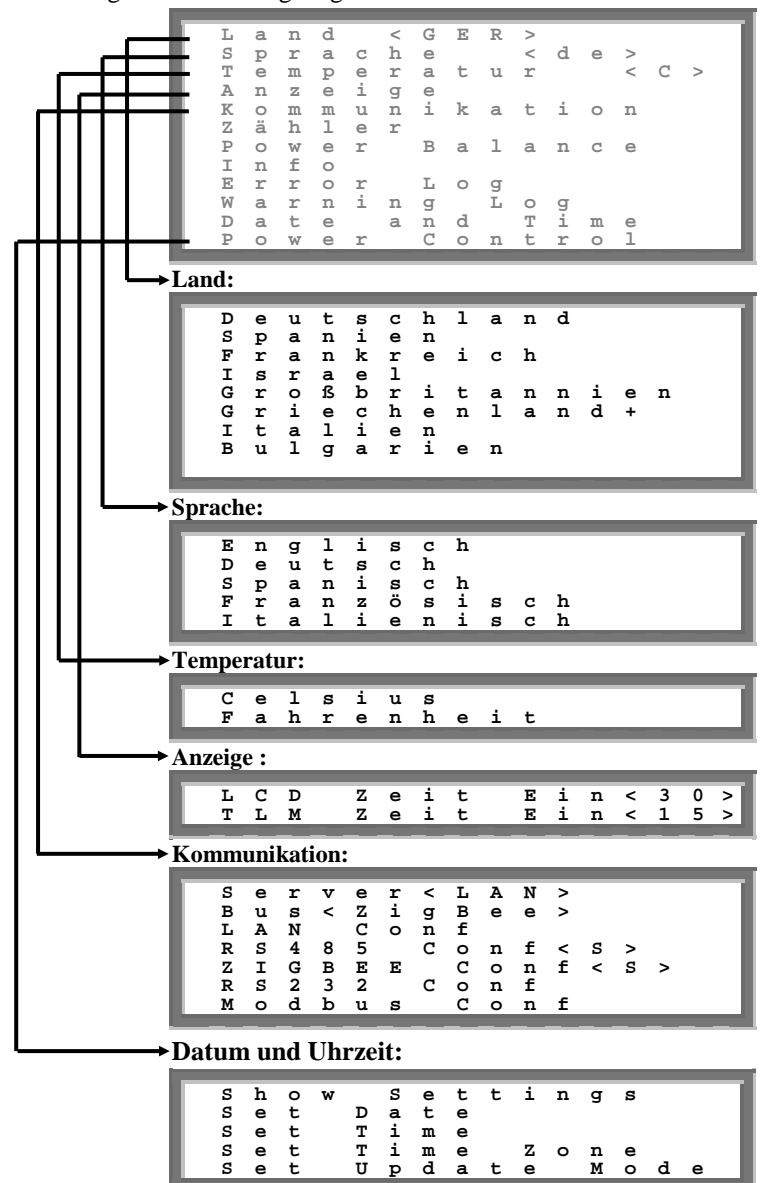

77

Jeder Menüeintrag wird im Folgenden beschrieben.

Verwenden Sie die Tasten **Hoch** und **Runter** im Inneren des Wechselrichters um das Sternchen (\*) zum gewünschten Menüeintrag zu bewegen und Drücken Sie dann **Eingabe**, um die Auswahl zu bestätigen. Verwenden Sie gegebenenfalls die drei rechts gelegenen Tasten für numerische Eingaben. Die hierarchische Struktur der Menüeinträge im Menü **Kommunikation** ist auf der folgenden Seite abgebildet.

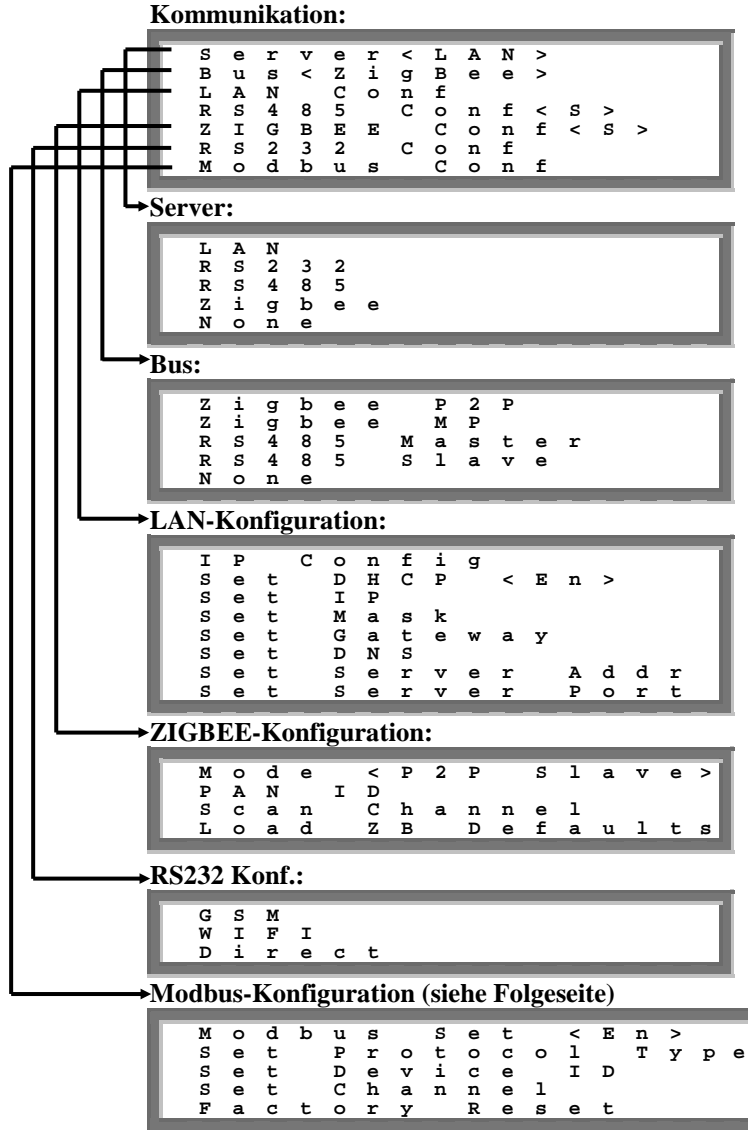

### <span id="page-78-0"></span>Konfigurationsmenü des Wechselrichters

<span id="page-78-1"></span>1 Wählen Sie den Eintrag **Land**, um den Standort der Anlage zu spezifizieren. Dieser Parameter ist möglicherweise bereits bei Auslieferung konfiguriert. In diesem Fall überprüfen Sie, ob das passende Land eingestellt ist.

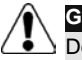

solar.<mark>adde</mark>

#### **GEFAHR!**

Der Wechselrichter muss auf das richtige Land eingestellt werden um seine ordnungsgemäße Funktion mit dem Versorgungsnetz des Landes zu gewährleisten.

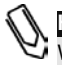

#### **HINWEIS:**

Wenn keine Ländereinstellung am Wechselrichter vorgenommen wurde, lässt er sich nicht anschalten.

Wenn keine Ländereinstellung vorgenommen worden ist, wird der Wert **<KEINE>** angezeigt. Es wird eine Länderliste angezeigt. Ein **+** neben einem Ländernamen signalisiert, dass ein weiteres Menü nach Auswahl dieses Eintrages angezeigt wird. Nach der Auswahl eines Landes werden Sie auf einem Bestätigungsbildschirm zum Bestätigen Ihrer Wahl aufgefordert: Navigieren Sie zu **JA** und drücken Sie **Eingabe**, um Ihre Wahl zu bestätigen.

- 2 Wählen Sie nun den Eintrag **Sprache**, um auszuwählen, in welcher Sprache die Meldungen auf dem LCD-Bildschirm ausgegeben werden sollen. Der Wechselrichter wird möglicherweise bereits mit werkseitiger Einstellung auf die lokale Sprache ausgeliefert.
- 3 Wählen Sie den Eintrag **Temperatur**, um die Einheit für die Temperaturanzeige auszuwählen:

Auf dem Bildschirm wird entweder **<C>** oder **<F>** angezeigt, je nachdem, ob Sie **Celsius** oder **Fahrenheit** ausgewählt haben. Die Standardeinstellung ist **Celsius**.

- 4 Wählen Sie den Eintrag **Anzeige**, um die folgenden drei Punkte anzuzeigen:
	- **LCD Zeit Ein <30>:** Zeigt die Dauer in Sekunden an, während der die Hintergrundbeleuchtung des LCD-Bildschirms nach Drücken der LCD-Beleuchtungstaste aktiv bleibt. **<30>** steht für den Standardwert von 30 Sekunden.
	- **TLM Zeit Ein <15>:** Zeigt die Dauer in Minuten an, während der die Hintergrundbeleuchtung des LCD-Bildschirms beim Betrachten des Bildschirmfensters *Telemetrie* aktiv bleibt. Der Standardwert liegt bei **15** Minuten.

solar.<mark>edge</mark> **SolarEdge Wechselrichter Installantionsanleitung – MAN-01-00058-2.1**

• **SW-Version:** Zeigt die Versionsinformationen der verschiedenen Firmware-Prozessoren des Wechselrichters an:

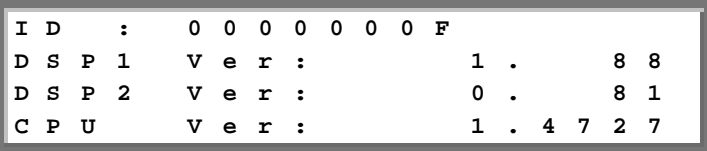

- **ID:** Zeigt die ID des Wechselrichters an, die mit dem letzten Teil der auf dem Wechselrichter aufgedruckten ID identisch sein sollte. Weitere Details können Sie dem Abschnitt *Identifizieren des Wechselrichters* auf Seite [23](#page-22-0) entnehmen.
- Die anderen drei Zahlen zeigen die Firmwareversionen der verschiedenen Prozessoren an.

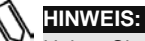

Halten Sie bitte diese Nummern bereit, wenn Sie Kontakt zum SolarEdge Kundendienst aufnehmen.

5 Wählen Sie den Eintrag **Kommunikation**, um die für die Kommunikation des Wechselrichters mit dem SolarEdge Monitoring Server verwendete Kommunikationslösung festzulegen und zu konfigurieren.

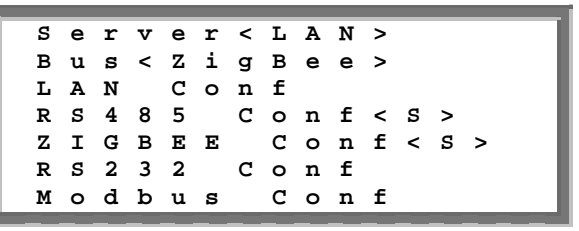

• Wählen Sie den Eintrag **Server**, um zu bestimmen, welche Kommunikationsart zwischen dem Wechselrichter und dem SolarEdge Monitoring Portal verwendet wird.

80

#### solar.<mark>adde</mark> **SolarEdge Wechselrichter Installantionsanleitung – MAN-01-00058-2.1**

• Wählen Sie den Eintrag **LAN**, **RS232, RS485** oder **ZigBee**, um die Kommunikation mit dem SolarEdge Monitoring Portal zu konfigurieren. Eine vollständige Beschreibung der folgenden Kommunikationsoptionen entnehmen Sie dem *Kapitel 6*: *Einrichten der Datenübertragung* auf Seite [49:](#page-48-0)

Sie können auch den Eintrag **Keine** auswählen, wenn Sie keinen Bedarf an einer Kommunikation mit dem Server haben.

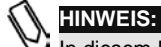

In diesem Menü werden nur die Einträge der tatsächlich verfügbaren Kommunikationslösungen angezeigt, die von der bei Bestellung getroffenen Auswahl abhängig sind. Wenn eine Kommunikationslösung nicht in den Wechselrichter eingebaut wurde, wird auch die entsprechende Nummer nicht im Menü angezeigt.

6 Wählen Sie den Eintrag **Zähler**, um alle Telemetrie-Zählerstände zurückzusetzen, die in dem Bildschirmfenster angezeigt werden, das im Abschnitt *Bildschirmfenster Energiezähler* auf Seite [71](#page-70-0) beschriebenen wird.

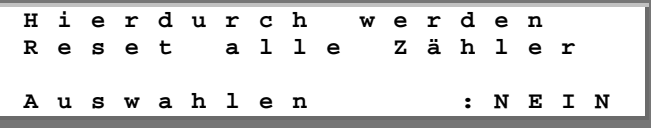

- 7 Einphasen-Wechselrichter: Wählen Sie den Eintrag **Leistungsabgleich**, um den Power-Balancer des Wechselrichters zu aktivieren/deaktivieren, der das Anschließen von drei Einphasen-Wechselrichtern an ein dreiphasiges Netz ermöglicht.
- 8 Wählen Sie den Eintrag **Info**, um die ID der Leiterplatte und die Firmware-Version des Wechselrichters aufzurufen.
- 9 Wählen Sie den Eintrag **Werkseinstellungen**, um den Wechselrichter vollständig auf die Standardeinstellungen zurückzusetzen.
- 10 Wählen Sie den Eintrag **Fehler-Log**, um sich die letzten fünf Fehlermeldungen anzeigen zu lassen.
- 11 Wählen Sie den Eintrag **Warnungs-Log**, um sich die letzten fünf Warnmeldungen anzeigen zu lassen.
- 12 Wählen Sie den Eintrag **Datum und Uhrzeit**, um am Wechselrichter das Datum und die Uhrzeit einzustellen.

82

### <span id="page-81-0"></span>Menü-Optionen über die LCD-Taste

solar.<mark>edge</mark>

Die Einstellungen der Kommunikation und die Anzeige der Fehler- und Warnungs-Logs kann mit Hilfe der LCD-Taste vorgenommen werden, ohne dass Sie den Wechselrichter öffnen müssen.

Um die Menü-Optionen über die externe LCD-Taste aufzurufen, halten Sie die LCD-Taste gedrückt, bis die folgende Meldung angezeigt wird:

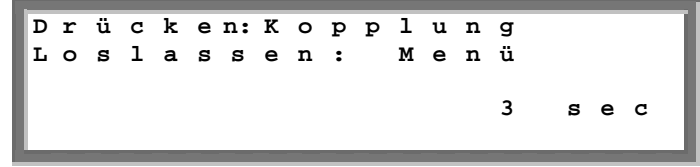

Halten Sie die Teste weiterhin gedrückt, um die normale Kopplungsfunktion auszuführen, die auf Seite [39](#page-38-0) dargestellt und beschrieben wird. Wenn Sie die Taste loslassen wird das folgende Menü angezeigt:

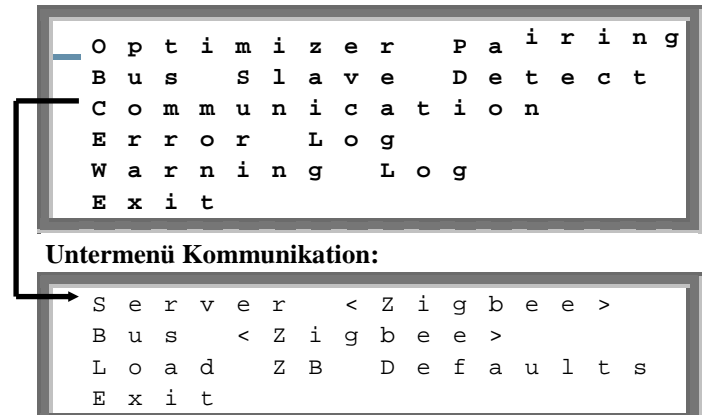

Die Einträge dieser Menüs sind mit den im Abschnitt *Konfigurationsmenü des Wechselrichters* auf Seite [79](#page-78-0) beschriebenen Einträgen identisch, es gibt aber kleine Unterschiede in der Bedienung und der Anordnung.

Bei der Arbeit in diesen Menüs bewegt ein kurzer Druck die Auswahl zum nächsten Menüeintrag. Ein langes Drücken wählt den aktuellen Eintrag aus. Über den Eintrag **Beenden** kehren Sie in das jeweils übergeordnete Menü zurück.

# Konfigurieren des Wechselrichters unter Verwendung des SolarEdge Konfigurationstools

Ihnen stehen zwei Möglichkeiten zum Konfigurieren des Systems zur Verfügung:

- Verwenden der LCD-Anzeige, wie in diesem Handbuch beschrieben.
- Verwenden des SolarEdge Konfigurationstools, das Ihnen ein Windows-GUI bietet. Schließen Sie dazu einen Computer oder Laptop über den RS232/USB-Anschluss an den Wechselrichter an.

Dieses Tool eröffnet Ihnen einige über die LCD-Bildschirmbedienung nicht zugängliche Optionen, wie beispielsweise das Aktivieren eines Firmware-Upgrades am Wechselrichter oder das Erstellen einer Liste mit den Seriennummern der am Wechselrichter angeschlossenen Leistungsoptimierer, die beim Überprüfen der ordnungsgemäßen Installation aller Leistungsoptimierer hilfreich ist. Weitere Informationen können Sie dem *SolarEdge Konfigurationstool Softwarehandbuch* entnehmen.

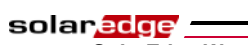

**SolarEdge Wechselrichter Installantionsanleitung – MAN-01-00058-2.1**

*Diese Seite wurde absichtlich frei gelassen.*

<span id="page-84-0"></span>solar.adde

### Fehler und Fehlerbehebung

Auf dem LCD-Bildschirm des Wechselrichters wird beim Auftreten eines Fehlers eine Fehlermeldung angezeigt.

In diesem Anhang finden Sie eine Liste der Fehlermeldungen, die möglicherweise auf dem LCD-Display angezeigt werden, mit einer Erläuterung zu deren Bedeutung und Hinweisen, wie der entsprechende Fehler behoben werden kann.

Jede Meldung kann aus bis zu zwei Zeilen à 20 Zeichen bestehen. Unten finden Sie eine Darstellung des Formates, in dem eine Fehlermeldung auf dem LCD-Bildschirm angezeigt wird:

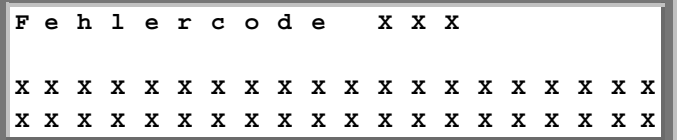

Jede Fehlermeldung wird über eine Dauer von 30 Sekunden angezeigt. Wenn der Fehler aufgehoben wurde, wechselt die Anzeige zur Aktivierungsmitteilung.

In der folgenden Tabelle werden die am Wechselrichter angezeigten Fehlermeldungen und die dazugehörigen Schritte der Fehlerbehebung aufgeführt.

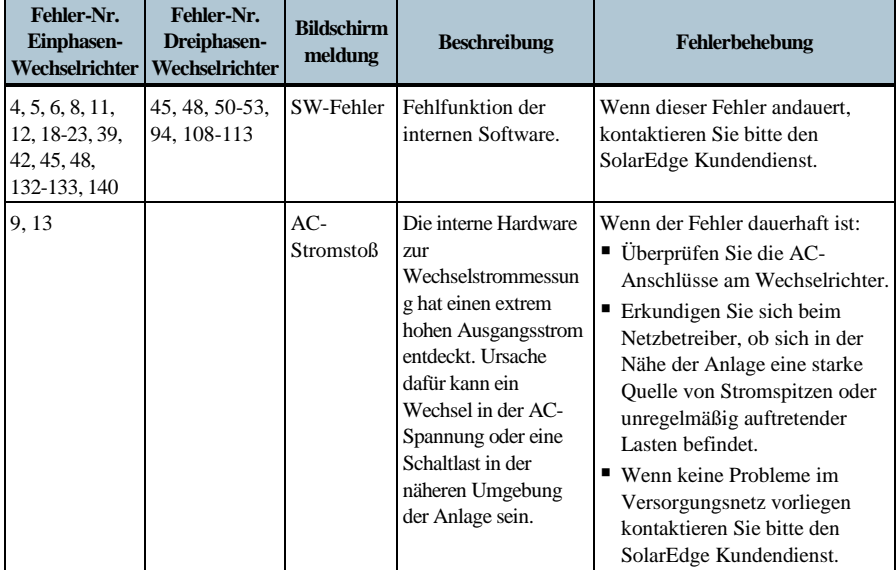

86

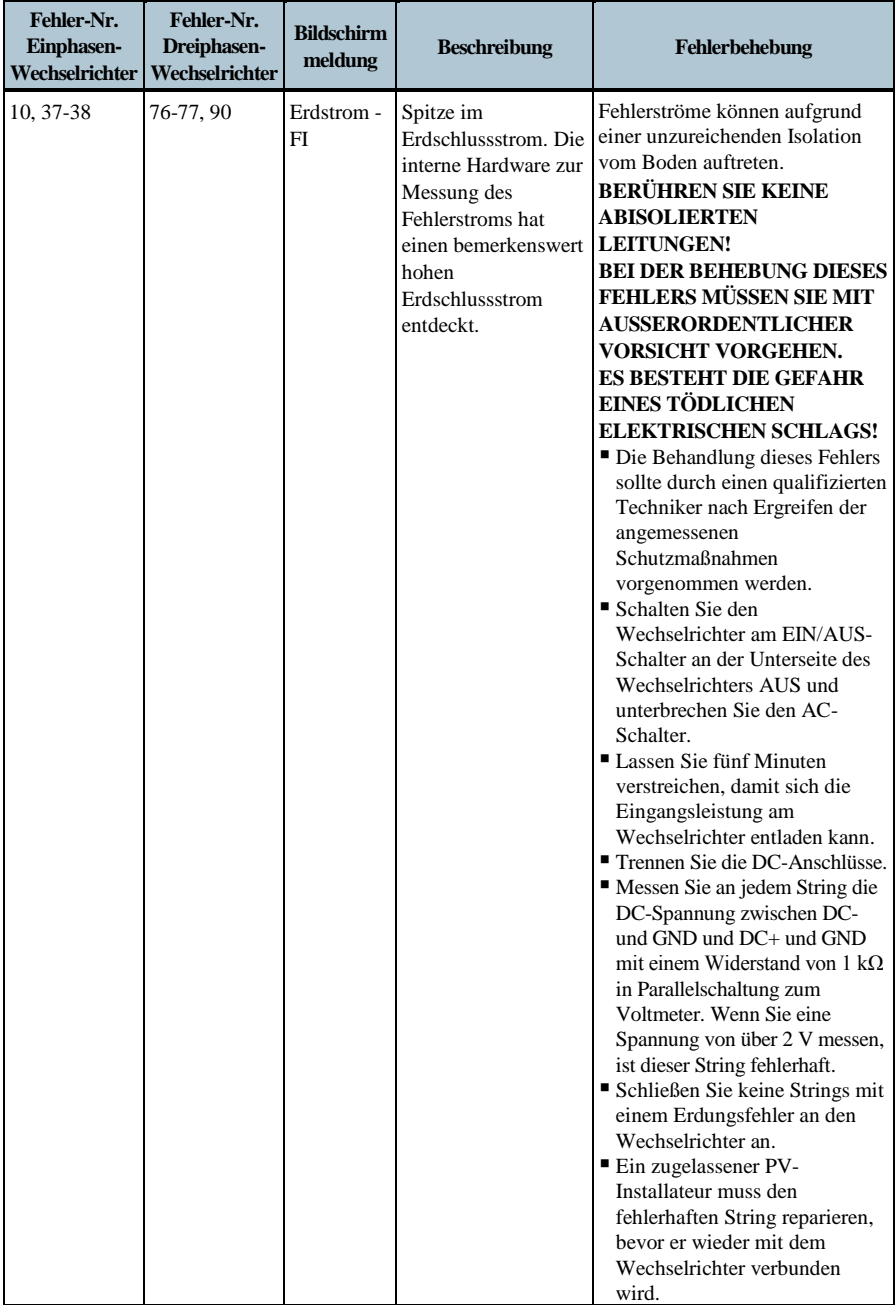

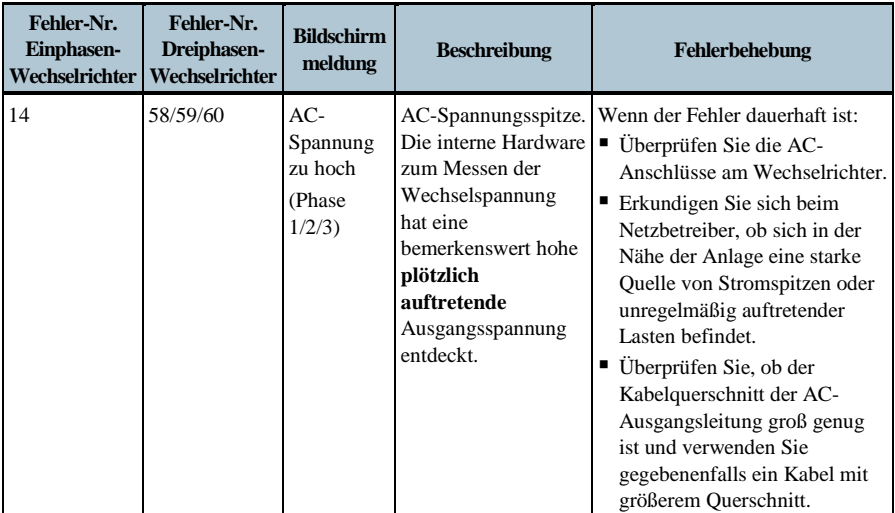

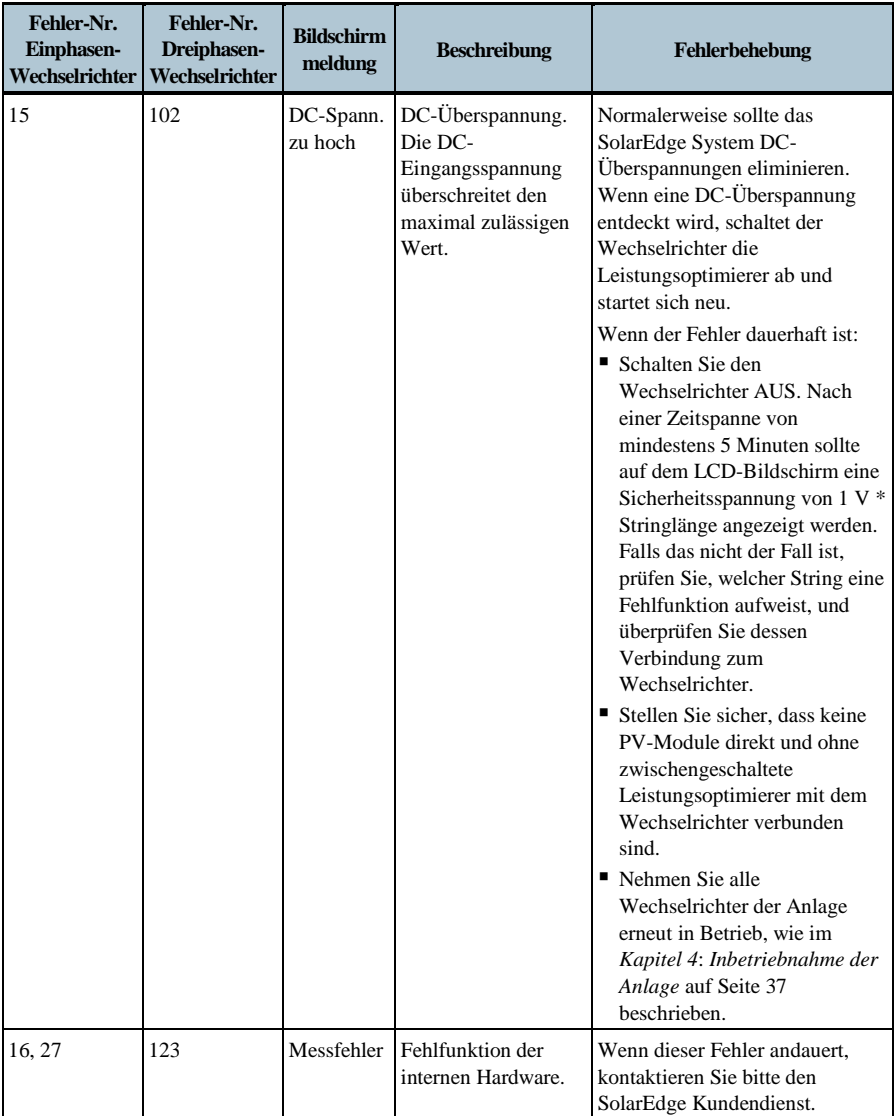

### **SolarEdge Wechselrichter Installantionsanleitung – MAN -01 -00058 -2.1**

Ŧ

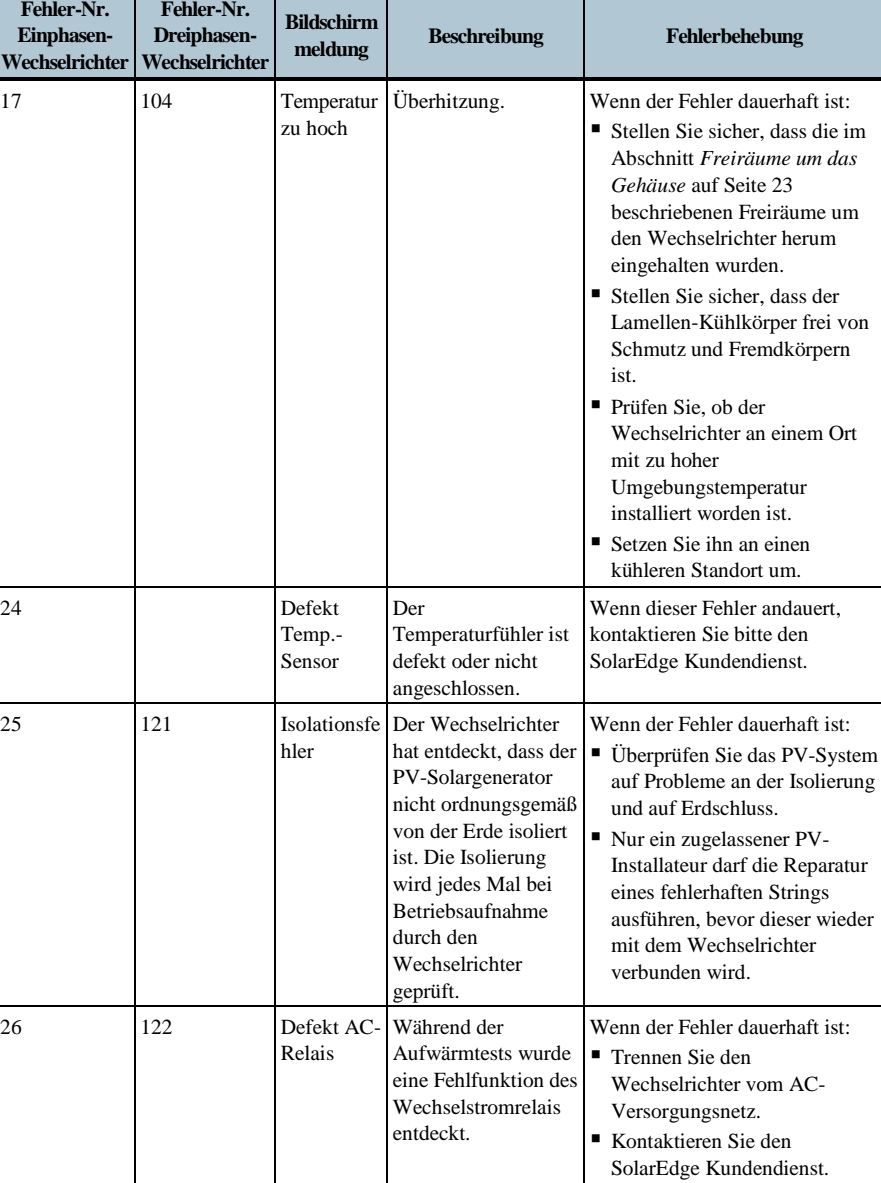

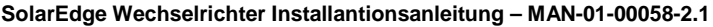

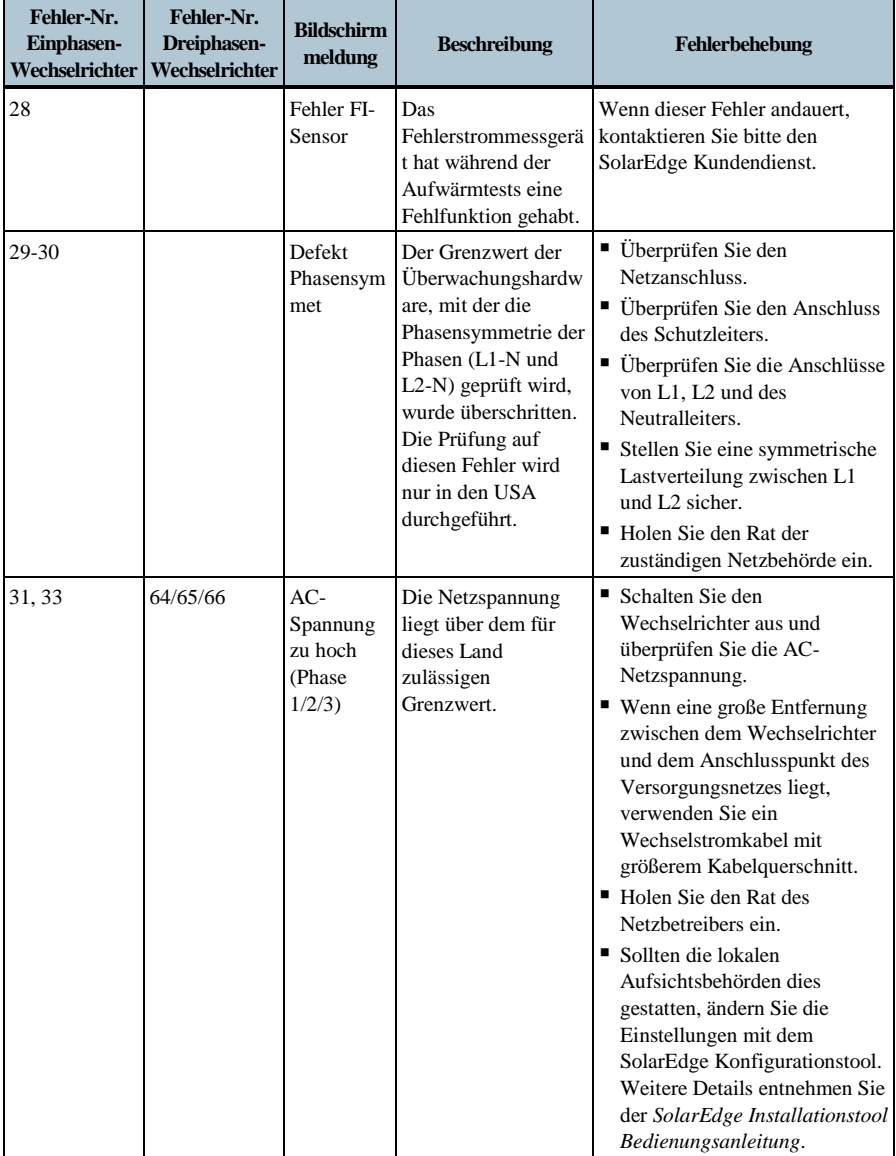

91

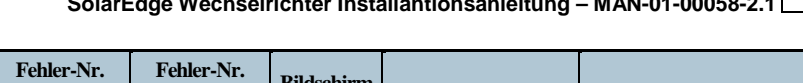

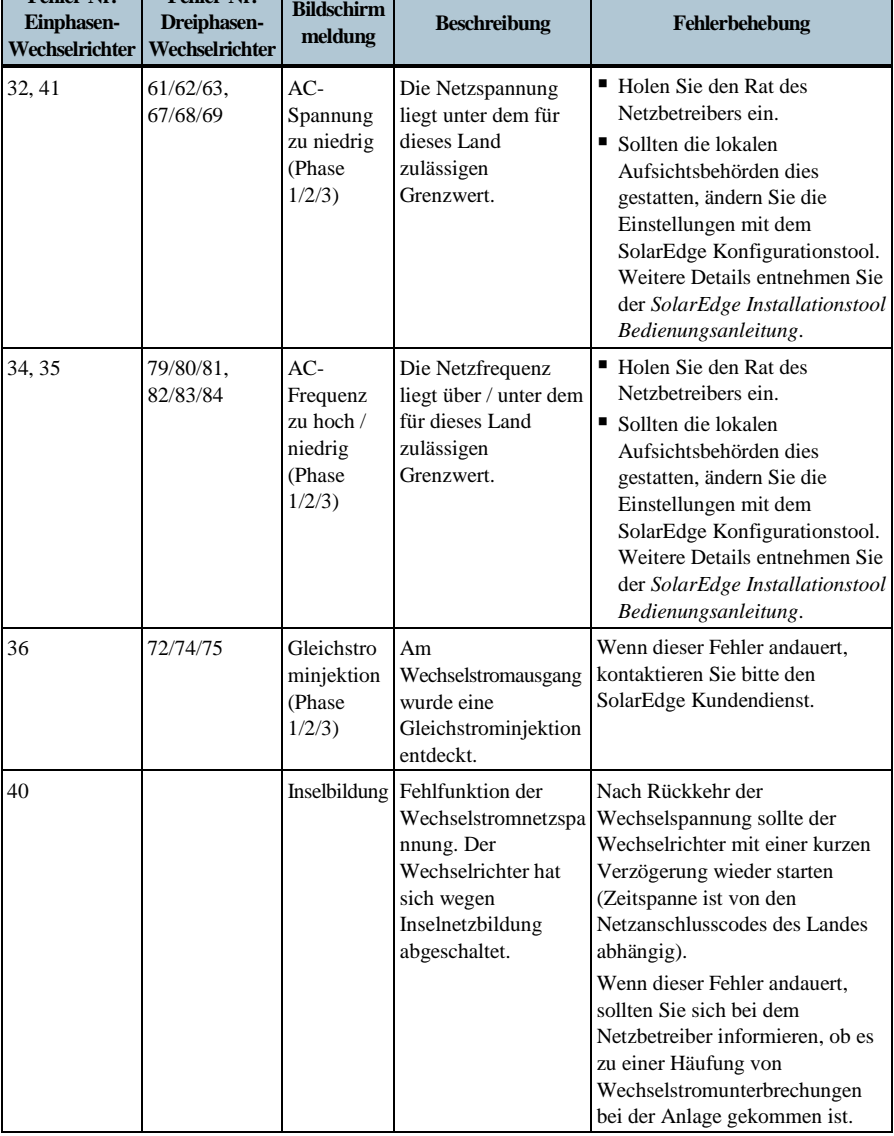

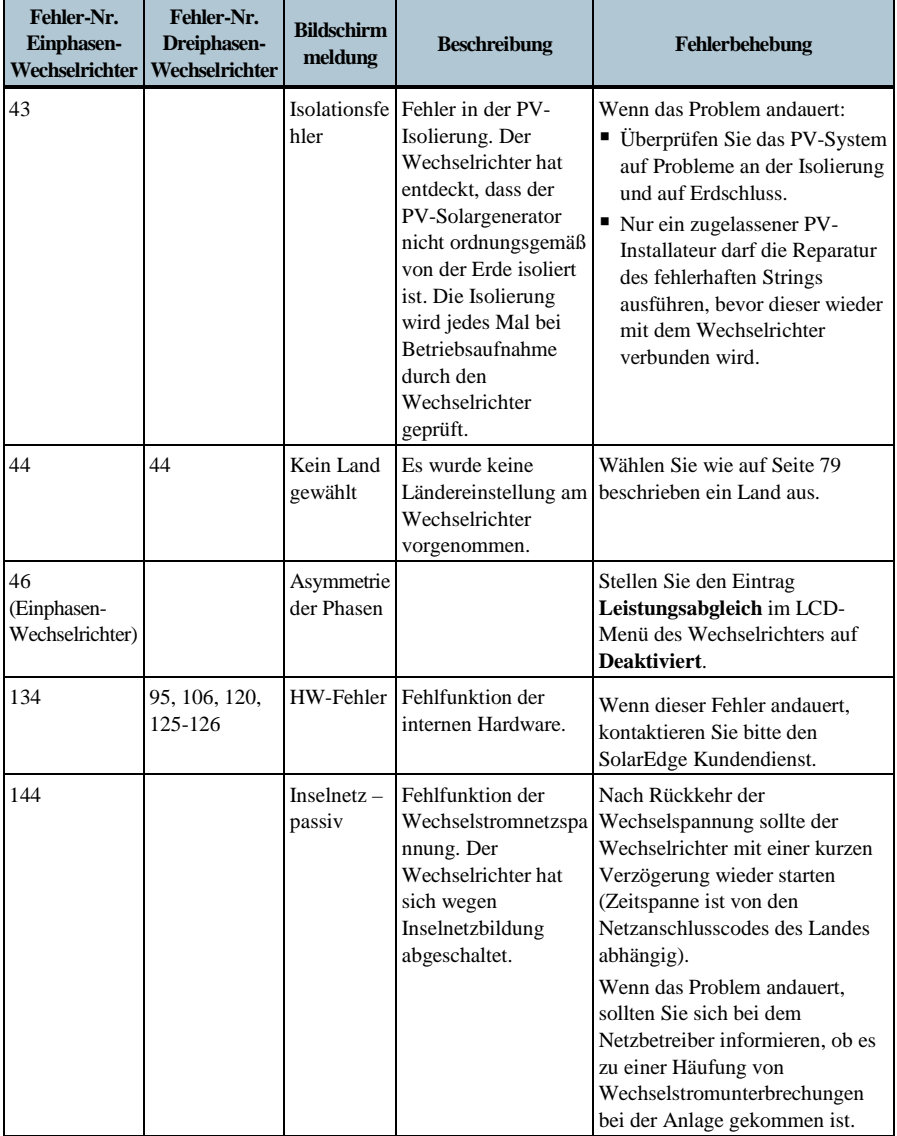

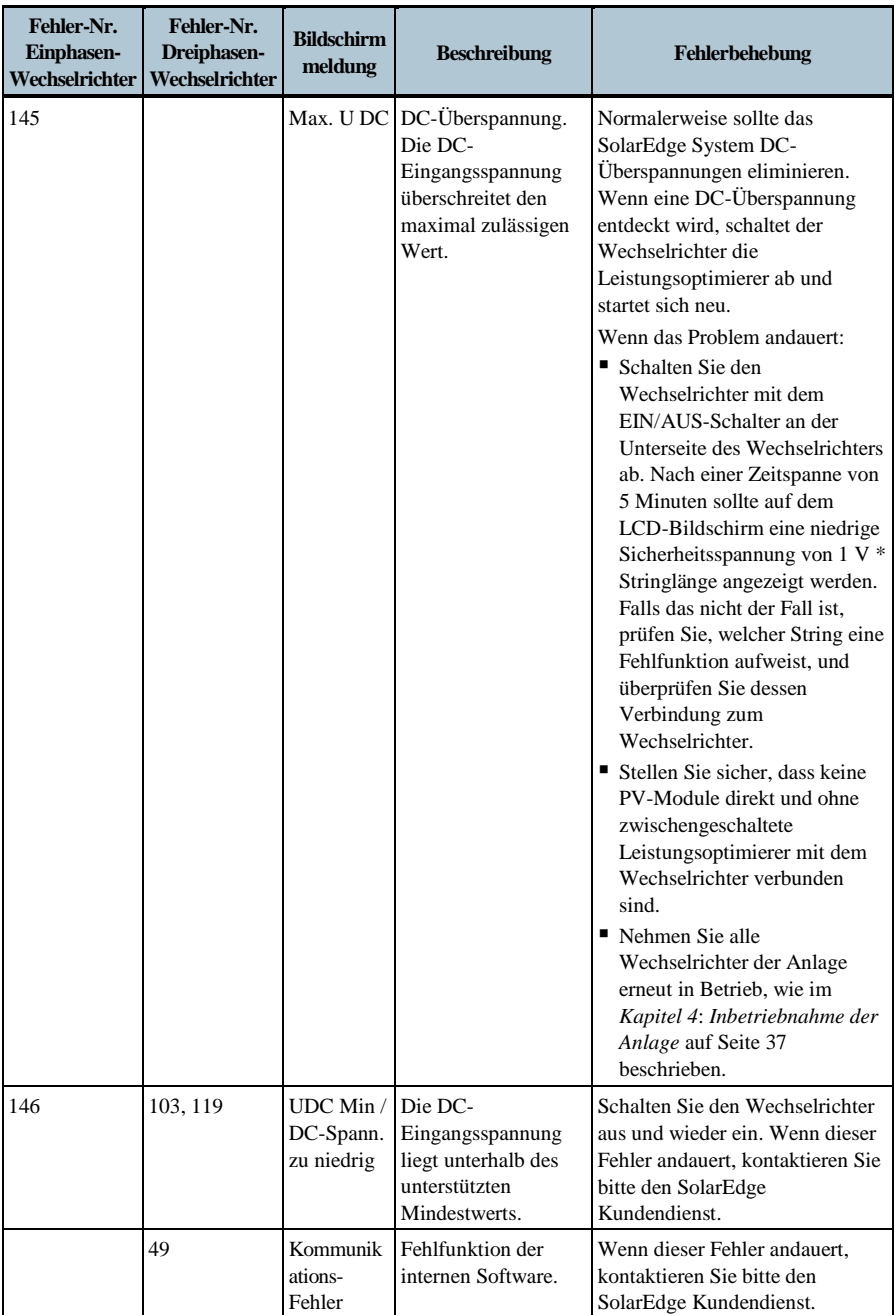

94

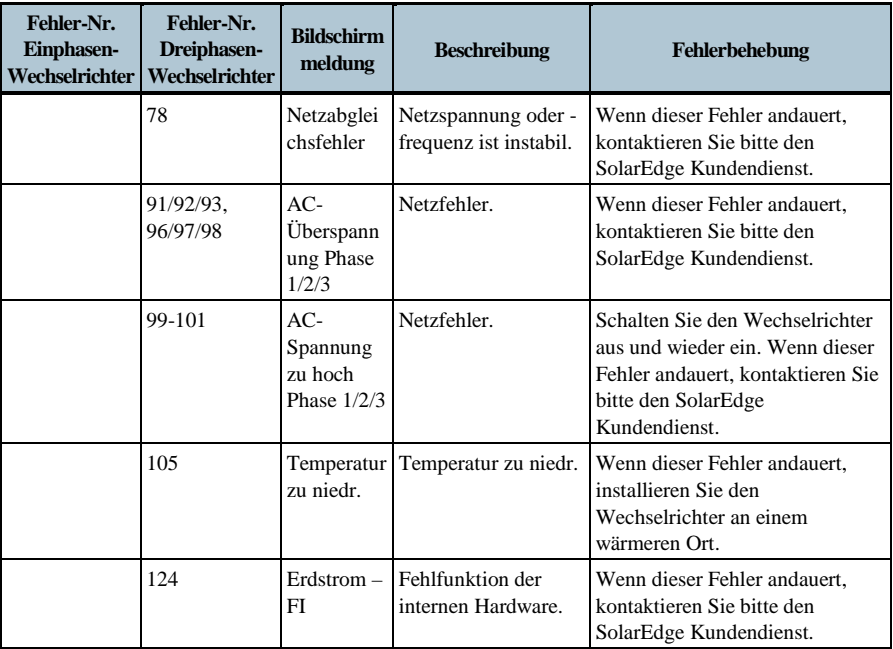

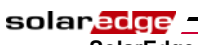

**SolarEdge Wechselrichter Installantionsanleitung – MAN-01-00058-2.1**

*Diese Seite wurde absichtlich frei gelassen.*

**SolarEdge Wechselrichter Installantionsanleitung – MAN-01-00058-2.1**

# Anhang B

solar, edge -

### Technische Spezifikationen

Die Tabelle in diesem Anhang enthält die technischen Spezifikationen der SolarEdge Systemkomponenten.

### Einphasen-Wechselrichter

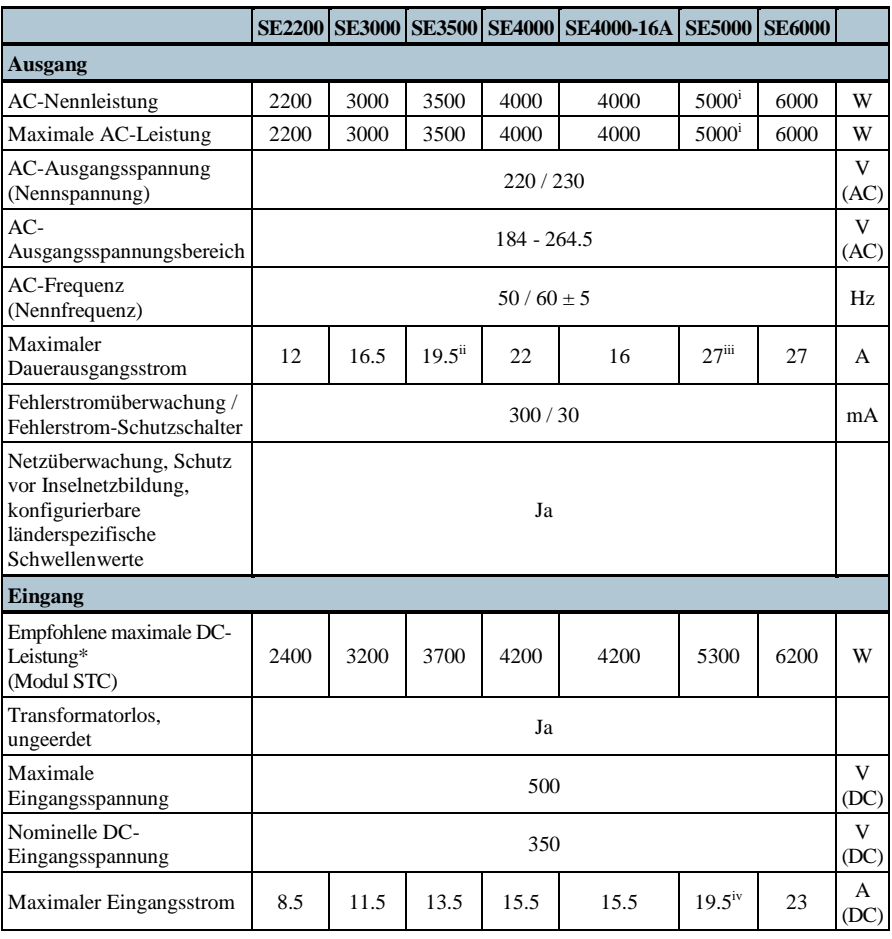

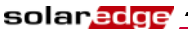

#### **SolarEdge Wechselrichter Installantionsanleitung – MAN-01-00058-2.1**

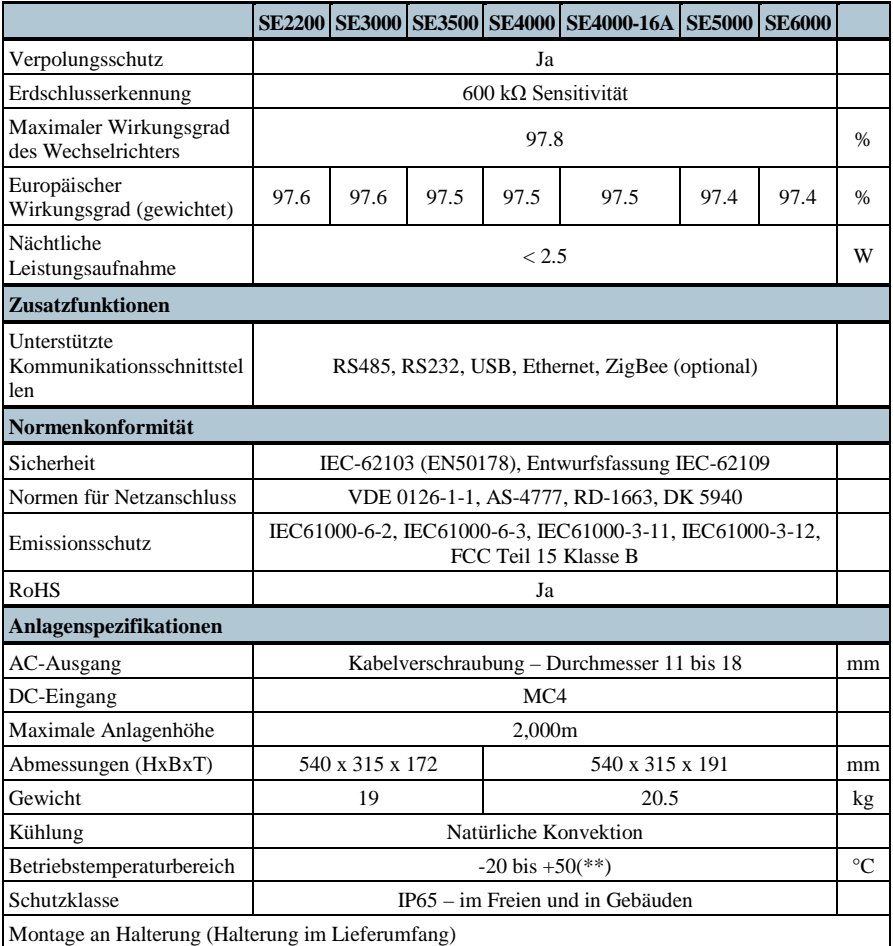

\* Es darf unter Umständen eine höhere DC-Eingangsleistung installiert werden; analysieren Sie die jährliche AC-Leistung.

\*\* Um zu erfahren, wie sich SolarEdge Wechselrichter bei verschiedenen Temperaturen verhalten, lesen Sie bitte den entsprechenden Anwendungshinweis unter diesem Link[: http://www.solaredge.com/files/pdfs/se-temperature-derating](http://www.solaredge.com/files/pdfs/se-temperature-derating-note.pdf)[note.pdf](http://www.solaredge.com/files/pdfs/se-temperature-derating-note.pdf)

<sup>i</sup> 4600 in Deutschland und der Tschechischen Republik

ii 16 im Vereinigten Königreich, Polen, Portugal und Dänemark

iii 25 in Deutschland und der Tschechischen Republik

iv 17,5 in Deutschland und der Tschechischen Republik

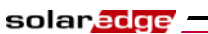

### Dreiphasen-Wechselrichter

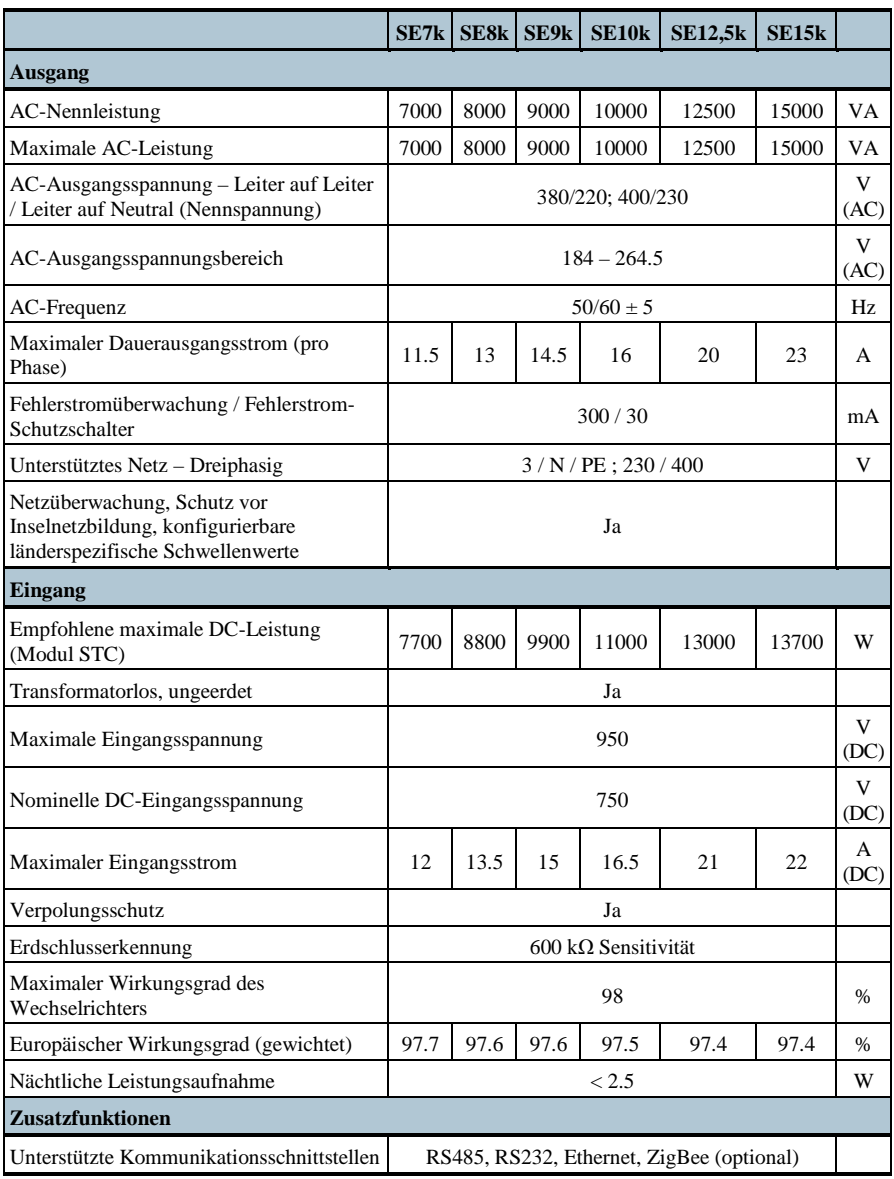

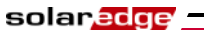

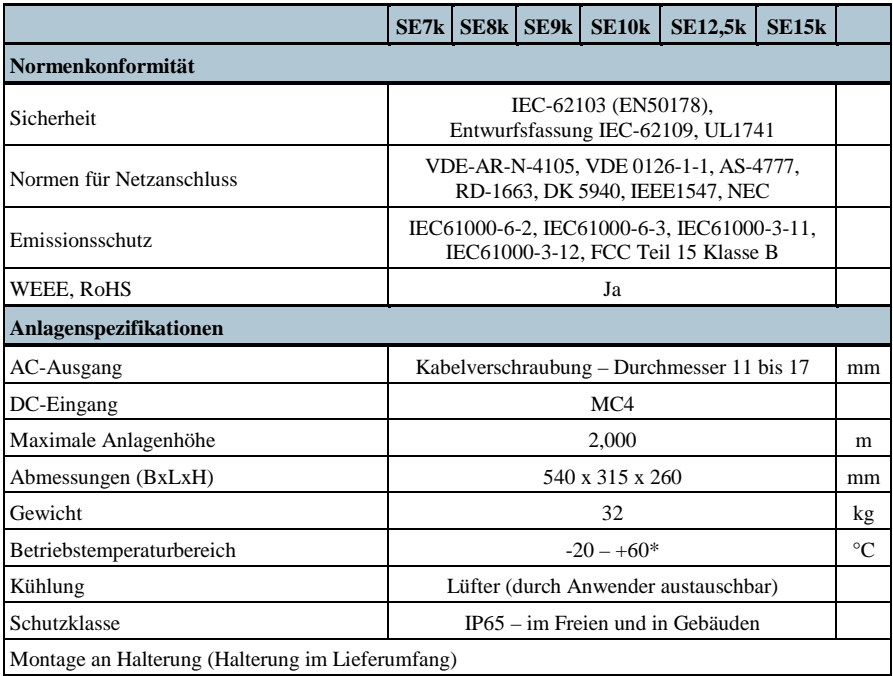

\* Um zu erfahren, wie sich SolarEdge Wechselrichter bei verschiedenen Temperaturen verhalten, lesen Sie bitte den

entsprechenden Anwendungshinweis unter diesem Link[: http://www.solaredge.com/files/pdfs/se-temperature-derating](http://www.solaredge.com/files/pdfs/se-temperature-derating-note.pdf)[note.pdf](http://www.solaredge.com/files/pdfs/se-temperature-derating-note.pdf)

## OP250-LV, OP300-MV, OP400-MV und OP400-EV

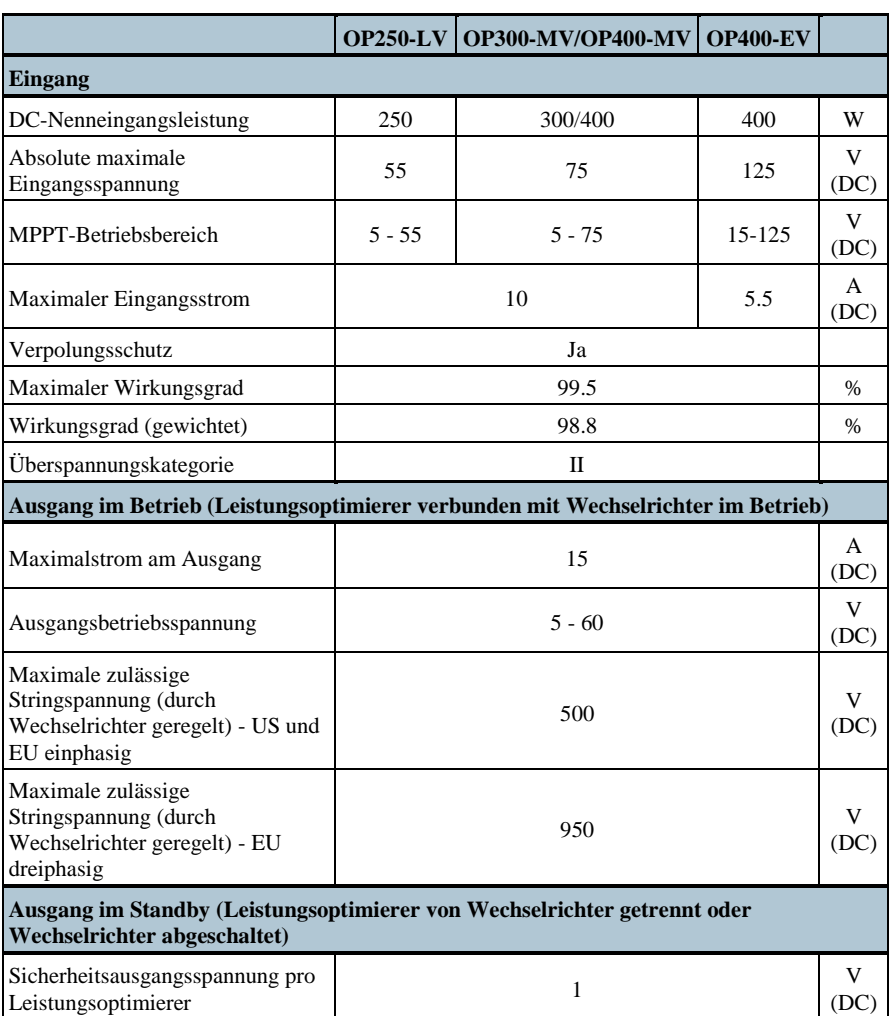

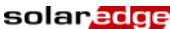

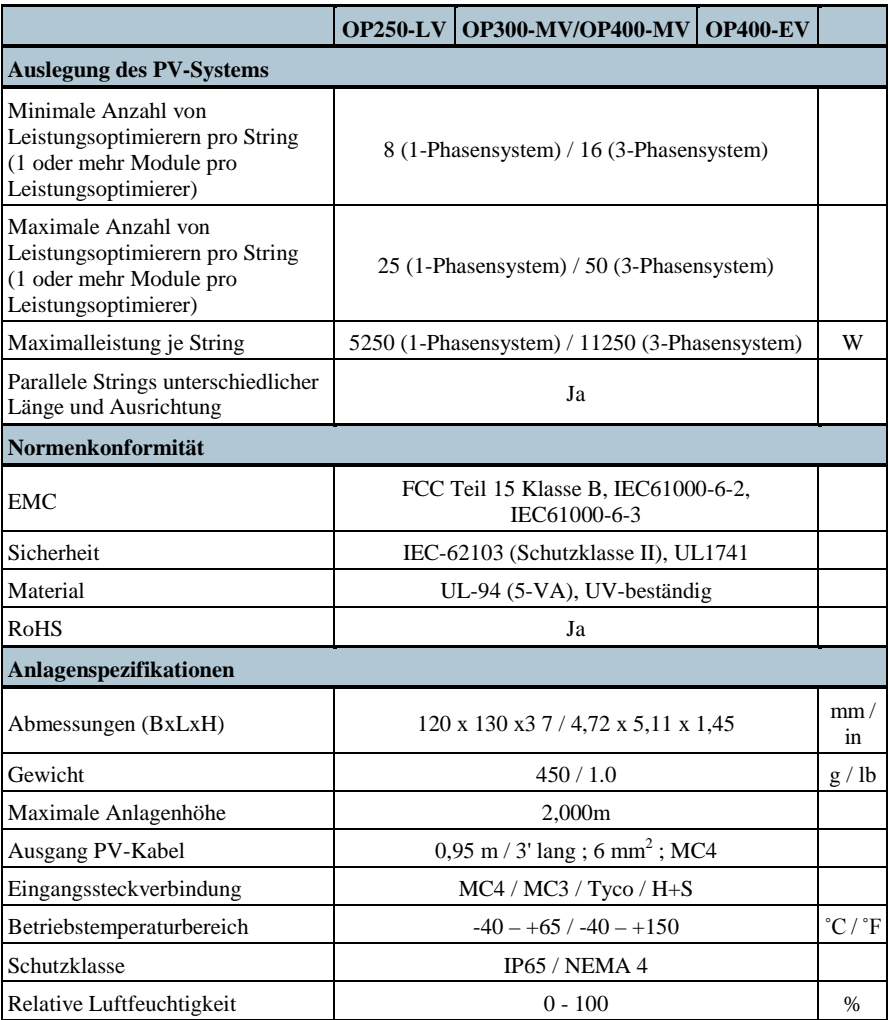

# Anhang C

solar.<mark>edge</mark>

## Mechanische Spezifikationen der Leistungsoptimierer

Dieser Anhang enthält die mechanischen Spezifikationen der SolarEdge Leistungsoptimierer.

Verwenden Sie M8 Schrauben (1/4"), um die Leistungsoptimierer an den Trägern zu befestigen.

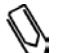

#### **HINWEIS:**

SolarEdge liefert keine Bolzen, Muttern und Unterlegscheiben, weil bei diesen in Abhängigkeit der Träger unterschiedliche Anforderungen im Hinblick auf Größen und Längen bestehen.

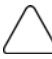

#### **ACHTUNG:**

Bei einer Installation direkt am Modul oder am Modulrahmen erkundigen Sie sich bitte im Vorfeld bei dem Modulhersteller nach geeigneten Stellen für die Montage und möglichen Beeinträchtigungen der Modulgarantie.

- Zeichnen Sie die Lage aller Montagebohrungen an.
- Jeder Leistungsoptimierer muss durch beide Montagebohrungen am Träger befestigt werden.
- Bohren Sie die Löcher.

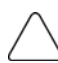

#### **ACHTUNG:**

Nehmen Sie keine Bohrungen durch den Leistungsoptimierer oder die Montagebohrungen vor. Starke durch den Bohrer verursachte Schwingungen könnten den Leistungsoptimierer beschädigen.

# OP250-LV, OP300-MV, OP400-MV, OP400-EV Leistungsoptimierer

Der folgenden Abbildung können Sie die mechanischen Spezifikationen der Leistungsoptimierer OP250-LV, OP300-MV, OP400-MV und OP400-EV entnehmen:

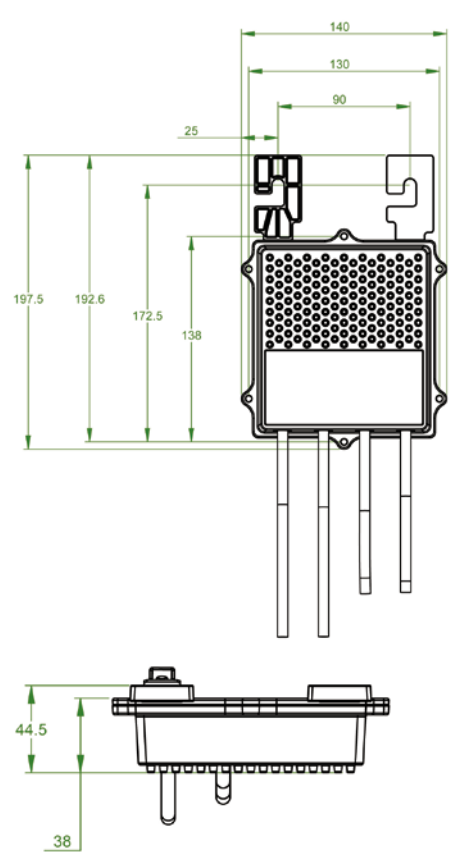

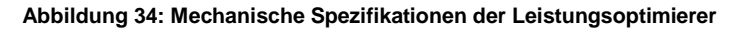

solar.<mark>edge</mark> **SolarEdge Wechselrichter Installantionsanleitung – MAN-01-00058-2.1**

# Anhang D

## Safe DC

Wenn die AC-Versorgung der Wechselrichters durch Unterbrechen des AC-Leistungsschalters der Anlage ausgeschaltet wird, oder wenn der EIN/AUS-Schalter auf AUS geschaltet wird, sinkt die DC-Spannung auf eine Sicherheitsspannung von 1 V je Leistungsoptimierer ab.

Die SolarEdge Wechselrichter sind entsprechend IEC 60947-3:1999 + Corrigendum: 1999 + A1:2001 + Corrigendum 1:2001 + A2:2005; DIN EN 60947-3; VDE 0660-107:2006-03; IEC 60364-7-712:2002-05 und DIN VDE 0100-712:2006-06 als Trennvorrichtung für PV-Generatoren zertifiziert. Sie können also anstelle einer DC-Trennvorrichtung eingesetzt werden.

In Übereinstimmung mit dieser Norm funktioniert die Trennvorrichtung wie folgt:

- Schalten Sie den EIN/AUS-Schalter an der Unterseite des Wechselrichters auf AUS, oder trennen Sie den Wechselstromkreis durch Öffnen des AC-Leistungsschalters der Anlage.
- Die auf dem LCD-Bildschirm des Wechselrichters angezeigte DC-Spannung beginnt zu sinken. Wenn der AC-Leistungsschalter geöffnet wurde, wird auf dem LCD-Bildschirm nichts angezeigt. Warten Sie in diesem Fall fünf Minuten lang.
- Sobald die DC-Spannung ein sicheres Niveau erreicht hat, können die PV-Stecker am Eingang des Wechselrichters abgezogen werden. Damit ist eine galvanische Entkopplung von PV-Anlage und Wechselrichter hergestellt.

Die Unterbrechung ist auch unter den Bedingungen eines ersten Fehlers sicher.

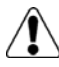

#### **GEFAHR!**

Die DC-Sicherheitsspannung kann nur gewährleistet werden, wenn die folgenden Obergrenzen bei den Modulen eingehalten werden:

- 95 Voc an einem Einphasen-Wechselrichter
- 70 Voc an einem Dreiphasen-Wechselrichter

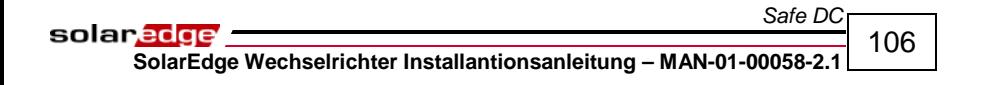

*Diese Seite wurde absichtlich frei gelassen.*

**SolarEdge Wechselrichter Installantionsanleitung – MAN-01-00058-2.1**

solar.<mark>edge</mark>

### Limited Product Warranty

This SolarEdge Limited Warranty covers defects in workmanship and materials of the products for the applicable warranty period set out below:

**Power optimizers:** 25 years commencing on the earlier of: (i) 3 months from the date the power optimizers are delivered by SolarEdge; and (ii) the installation of the power optimizers, *provided, however*, that for the power optimizer, the Warranty Period shall not exceed the warranty period provided by the applicable module manufacturer.

**Inverters:** 12 years commencing on the earlier of: (i) 3 months from the date the Inverters are delivered by SolarEdge; and (ii) the installation of the Inverters.

The Limited Warranty does not apply to ancillary equipment and components sold separately from the Products, such as, for example, cables, wires and connectors, whether supplied by SolarEdge or others.

The Limited Warranty only applies to the buyer who has purchased the Products from an authorized seller of SolarEdge for use in accordance with their intended purpose. The Limited Warranty may be transferred from buyer to any assignee, and will remain in effect for the time period remaining under the foregoing warranties, *provided* that the Products are not moved outside its original country of installation and any reinstallation is done in accordance with the installation directions and use guidelines accompany the Products (collectively the "*Documentation*").

If, during the applicable Warranty Period, buyer discovers any defect in workmanship and materials and seeks to activate the Limited Warranty, then buyer shall, promptly after such discovery, report the defect to SolarEdge by sending an email to support@solaredge.com with the following information: (i) a short description of the defect, (ii) the Product's serial number, and (iii) a scanned copy of the purchase receipt or warranty certificate of the applicable Product.

Upon buyer's notification, SolarEdge shall determine whether the reported defect is eligible for coverage under the Limited Warranty. The Product's serial number must be legible and properly attached to the Product in order to be eligible for Warranty coverage. If SolarEdge determines that the reported defect is not eligible for coverage under the Limited Warranty, SolarEdge will notify buyer accordingly and will explain the reason why such coverage is not available. If SolarEdge determines that the reported defect is eligible for coverage under the Limited Warranty, SolarEdge will notify buyer accordingly, and SolarEdge may, in its sole discretion, take any of the following actions:

- repair the Product at SolarEdge's facilities or on-site; or
- issue a credit note for the defective Product in an amount up to its actual value at the time buyer notifies SolarEdge of the defect, as determined by SolarEdge, for use toward the purchase of a new Product; or
- **Part Provide Buyer with replacement units for the Product.**

#### solar.<mark>adde'</mark>

#### **SolarEdge Wechselrichter Installantionsanleitung – MAN-01-00058-2.1**

SolarEdge will determine whether the Product should be returned to SolarEdge and, if SolarEdge so determined, the Return Merchandise Authorization ("RMA") Procedure (set out below) will be invoked. Where replacement Products are sent, SolarEdge generally sends such products within 48 hours. The repaired Product or replacement parts or Product, as applicable, shall continue to be covered under the Limited Warranty for the remainder of the then-current Warranty Period for the Product.

Where the RMA Procedure is invoked by SolarEdge, SolarEdge will instruct buyer how to package and ship the Product or part(s) to the designated location. SolarEdge will bear the cost of such shipment, upon receipt of the Product or part(s), SolarEdge will, at its expense and sole discretion, either repair or replace the Product or part(s).

SolarEdge will deliver the repaired or replaced Product or part(s) to buyer at buyer's designated location. SolarEdge will bear the cost of such shipment. SolarEdge may elect to ship replacement Product and/or part(s) prior to receipt of the Product and/or part(s) to be returned to SolarEdge as per the above.

Where SolarEdge decides to repair the Product or part(s), warranty coverage includes labor and material costs necessarily incurred to correct the Product defect; and where SolarEdge decides to replace the Product or part(s) to which the Limited Warranty applies, warranty coverage includes the cost of the replacement the Product or part(s). In addition, SolarEdge shall bear shipping costs in respect to the foregoing, as set out above. All other costs, including, without limitation, travel and boarding costs of SolarEdge service personnel that are incurred for repairs of Products on-site, as well as costs related to buyer's employees and contractors repair or replacement activities, are not covered by the Limited Warranty and, unless otherwise agreed in writing in advance by SolarEdge, shall be borne by the buyer.

**Warranty Exclusions:** This Limited Warranty will not apply if (a) buyer is in default under the General Terms and Conditions or other Agreement governing the purchase of the Product, or (b) the Product or any part thereof is:

- damaged as a result of misuse, abuse, accident, negligence or failure to maintain the Product;
- damaged as a result of modifications, alterations or attachments thereto which were not pre-authorized in writing by SolarEdge;
- damaged due to the failure to observe the applicable safety regulations governing the proper use of the Product;
- **Exercise 1** installed or operated not in strict conformance with the Documentation, including without limitation, not ensuring sufficient ventilation for the Product as described in SolarEdge installation guide;
- opened, modified or disassembled in any way without SolarEdge's prior written consent;
- used in combination with equipment, items or materials not permitted by the Documentation or in violation of local codes and standards;

108
## solar.<mark>edge</mark>

## **SolarEdge Wechselrichter Installantionsanleitung – MAN-01-00058-2.1**

- damaged or rendered non-functional as a result of power surges, lightning, fire, flood, pest damage, accident, action of third parties, or other events beyond SolarEdge's reasonable control or not arising from normal operating conditions; or
- **damaged during or in connection with shipping or transport to or from buyer where** buyer arranges such shipping or transport.

This Limited Warranty does not cover cosmetic or superficial defects, dents, marks or scratches which do not influence the proper functioning of the Product.

FOR TRANSACTIONS IN WHICH THE PRODUCTS ARE NOT DEEMED TO BE CONUSMER PRODUCTS PURSUANT TO THE MAGNUSON-MOSS WARRANTY ACT, THE LIMITED WARRANTIES SET OUT HEREIN ARE IN LIEU OF ANY OTHER WARRANTIES WITH RESPECT TO THE PRODUCTS PURCHASED BY BUYER FROM SOLAREDGE, WHETHER EXPRESS OR IMPLIED, WRITTEN OR ORAL (INCLUDING ANY WARRANTIES OF MERCHANTABILITY OR FITNESS FOR A PARTICULAR PURPOSE), ALL OF WHICH ARE EXPRESSLY EXCLUDED TO THE FULLEST EXTENT PERMITTED BY APPLICABLE LAW. FOR ALL OTHER TRANSACTIONS, THE DURATION AND EXTENT OF ANY IMPLIED WARRANTIES IS LIMITED TO THE FULLEST EXTENT ALLOWED BY LAW.

Claims by buyer that go beyond the warranty terms set out herein, including claims for compensation or damages, are not covered by the Limited Warranty, insofar as SolarEdge is not subject to statutory liability. In such cases, please contact the company that sold you the Product. Eventual claims in accordance with the law on product liability remain unaffected.

Coverage under the Limited Warranty is subject to buyer complying with the foregoing notification requirements and cooperating with SolarEdge's directions. SolarEdge's sole obligation and buyer's exclusive remedy for any defect warranted hereunder, is limited to those actions expressly stated above. Such actions are final and do not grant any further rights, in particular with respect to any claims for compensation.

Unless otherwise specified in an executed Agreement with SolarEdge, the Limited Warranty and related provisions set out herein are subject to SolarEdge's General Terms and Conditions, including, without limitation, the provisions thereof which relate to disclaimer of warranties, limitation of liability and governing law and jurisdiction.

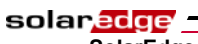

**SolarEdge Wechselrichter Installantionsanleitung – MAN-01-00058-2.1** 110

*Diese Seite wurde absichtlich frei gelassen.*

Wenn Sie technische Fragen mit einem unserer Produkte haben, kontaktieren unser Support-Team über das SolarEdge Service-Portal: http://www.solaredge.com/groups/support/services

**Nordamerika Australien Deutschland** Frankreich **Italien England Belgien Israel** International Fax E-Mail:

www.solaredge.de

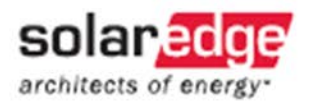

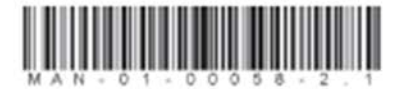